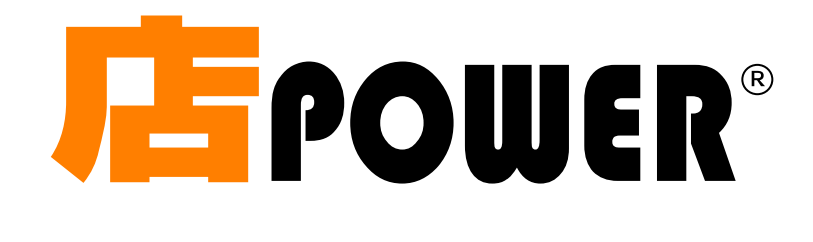

# 操作マニュアル (プラス)

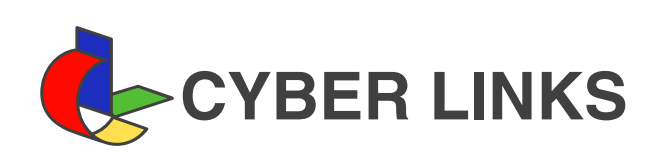

# 2024 年 5 月

#### 1. 事前準備

- 1-1 取引先に貰った商品データの取り込み
- 1-2 POPの登録
- 1-3 基幹に登録されていない商品を確認する
- 2. 棚割の作成
	- 2-1 什器を設置する
	- 2-2 ゾーニングを設定する
	- 2-3 商品を陳列する
	- 2-4 POPを設置する
	- 2-5 棚割作成時のオプション設定を変更する
	- 2-6 テキストから棚割を作成する
	- 2-7 自動でフェイス数を調整する
- 3. 既存棚割モデルの一括編集
	- 3-1 棚割モデルの基本情報をまとめて変更する
	- 3-2 不要な棚割モデルをまとめて削除する
	- 3-3 複数の棚割モデルを組み合わせる
- 4. 店舗棚割の変更
	- 4-1 特定の店舗だけ陳列を変更する
- 5. 帳票を作成する
	- 5-1 開いている棚割モデルの帳票を作成する
	- 5-2 棚割編集画面を出力する
	- 5-3 複数の棚割モデルの帳票を一括で作成する
	- 5-4 組み合わせた帳票を作成する
	- 5-5 複数の棚割モデルを集計した帳票を作成する
- 6. 店舗への棚割指示を自動で行なう
	- 6-1 POWER SCREENで店舗へ棚割指示を行なう(作業指示書を自動で作成する)
	- 6-2 POWER SCREENで出力する帳票の設定を行なう
	- 6-3 POWER SCREENログオン時のIDを設定する
	- 6-4 POWER SCREENで店舗へ棚割指示を行なう(作業指示書を手動で作成する)
	- 6-5 POWER SCREENで公開されている帳票を削除する
	- 6-6 POWER SCREENで公開する指示ファイルの設定を行なう
	- 6-7 POWER SCREEN上で申請されたパターン変更の承認・却下を行なう
	- 6-8 POWER SCREENでの店舗報告状況を確認する
- 7. 棚割モデルを分析する
	- 7-1 棚割モデルにPOSデータを紐づける
	- 7-2 商品に色枠を付けて分析結果を確認する
	- 7-3 分析結果をグラフで確認する
	- 7-4 陳列変更による売上変化を予測する
- 8. 売場ごとに分析を行なう
	- 8-1 売場を分析する
	- 8-2 商品の取扱状況を確認する
- 9.自動で棚割を作成する \_
	- 9-1 自動棚割とは
		- 9-2 自動棚割を実施する
		- 9-3 自動棚割の結果を確認する
		- 9-4 自動棚割で派生パターンを作成する

### 1-1 取引先に貰った商品データの取り込み

### 概要

取引先から受け取った商品データを店POWERに取り込むことができます。

取り込んだ商品データは店POWERの商品情報や商品画像に登録され、棚割編集時に陳列することができます。

### 起動方法

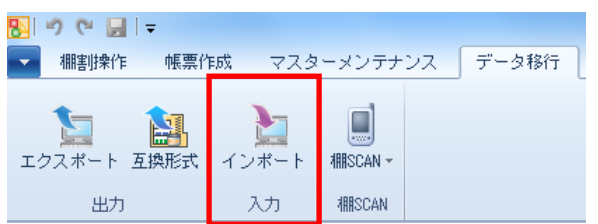

## 操作方法

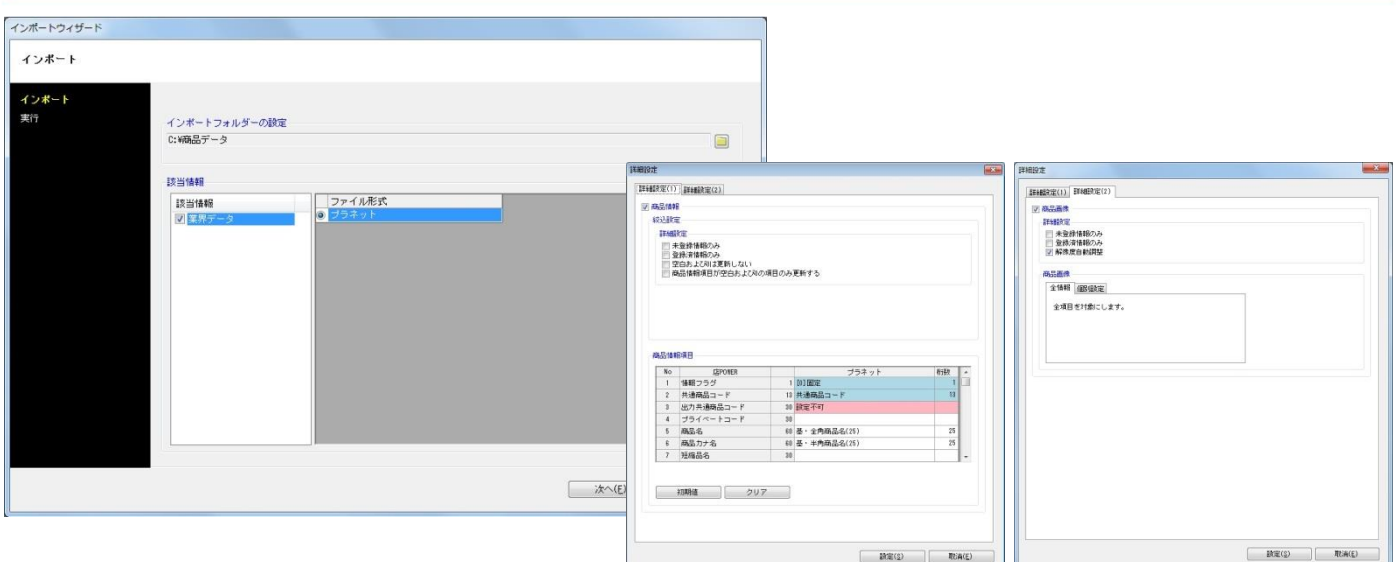

### 業界データのインポート

- 1. [データ移行] [インポート]をクリックします。
- 2. インポートウィザード画面でインポートフォルダを設定します。 (商品データが保存されているフォルダーを選択します)
- 3. 該当情報に「業界データ」と表示されたことを確認して次へ進みます。
- 4. 業界データの[詳細設定]を選択します。
- 5. [詳細設定(1)]で商品情報をインポートする時の設定を行ないます。

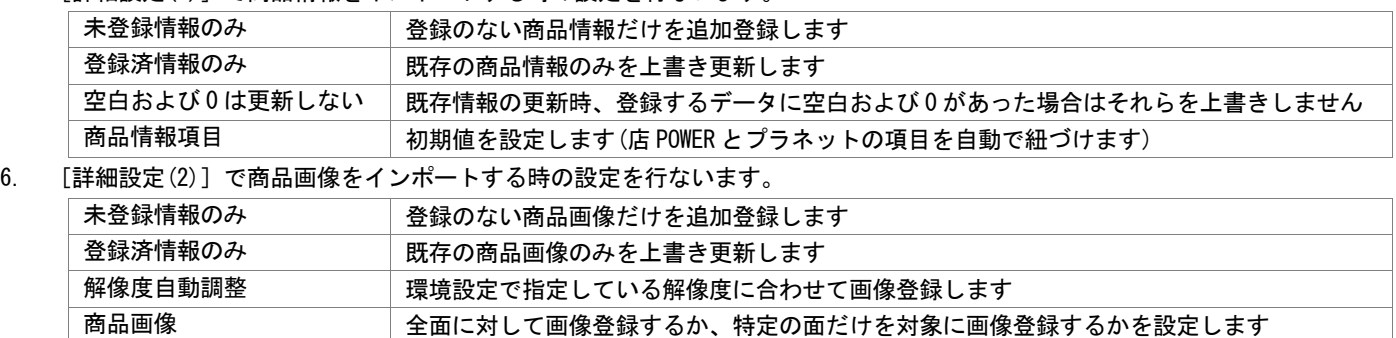

7. [実行]をクリックします。

### 特記事項

⚫ 該当情報に表示された「業界データ」をクリックすると画面右側に「プラネット」もしくは「SP スクエア」が表示されます。 どちらのファイル形式で表示されてもインポート手順は同じです。

### 1-2 POPの登録について

### 概要

POP 画像を登録して棚割モデルに配置することができます。

POP 画像を登録せずに文字のみ表示する POP も作成できるため、簡単な指示などの内容を入力して説明用 POP としても活用 できます。

### 起動方法

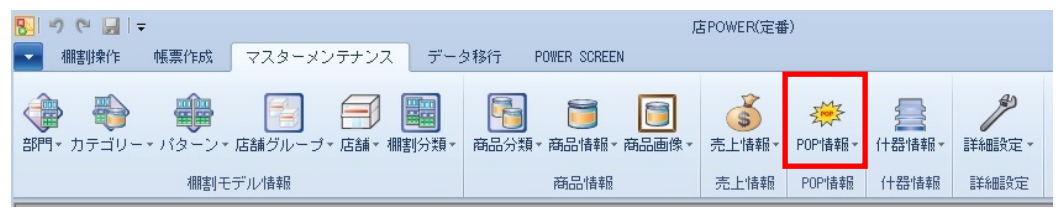

### |操作方法

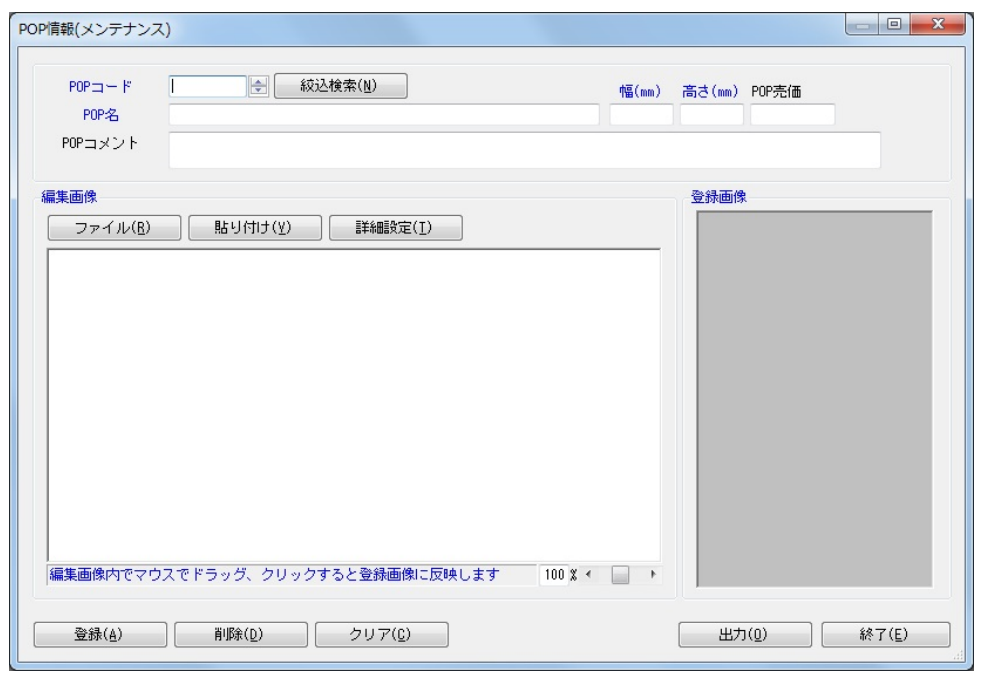

### 単品登録

- 1. [マスターメンテナンス]- [POP 情報]- [メンテナンス]をクリックします。
- 2. 「POP コード」と「POP サイズ(幅/高さ)」を入力します。 (必要に応じて POP 売価や POP コメントを入力します)
- 3. [ファイル]をクリックして、登録したい画像ファイルを選択します。 (登録したい画像が Excel に挿入されている場合は、その画像をコピーしてから [貼り付け]をクリックします)
- 4. 編集画像内に参照した画像が表示されます。
- 5. 参照した画像の上でクリックすると、登録画像内に画像が表示されます。 (余白がある場合、商品を囲むようにドラッグすることで必要箇所だけの切り抜きが可能です)
- 6. 「登録]をクリックします。

### 一括登録 ひな形ファイルの出力

- 1. [マスターメンテナンス]- [POP 情報]- [エクスポート]をクリックします。
- 2. 「新規にエクスポートする」を選択して[次へ]をクリックします。
- 3. [全情報]もしくは[個別情報]を選択して[次へ]をクリックします。
- 4. [実行]をクリックして、任意の場所にファイルを出力します。

### ひな形ファイルの加工

- 1. 出力したファイルを開きます。
- 2. 「POP コード」と「POP サイズ(幅/高さ)」を入力します。 (必要に応じて POP 売価や POP コメントを入力します)
- 3. 情報フラグには「0」を入力します。
- 4. ファイルを上書き保存します。

### POP 画像を準備

- 1. 登録する画像ファイルを用意します。
- 2. 画像ファイル名を POP コードと同一にします。 (例.POP コードが「2000」の場合、ファイル名は「2000」にします)
- 3. 編集したひな形ファイルと画像ファイルを同一フォルダー内に保存します。

### インポートの実行

- 1. [マスターメンテナンス]-[POP 情報]-[インポート]をクリックします。
- 2. インポートフォルダーの設定でフォルダーアイコンを選択し、ひな形ファイルと画像ファイルが保存されている フォルダーを選択します。

 $\begin{picture}(120,10) \put(0,0){\line(1,0){155}} \put(15,0){\line(1,0){155}} \put(15,0){\line(1,0){155}} \put(15,0){\line(1,0){155}} \put(15,0){\line(1,0){155}} \put(15,0){\line(1,0){155}} \put(15,0){\line(1,0){155}} \put(15,0){\line(1,0){155}} \put(15,0){\line(1,0){155}} \put(15,0){\line(1,0){155}} \put(15,0){\line(1,0){155}}$ 

 $\frac{10}{11}$ 

- 3. 該当情報に「POP 情報」と表示したことを確認して「次へ]をクリックします。
- 4. [実行]をクリックします。

- 画像ファイルは「JPG」「BMP」「GIF」「PNG」の形式に対応しています。
- 呼び出し画像のサイズが大きい場合は表示サイズ(%)を下げて全体を表示させることが可能です
- 登録する画像の明るさや角度の調整、解像度の変更は[詳細設定]から設定できます。

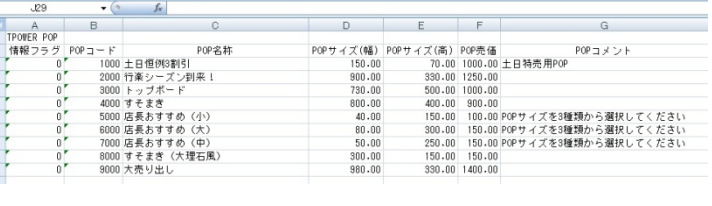

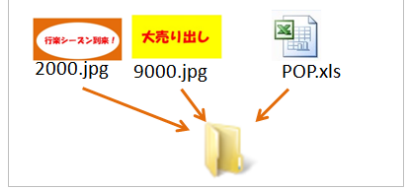

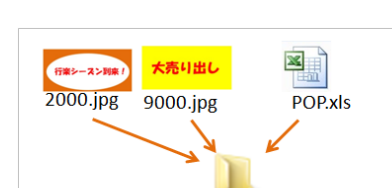

19\*2556-12\*<br>| 1365-1<br>| 11000 1055<br>| 11000 1055<br>| 11000 1055<br>| 11000 1055<br>| 11000 1055

### 1-3 基幹に登録されていない商品を確認する

### |概要

Shou

複数の棚割モデルを指定して基幹システムに登録されていない商品のみを抽出して 一覧形式で出力できます。

### 起動方法

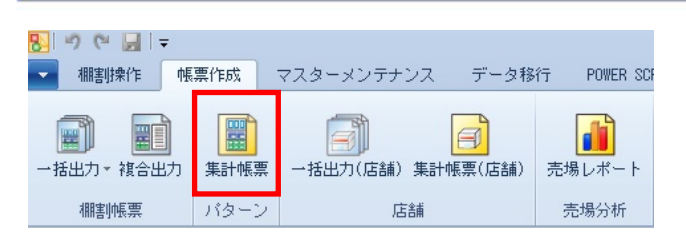

## 操作方法

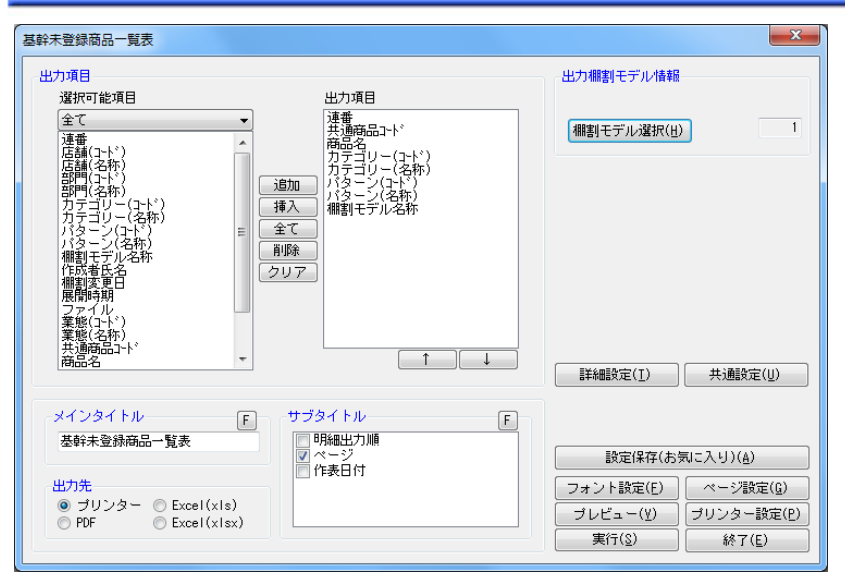

- 1. 「帳票作成]ー「集計帳票]をクリックします。
- 2. 「集計帳票」画面の[基本]タブより「基幹未登録商品一覧表」を選択して、[選択]をクリックします。
- 3. [棚割モデル選択]より、対象となる棚割モデルを選択します。
- 4. 出力する項目を選択します。選択可能項目から出力した項目を選択して[追加]をクリック、またはダブルクリックしま す。Ctrl キーや Shift キーで範囲選択や複数選択が可能です。 出力する項目の順番を変更したい場合は、順番を変更したい項目を選択して[↑][↓]で変更します。
- 5. タイトル(メイン/サブ)を設定します。
- 6. 「出力先」から出力の形式を選択して[実行]をクリックします。 出力時のプレビュー画面を確認する場合は[プレビュー]をクリックします。

- 出力後に [終了] や [×] ボタンで画面を閉じる場合に「今回の設定内容を次回にも適用しますか」と確認メッセージが 表示され、[はい]を選択すると設定内容を保存します。
- [詳細設定]より出力時の細かな設定ができます。

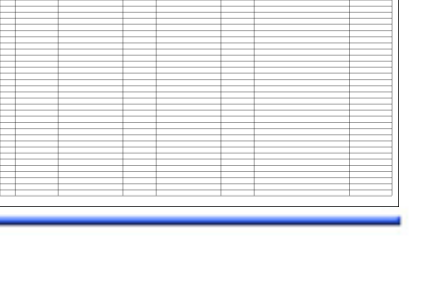

### 第2章 棚割モデルの作成 しょうしゃ インファイン インファイン しょうせい しょうしょく しょうえん はんしょう はんしょう

### 2-1 什器を設置する(細かな什器設定)

### 概要

Shou

[什器配置]タブでは什器サイズの変更や、台や棚板の追加、移動など什器の設定に関する機能が集約されています。 数値入力で什器サイズの設定や複数の什器をまとめて変更、隣り合う什器で棚板を連結、什器内什器の再現などが可能です。

### 起動方法

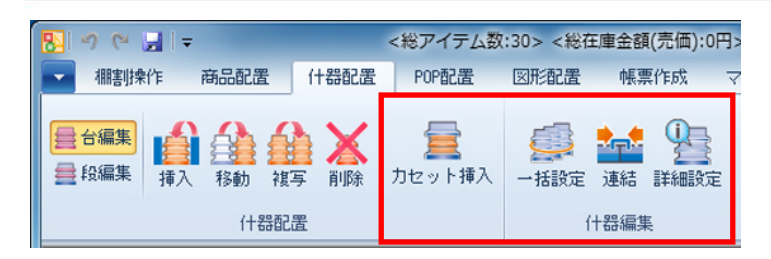

### ▌操作方法

### 隣り合う什器の棚板を連結させる

 隣り合う台の棚板を連結させて、2 台にまたがった位置に商品を陳列することができます。 棚板を連結させるためには、隣り合う棚板の高さが同じである必要があります。

#### 棚板を 1 段ずつ連結する

- 1. 「什器配置]ー「連結]をクリックします。
- 2. [連結/解除(段)]を選択し、連結させたい棚板をクリックします。
- 3. 「連結」画面が表示されます。 連結させたい台と台の間のチェックボックスを有効にして、「設定」を クリックします。連結した部分は黄色に表示されます。 連結を解除する場合は、解除させたい台と台の間のチェックボックス を無効にします。

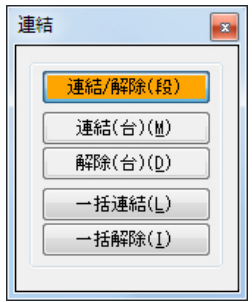

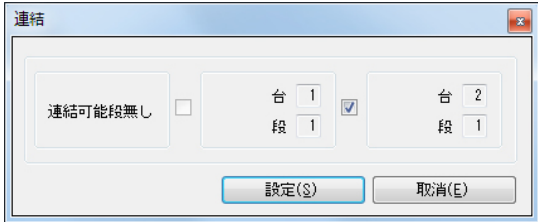

### 台ごとに連結する

- 1. [什器配置]ー [連結]をクリックします。
- 2. 「連結(台)]を選択し、連結させたい台をクリックします。
- 3. クリックした台と連結可能な棚板がすべて連結されます。 連結を台ごと解除する場合は[解除(台)]を選択して、解除させたい台をクリックします。

#### 全台まとめて連結する

- 1. [什器配置]ー [連結]をクリックします。
- 2. [一括連結]をクリックします。
- 3. 確認メッセージが表示されます。 [はい]をクリックします。
- 4. 設置している全ての台の連結可能な棚板がすべて連結されます。 全ての台の連結をまとめて解除する場合は[一括解除]をクリックします。

#### 什器の細かな設定を行なう

 台の幅や棚板の高さなどを数値で設定、定番什器の登録など什器の 細かな設定は「詳細設定」画面で行ないます。 [詳細設定]を選択し、設定したい什器をクリックします。

### マウスの操作で台幅を調整する

- 1. 「詳細設定」画面左側のプレビューで台の右端にある赤線に マウスカーソルを合わせます。
- 2. マウスカーソルがアイコンの形状(左右の矢印)に変われば クリックして変更したい位置で再度クリックします。
- 3. [設定]をクリックします。(台高や棚高、棚奥も同様の手順で設定が可能です)

### 台を調整する

- 1. 「詳細設定」画面右側の[台情報]タブを選択します。
- 2. 台全体のデータが表示されます。修正したい項目を設定します。

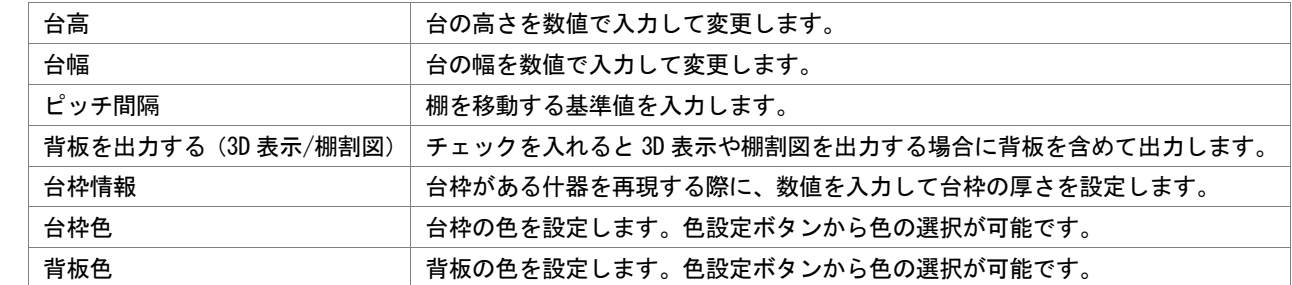

3. [設定]をクリックします。

#### 棚の高さを均等にする

- 1. 「詳細設定」画面右側の[台情報]タブを選択します。
- 2. [一括設定]をクリックします。
- 3. 段間隔均等の[一括設定]をクリックします。 最上段を台高と同じ高さにする場合は「最上段を台高に合わせる」を有効にします。 その他にも棚色や棚厚、棚奥、圧縮率もまとめて設定できます。

### 棚を調整する

- 1. 「詳細設定」画面右側の[棚情報]タブを選択します。
- 2. 棚に関するデータが表示されます。調整したい段を選択し、修正したい項目を設定します。 棚高 棚の高さを数値で入力して変更します。 棚開始位置 | 棚を開始する位置を入力します。 | 棚幅 | 棚の幅を数値で入力して変更します。 棚奥 / 棚の奥行を数値で入力して変更します。 棚厚 棚の厚みを数値で入力して変更します。 傾斜角度 – 棚の傾斜角度を数値で入力して変更します。 圧縮率 | どこまで圧縮できるようにするかを設定します。 棚色 棚の色を設定します。色設定ボタンから色の選択が可能です。
- 3. 「設定]をクリックします。

### 定番什器を登録する

- 1. 「詳細設定」画面左上の「什器名称」に定番什器の名称を入力ます。
- 2. [保存]をクリックします。 保存した什器は「什器選択」画面の既存情報から選択できます。

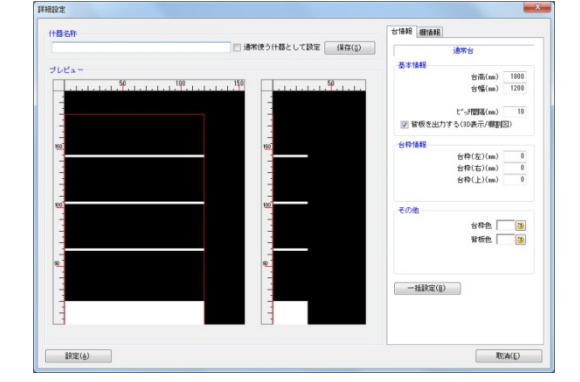

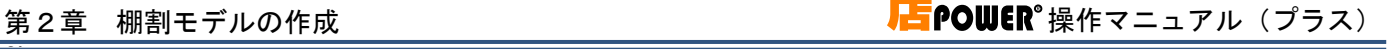

### 設置している什器の棚色やサイズをまとめて編集する

設置している全ての什器をまとめて変更することができます。

### 全ての台の高さをまとめて変更する

- 1. [什器配置] ー [一括設定] をクリックします。
- 2. 「一括設定」画面の「台高」に数値を入力します。
- 3. 「台高」右側の[一括設定]をクリックします。
- 4. 設置している什器がまとめて変更されます。

### 全ての台の幅をまとめて変更する

- 1. [什器配置] [一括設定] をクリックします。
- 2. 「一括設定」画面の「台幅」に数値を入力します。
- 3. 「台幅」右側の [一括設定] をクリックします。
- 4. 設置している什器がまとめて変更されます

#### 什器内に什器を設置する

- 1. [什器配置]ー [カセット挿入]をクリックします。
- 2. 「基本什器」または「既存情報」から設置したい什器を選択します。 「既存情報」から什器を選択する場合は、あらかじめ設置する什器を登録しておく必要があります。 上記「定番什器を登録する」を参照してください。
- 3. 棚内の設置したい場所をクリックします。 カセット什器の移動や編集は通常の什器と同じ操作で可能です。

- ピッチ間隔が異なる、または棚板の種別が異なる場合は連結できません。
- ひな台、平台、平台(深底)は連結できません。
- 定番什器の登録は「マスターメンテナンス]-[什器情報]-「メンテナンス」でも可能です。
- 平台、平台(深底)はカセット什器として使用できません。
- 平台、平台(深底)にカセット什器は設置できません。

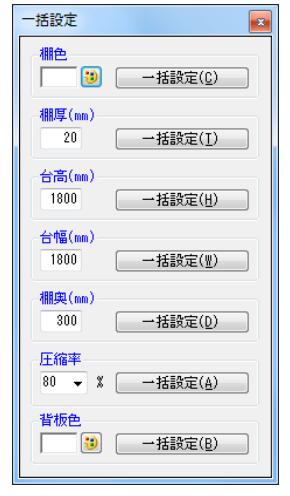

### 2-2 ゾーニングを設定する

### |概要

Shou

ゾーニングとは、生活者の立場に立ってグルーピングした(括った)商品群を、売場のどの位置に、どれだけのスペースで配置する か、を設定することです。ゾーニングをあらかじめ計画、設定しておくことで、ゾーニングに準じた棚割モデルを作成することがで きます。

起動方法

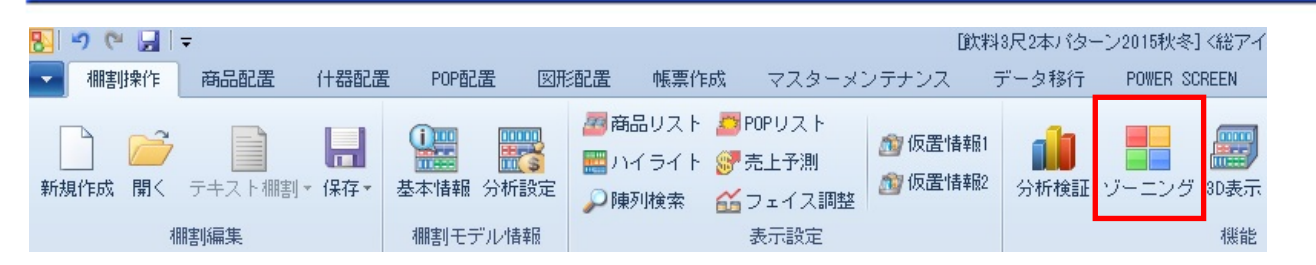

## ▌操作方法

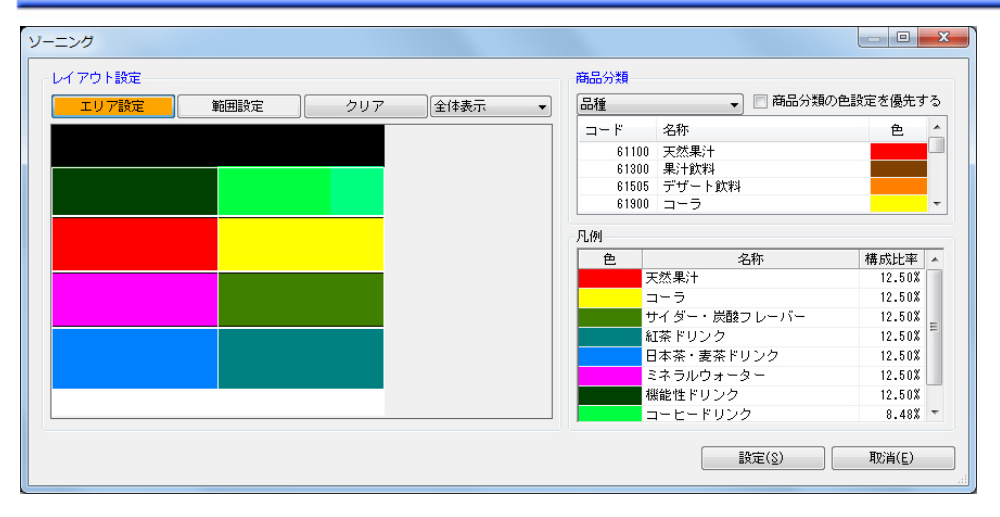

### 新規作成する棚割モデルのゾーニングを設定する

- 1. [棚割操作] [ゾーニング]をクリックします。
- 2. 棚のどの位置にどの分類の商品を配置するかの設定を行ないます。 右上の商品分類より、陳列したい分類を選択します。
- 3. ゾーニングウィンドウ内の棚割を直接クリックし、分類ごとのゾーニング範囲を設定します。

エリア設定 |棚全体を1つの分類で設定します。

範囲設定 棚内でドラッグした範囲を 1 つの分類で設定します。1 段に複数の分類を設定できます。

4. [設定]をクリックすると、「ゾーニング」画面が閉じます。

### ゾーニングの設定を棚板に反映する

- 1. [棚割操作]ー[オプション]を選択します。
- 2. 「棚表示色」を「ゾーニング」にして設定します。
- 3. ゾーニングの設定が棚板に反映されます。

### 第2章 棚割モデルの作成 しょうしょう しょうしゃ インファー しょうせい しょうせい しょうこう しょうかい しょうかい しょうかい えんしょう はんしょく はんしょく

### Shou 設定したゾーニングを出力する

- 1. [帳票作成]-[棚割帳票]をクリックします。
- 2. 「基本]タブより「ゾーニング表」を選択します。
- 3. 「出力情報」にて「ゾーニング表」を選択します。
- 4. 出力台とタイトル(メイン/サブ)を設定します。
- 5. 「出力先」から出力の形式を選択して[実行]をクリックします。

### 商品陳列後にゾーニングを確認する

- 1. [棚割操作] [ハイライト]をクリックします。
- 2. 画面右側に「ハイライト」画面が表示します。
- 3. ドロップダウンリストより確認したい商品分類を選択して、「反映]をクリックします。

#### 商品陳列後にゾーニングを帳票で確認する

- 1. [帳票作成] [棚割帳票] をクリックします。
- 2. [基本]タブより「ゾーニング表」を選択します。
- 3. 「出力情報」にて「陳列ゾーニング表」を選択します。
- 4. 出力台とタイトル(メイン/サブ)を設定します。
- 5. 「出力先」から出力の形式を選択して「実行」をクリックします。

- 平台、平台(深底)はゾーニングの設定が行なえません。
- [什器配置]で台や段を追加、削除などを実施すると、ゾーニングはリセットされます。

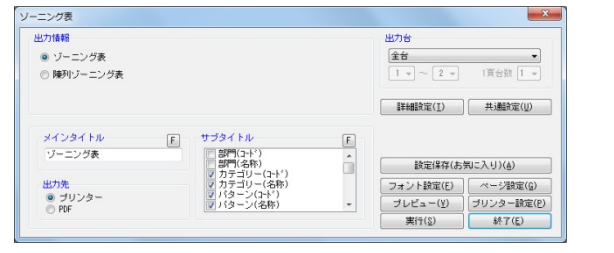

### 2-3 商品を陳列する (特殊な陳列)

### 概要

Shou

[商品配置]タブでは、棚に商品の挿入や移動、複写、削除などの他にも、仮の商品の陳列や陳列している商品の配置面を変更、 販促物のスペースを確保するなど、様々な陳列方法を再現できる機能が集約されています。

#### 別のや日に [即席料理3尺5本バターン]〈総アイテム数:150〉〈総在庫金額(売価):0円〉 - 店POWER(定番)  $\Box$  $\times$ ▼ 棚割操作 商品配置 什器配置 POP配置 図形配置 帳票作成 マスターメンテナンス データ移行● ログ情報 〓 ウィンドウ▼ ② ヘルプ▼ ω @ 88 2 ダミー商品 三配置変更 与表示順序 江左詰め X 2.フリー領域 H ■右詰め 1 投込商品 ■ 積上/積下 面変更 日一括フェイス変更 ■上仕切板 商品挿入 移動 複写 削除 一括削除。 置均等 工手前挿入 ■ 在庫編集 【 商品詳細 商品配置 商品編集 その他

### ▌操作方法

起動方法

### 仮の商品を陳列する

商品情報として登録していない商品を、ダミー商品として棚に陳列することができます。 新商品や他社の商品等で、正式な登録を行なうには情報が足りない場合や、マスターとして 登録はしないが棚割モデルには陳列しておきたいような場合に活用できます

- 1. 「商品配置]ー「ダミー商品]をクリックします。
- 2. ダミー商品を陳列する場所(棚内)でクリックします。
- 3. 「ダミー商品」画面が表示されます。共通商品コード、商品名、幅、高さを入力します。
- 4. [設定]をクリックします。

#### 【特記事項】

- ・正式な共通商品コードが分かっている場合は正式なコードを入力しておくと、後日その商品がマスターとして商品情報に 登録された際に自動的に正式な商品として置き換わります。
- ・正式な共通商品コードが分からない場合、任意のコードを入力、設定してください。 「チェックデジットを正しく設定していません。共通商品コード[\*]」と表示された場合は、共通商品コードの末尾を [\*] 内の数値に変更して再度設定してください。

#### 前後に別商品を陳列する

共通商品コードの異なる色違いの商品などを同列に前後して陳列することができます。 棚に陳列している商品の手前に、商品リストから、またはすでに棚に陳列している別商品 を複写、移動して陳列可能です。

- 1. [商品配置]-[手前挿入]をクリックします。
- 2. 商品リストより手前に陳列したい商品を選択します。
- 3. 「手前挿入」画面が表示されます。[挿入]を選択します。
- 4. 棚内の商品の上でクリックします。 奥の商品より、幅の大きな商品は手前に陳列できません。 [複写][移動]はすでに棚内に陳列している商品の複写/移動、[変更]はすでに陳列している商品の位置を変更します。

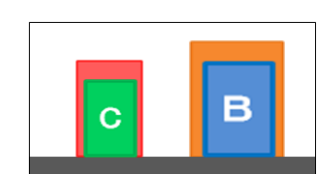

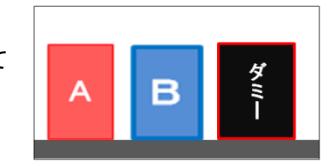

Shou

#### 手前に挿入した商品を削除する

- 1. [商品配置] [手前挿入] をクリックします。
- 2. 「手前挿入」画面から[変更]を選択します。
- 3. 削除したい商品の上でクリックします。
- 4. 「在庫編集(手前挿入)」画面が表示されます。
- 5. 棚に残したい商品のみ、左「編集前」より選択して [→]をクリックし、右「編集後」に移動します。
- 6. [設定] をクリックします。 前後の商品の順番を入れ換える場合は、 手順 5 で選択する順番を変更します。

#### 陳列商品の順序を変更する

重なり合う陳列商品の順序を変更できます。フック陳列やダブルフック陳列などで商品が 左右に重なっている場合、どの商品を手前(または奥)に表示するかを設定できます。 また、ひな台作成時、商品が上下に重なる場合、どの段の商品を手前(または奥)に表示 するかの設定も可能です。

- 1. 「商品配置]ー「表示順序]をクリックします。
- 2. 表示順序を変更したい商品が陳列されている棚を クリックします。
- 3. 「表示順序(商品情報)」画面が表示されます。
- 4. 前面に表示したい商品を一覧より選択します。 右下「表示順序」で数値を「1」以上に変更すると、 「順」列の数値が変更されます。 初期値は「0」であり、数値が大きいほど前面に表示されます。
- 5. [反映]をクリックします。 選択した棚内に陳列しているすべての商品に反映する場合は[全情報に反映]をクリックします。
- 6. [設定]をクリックします。

#### 在庫を編集する

店POWERでは、棚に陳列している在庫のみを対象にした「陳列在庫」と、バックヤードなどの棚に陳 列していない在庫も含めた「実在庫」を別々に管理しています。 それぞれ帳票への出力や、回転率の算出などに利用することができます。 「陳列在庫」は、商品のフェイス数、積上数、サイズ(商品/什器)を基に最大陳列可能数が自動計算 され、初期値として反映されます。「実在庫」は、棚割の陳列の状態に影響されないため初期値は「0」です。

#### 陳列商品の在庫数を単品ごとに編集する

- 1. 「商品配置]ー「在庫編集]をクリックします。
- 2. 「在庫編集」画面が表示されます。[アイテム単位]を選択します。 陳列商品ごと(フェイスごと)に在庫を編集したい場合は[フェイス単位]をクリックします。
- 3. 在庫を編集したい商品をクリックします。
- 4. 「在庫編集(アイテム単位)」画面が表示されます。陳列在庫数量を入力、またはバーを移動して設定することも できます。

【特記事項】

- ・商品陳列後に什器の奥行サイズを縮める場合は自動で陳列在庫数が減少しますが、什器の奥行サイズを伸ばした場合は、 陳列在庫数は自動では増加しません。変更する必要がある場合は、手動で陳列在庫数を変更してください。
- ・実在庫数は棚割の陳列の影響を受けないため、登録・変更する場合は、毎回手動で行なってください。

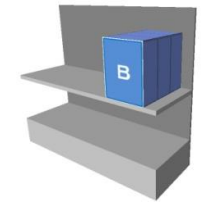

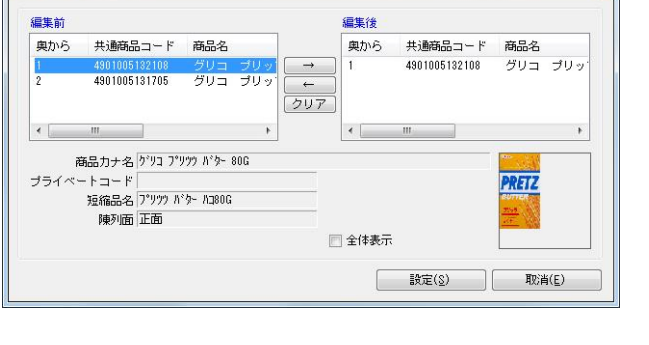

B

C

在庫編集(手前挿入)

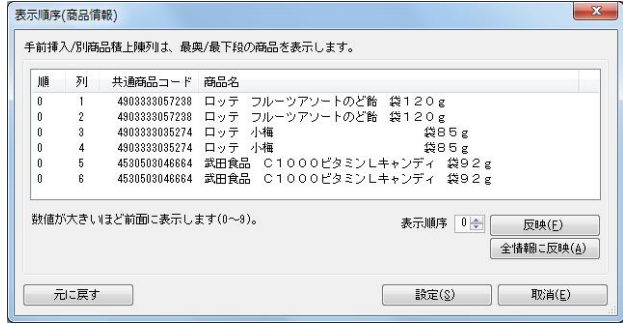

Shou

#### 全商品の在庫数を一括で編集する

- 1. [商品配置]ー [在庫編集]をクリックします。
- 2. 「在庫編集」画面が表示されます。[一括設定]を選択します。
- 3. 「一括設定」画面で、陳列商品の一覧が表示されます。
- 4. 在庫を編集したい商品に対して、陳列在庫を入力します。
- 5. [設定]をクリックします。 その他の機能として、全商品を最大または最小陳列在庫にする場合は[陳列最大在庫]/[陳列最小在庫]、全商品をボ ールまたはケース入数にする場合は[入数(ボール)]/[入数(ケース)]をクリックします。また、表示設定にある 「台/段/列」や「フェイス数」を有効にすると一括設定画面にデータを反映させることが可能です。

#### 在庫状況をファイルに出力する

- 1. [商品配置] ー [在庫編集] をクリックします。
- 2. 「在庫編集」画面が表示されます。「一括設定]をクリックします。
- 3. 「ファイル出力]をクリックします。
- 4. 「名前を付けて保存」画面で、任意の場所にファイル名を付けて保存します。 保存したファイルを編集し、「ファイル読込】から反映させることもできます。

### 商品の陳列面を変更する

陳列している商品の配置面を変更できます。 陳列前に配置面をあらかじめ変更したい場合は、商品リスト右上の画像表示欄、 またはドロップダウンリストから陳列面を変更してください。

#### 陳列面を変更する

- 1. [商品配置]ー[面変更]をクリックします。
- 2. 「単品指定]を選択して、面を変更したい商品をクリックします。
- 3. 「単品指定」画面が表示されます。変更したい面を選択します。
- 4. [設定]をクリックします。

#### 選択した範囲内の商品の陳列面をまとめて変更する

- 1. [商品配置]ー[面変更]をクリックします。
- 2. [範囲指定]を選択して、面変更のドロップダウンリストより、変更したい面を選択します。 指定した棚内の商品の陳列面をまとめて変更する場合は[棚指定]を選択してください。
- 3. 陳列面を変更したい商品を範囲選択(ドラッグ)します。

#### 商品を陳列しないスペースを設定する

棚に広告用のモニタや販促物などを置く、商品を陳列しないスペースを確保できます。 設定したフリー領域は商品と同じように移動、複写、削除で編集が可能です。

- 1. [商品配置]ー[フリー領域]をクリックします。
- 2. 棚内のスペースを確保したい場所でクリックします。
- 3. 「フリー領域」画面が表示されます。名称、幅、高さを入力します。
- 4. [設定]をクリックします。

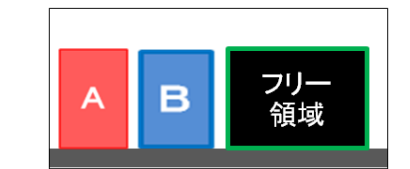

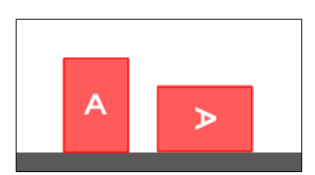

#### 肌に仕切板を設置する

商品と商品の間に仕切板を設置することができます。 設置した仕切板は商品と同じように移動、複写、削除で編集が可能です。

### 指定した場所に設置する

- 1. [商品配置] [仕切板] をクリックします。
- 2. [挿入]を選択して、設置したい場所でクリックします。 削除したい場合は[削除]を選択して、削除したい仕切板をクリックします。

### 指定した棚にまとめて設置する

- 1. [商品配置] [什切板] をクリックします。
- 2. 挿入単位を選択します。

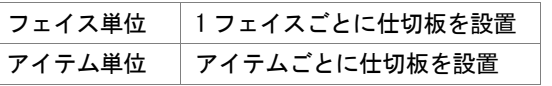

3. [挿入(棚)]を選択して、設置したい棚をクリックします。 全ての台に一括で設置する場合は「挿入(全台)]を選択します。

### 指定した商品が棚割モデル内のどこに陳列されているかを検索する

- 1. [棚割操作]ー[開く]から対象の棚割モデルを選択します。
- 2. [棚割操作]ー[陳列検索]をクリックします。または画面右側の [陳列検索] タブを選択します。
- 3. 検索するコードの種類を「共通商品コード」もしくは「プライベートコード」から選択します。
- 4. テキストボックスに上記 3 で選択した、対象商品のコードを入力します。
- 5. [前へ]もしくは「次へ]をクリックします。 (Enter キーを押下することで[次へ]と同じ動きをすることができます)
- 6. 対象商品が点滅している破線で囲まれます。 検索した商品が陳列されていない場合は、「指定商品は陳列していません」とメッセージが表示されます。

#### 他の売場に陳列されているかを検索する

- 1. 「棚割操作]ー「開く]から対象の棚割モデルを選択します。
- 2. [棚割操作]-[陳列検索]をクリックします。または画面右側の [陳列検索] タブを選択します。
- 3. [陳列検索(店舗)]を選択します。
- 4. 検索画面で出力対象となる部門、カテゴリー、店舗を選択します。
- 5. どの時点での陳列を確認するかを棚割変更日で設定します。

(※検索時、棚割変更日の横にあるヘルプボタンより日付設定の詳細を確認できます。) 現状 本日日付以前(本日日付を含む)で過去直近の情報を対象にします 入力日の直近過去 | 入力日付以前(入力日付を含む)の過去直近の情報を対象にします 入力日の直近未来 | 入力日付以降(入力日付を含む)の直近未来の情報を対象にします 範囲指定 設定範囲内の情報を対象にします

- 6. 検索条件で「コード検索」に設定します。
- 7. コード検索の設定箇所でコードの種類を設定します。
- 8. コードを入力します。

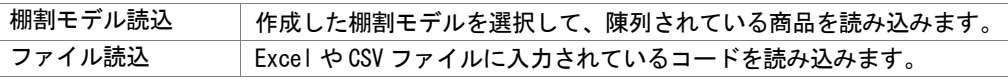

- 9. 出力項目(基本)を設定します。 選択可能項目より出力したい項目を選択して[追加]をクリックします。 (もしくは出力したい項目をダブルクリックします)
- 10. 出力先から出力時の形式を選択します。
- 11. [実行]をクリックします。

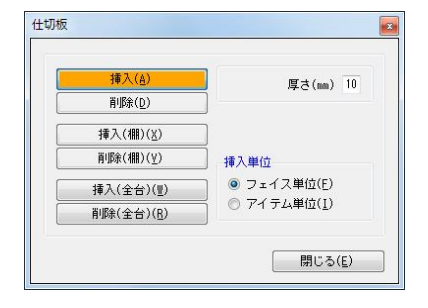

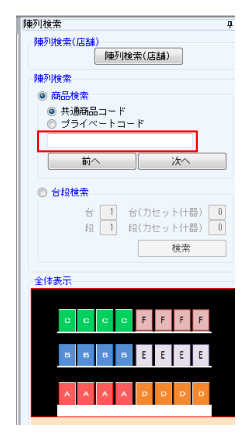

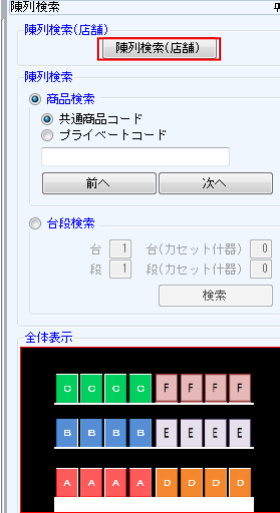

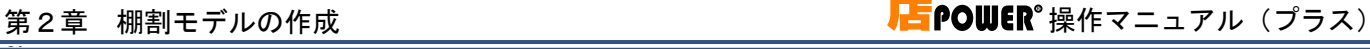

Shou

### 棚に陳列されている商品を一覧で確認する

- 1. [棚割操作]-[陳列商品一覧]をクリックします。
- 2. [詳細設定]より一覧に表示する項目を選択して設定します。
- 3. フェイシング画面を表示している状態で陳列商品の一覧が確認できます。

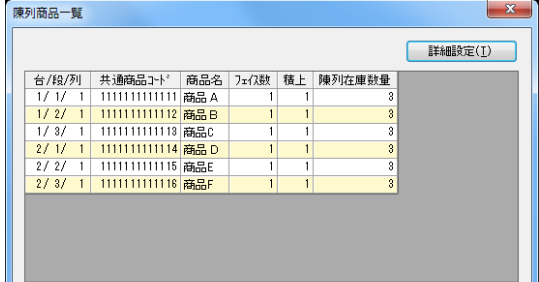

### 棚に既に陳列されている商品のフェイス数を一括で変更する

- 1. [商品配置]ー「一括フェイス変更]を選択します。
- 2. 一覧に表示する各商品のフェイス数を変更し、 [設定]をクリックします。
- 3. 入力したフェイス数で商品が陳列されます。

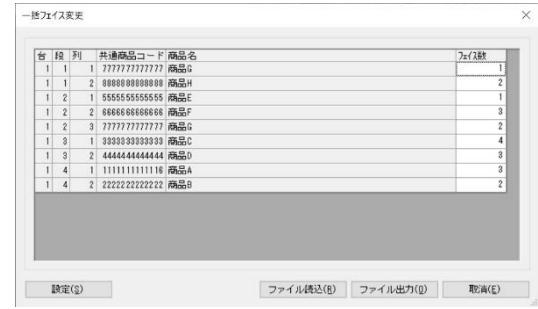

### |特記事項

- ダミー商品、仕切板は圧縮できません。
- ダミー商品、フリー領域、投込商品は手前挿入できません。
- 平台では手前挿入できません。
- 積上、手前挿入している商品は面変更できません。
- 棚に残り幅がない場合は仕切板を設置できません。

### 2-4 POPを設置する(基本操作)

### 概要

Shou

[POP 配置]タブでは POP の挿入や移動、複写、削除が可能です。また、POP を商品の前に配置するか、後ろに配置するかを設定す ることができます。

起動方法

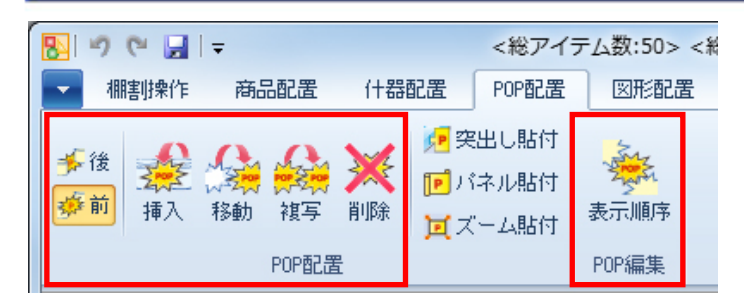

### ▌操作方法

#### POP リスト

POP リストから貼り付ける POP を選択します。 (POP の登録方法は「1-2 POP の登録」を参照してください。)

### [絞込検索]タブ

 [絞込検索]をクリックし、各機能で呼び出した後、[実行]をクリックすると、 POP リストに一覧が表示します。

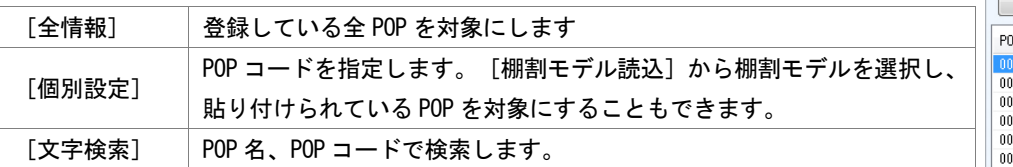

#### [単品検索]タブ

POP コードを入力、もしくはスピンボタンをクリックして POP を呼び出すことができます。

### POP の挿入ルール

POP を貼り付ける際、商品の手前に貼るか、後ろに貼るかを指定します。

[後] 商品より後ろへ

祿 [前] 商品より前へ

#### POP を棚に貼り付ける

- 1. POP リストから貼り付けたい POP を選択します。
- 2. 貼り付けたい場所でクリックします。

### POP を移動する

- 1. [移動]をクリックします。
- 2. 移動したい POP を選択します。 複数の POP をまとめて選択する場合は、範囲選択(ドラッグ)します。
- 3. 移動させたい位置でクリックします。

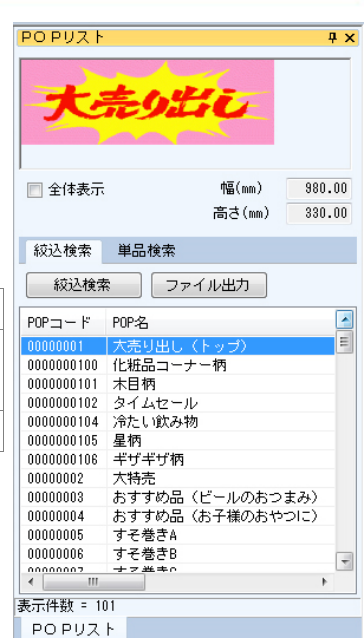

### POP を複写する

- 1. [複写]をクリックします。
- 2. 複写したい POP を選択します。
- 3. 複数の POP をまとめて選択する場合は、範囲選択(ドラッグ)します。
- 4. 複写させたい位置でクリックします。

### POP を削除する

- 1. [削除]をクリックします。
- 2. 削除したい POP をクリックします。 複数の POP をまとめて選択する場合は、範囲選択(ドラッグ)します。

### POP の貼り付け順を変更する

- 1. [表示順序]をクリックします。
- 2. 一覧より表示位置を変更したい POP をクリックします。
- 3. 表示位置から「前」または「後」を選択します。 重なり合う POP の表示順序を変更したい場合は表示順序にて数値を入力します。「0」が一番後ろ、数値が大きくなるほど 手前に表示します。
- 4. [反映]をクリックします。 全ての POP に変更内容を反映させたい場合は [全情報に反映] をクリックします。
- 5. [設定]をクリックします。

### 特記事項

平台に POP を配置する場合は側面への貼り付けとなるため、横から見た状態になります。

### 2-4 POPを設置する(特殊な POP の再現)

### 概要

Shou

[POP 配置]タブでは POP を棚に挿入や移動、複写、削除などの他にも、什器に貼り付けて模様とする、のぼりを再現するなど、様々 な機能が集約されています。

起動方法

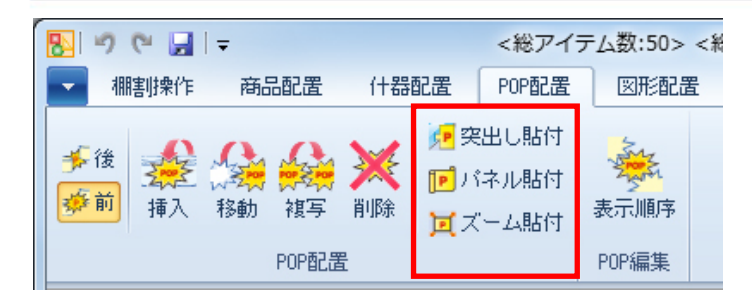

### ▌操作方法

### 什器から突き出した POP (のぼり)を貼り付ける

棚に平面的に貼り付けるのではなく、正面に飛び出すように貼り付けることも可能です。

- 1. [突出し貼付]をクリックします。
- 2. POP リストから、貼り付けたい POP を選択します。
- 3. 棚の貼り付けたい位置でクリックします。 表示上は平面ですが、POP の左の赤い線を起点として、突き出した形で貼り付きます。「3D 表示」で確認できます。

### 什器に模様をつける

- 1. 模様として使用したい POP を POP リストから選択します。
- 2. 「パネル貼付](連続模様)もしくは「ズーム貼付](拡大模様)をクリックします。

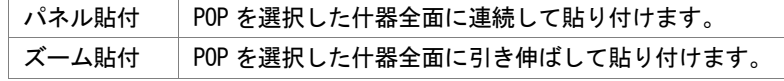

3. 棚の貼り付けたい位置でクリックします。

### 2-5 棚割作成時のオプション設定を変更する

### 概要

Shou

棚割作成時の様々な設定を行なうことができます。 設定した内容は、別の棚割モデルを選択、表示した場合にも反映します。

### 起動方法

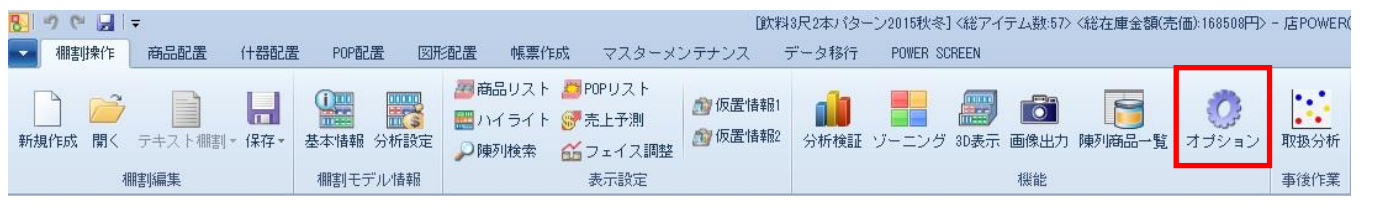

操作方法

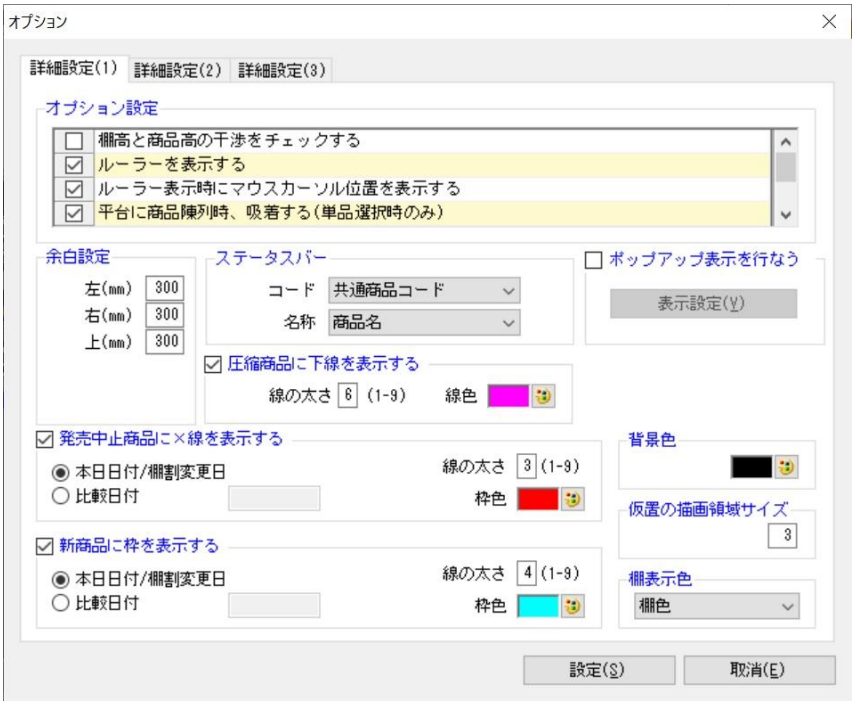

### 棚割操作画面の表示に関する設定を変更する

棚割モデルを選択する必要があります。

[棚割操作]-[開く]から該当の棚割モデルを選択し、棚割モデル表示後、[棚割操作]-[オプション]をクリックします。 変更後は [設定] をクリックします。

### 上段を超えて商品を陳列できるようにする

[詳細設定(1)]-「オプション設定」内の「棚高と商品高の干渉をチェックする」を無効にします。

### ルーラーを表示する

[詳細設定(1)]ー「オプション設定」内の「ルーラーを表示する」を有効にします。 「ルーラー表示時にマウスカーソル位置を表示する」を有効にすると、マウスのある位置がルーラーに青色線で表示されます。

#### 平台作成時の設定

[詳細設定(1)] - 「平台に商品陳列時、吸着する(単品選択時のみ)」を有効にすると、商品挿入、複写、移動で 単品選択時、陳列済み商品と選択商品が近づいた時に吸着させます。

また、[詳細設定(1)]-「平台の重なりを許可する」を有効にすると、商品を重ねて陳列することができます。

#### 棚割モデル周囲の余白の設定

[詳細設定(1)]ー「余白設定」から左・右・上余白の設定が可能です。

#### 発売中止商品に×線を表示する

[詳細設定(1)]-「発売中止商品に×線を表示する」を有効にします。

上記機能を使用するためには商品情報の発売中止日に日付を登録している必要があります。

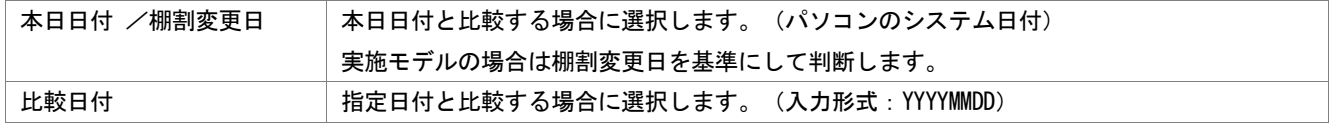

線の太さや色も設定できます。

#### 新商品に枠を表示する

[詳細設定(1)]-「新商品に枠を表示する」を有効にします。

上記機能を使用するためには商品情報の発売開始日に日付を登録している必要があります。

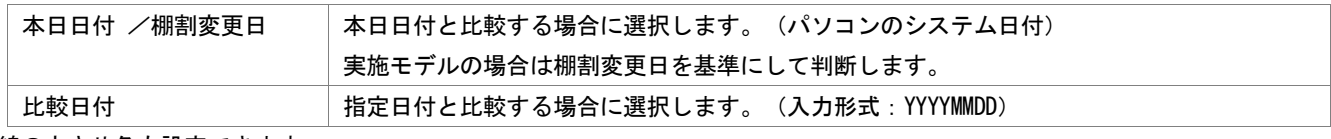

線の太さや色も設定できます。

#### ステータスバーに表示する項目の設定

[詳細設定(1)]ー「表示設定(ステータスバー)」から、コードと名称を選択します。 コードは「共通商品コード」または「プライベートコード」を選択できます。 名称は「商品名」「商品カナ名」「短縮品名」から選択できます。 「ポップアップ表示を行なう」を有効にすれば、陳列商品にマウスカーソルを合わせた際、上記で選択したコード、 名称をポップアップ表示します。

#### 棚割操作時の背景色を変更する

[詳細設定(1)]-「背景色」の色設定ボタンから、任意の色に変更できます。

#### 仮置情報に表示できる商品数を増やす

[詳細設定(1)]ー「仮置の描画領域サイズ」から設定できます。 仮置情報の内部描画領域サイズを設定できます。描画領域が少ないと仮置情報の商品陳列上限の 1000 商品以内であっても、 商品が表示されない場合があります。初期値は「3」となっており、「3~30」までの間で設定可能です。 ただし、あまり大きな数値を設定するとメモリ不足を起こす可能性があるのでご注意ください。

#### 棚の表示色を変更する

[詳細設定(1)] - 「棚表示色」から任意の項目を設定します。

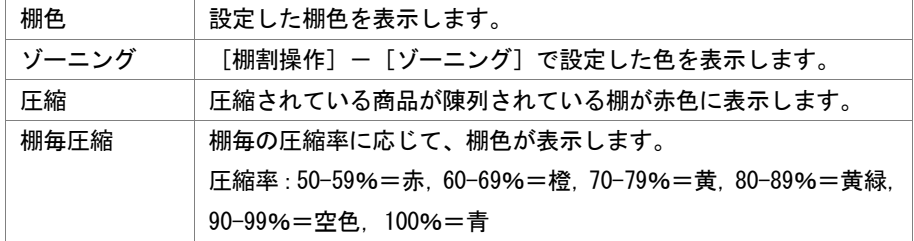

Shou

[詳細設定(2)]ではダミー商品、フリー領域のフォントや文字色、枠色の設定や在庫金額の算出基準の変更、タブの表示方法 などの設定が可能です。

#### 棚割編集画面上に、売上情報を表示する

[詳細設定(2)]ー「売上情報」を有効にします。 表示させる売上情報(売上数量,売上金額,粗利益)を選択し、それぞれの単位を指定します。 棚割編集画面内で、商品上に売上情報を表示します。

#### タイトルバーに表示する項目を設定する

 [詳細設定(3)]では棚割モデルを開いた時にタイトルバーに何を表示させるかの項目を設定します。 実施モデルや提案モデル、外部棚割モデルを開いた時と店舗棚割を開いた時とで表示させる項目を分けて設定できます。

 選択可能項目より表示させたい項目を選択して[追加]をクリックすると表示項目に追加されます。 また、表示項目から表示させたくない項目を選択して[削除]をクリックすると一覧から削除されます。 (各項目をダブルクリックしても同様の作業が可能です)

#### 圧縮陳列した商品の下に下線を表示する

[詳細設定(1)]ー「圧縮商品に下線を表示する」を有効にします。 棚割編集画面内で、圧縮陳列されている商品があれば下線を表示します。

#### 未発売や発売中止商品をチェックする

 [詳細設定(1)]-「オプション設定」内の「フェイシング終了時に未発売/発売中止商品をチェックする」を有効にします。 実施モデルとして保存する場合には、未発売や発売中止商品がないかをチェックして、存在すれば保存を実行して問題ないかの 確認メッセージが表示されるようになります。

### 2-6 テキストから棚割を作成する (新規作成)

### 概要

Shou

どの位置に何の商品が陳列されているかをテキスト入力して棚割モデルを作成することができます。

1 商品ずつテキスト入力しての作成や Excel ファイルに入力されているテキスト情報を読み込んでの作成が可能です。

### 起動方法

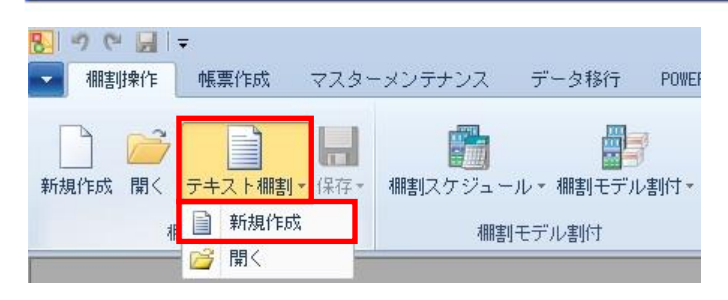

## 操作方法

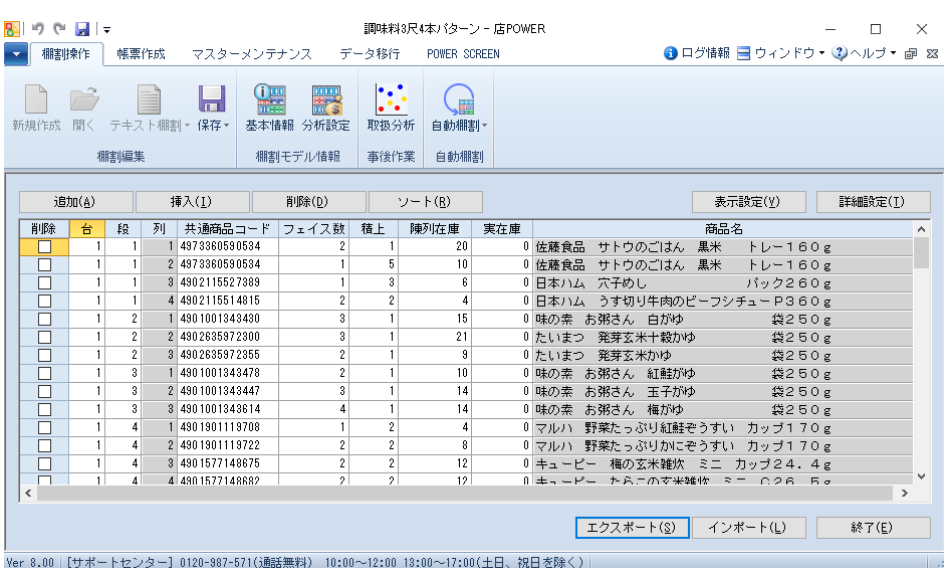

### テキスト棚割を新規作成する

- 1. [棚割操作]- [テキスト棚割]-「新規作成」をクリックします。
- 2. 各行に陳列データを入力します。入力できる行は[詳細設定]の設定によって異なります。

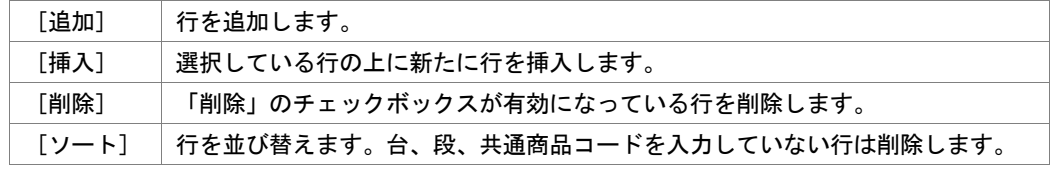

### Excel ファイルからテキスト棚割を作成する

- 1. [棚割操作]-[テキスト棚割]-「新規作成」をクリックします。
- 2. [エクスポート]をクリックし、任意の場所に Excel または CSV ファイルを保存します。
- 3. Excel ファイルに「テキスト棚割」画面の内容が記載されているため、Excel ファイル内に陳列データを入力し、 保存します。
- 4. [インポート]をクリックし、3 で保存した Excel ファイルを指定します。
- 5. Excel ファイルの編集内容が「テキスト棚割」画面に反映されます。

Shou

### テキスト棚割を実施モデルとして保存する

- 1. [棚割操作]-[保存]ー[名前を付けて保存]を選択します。
- 2. 「基本情報」画面が表示します。
- 3. 「棚割モデル種別」から「実施」を選択します。
- 4. [カテゴリー]、[パターン]を指定します。(必須)
- 5. 「棚割変更日」を指定します。(必須) [自動算出]をクリックすると、環境設定の設定内容を基に自動で 日付が入力されます。 ([?]ボタンより POWERSCREEN への連携日程を確認することも可能です)
- 6. 「保存]をクリックします。

### POWERSCREEN への連携日程を確認する

自動算出

[?]ボタンを選択すると POWERSCREEN 連携日程を確認できます。 POWERSCREEN 連携日程の画面では、本日日付を起点(出力日付)とした場合の 出力対象期間が表示されます。

出力対象期間に棚割変更日が含まれる場合には POWERSCREEN へ出力されるため、 保存する棚割がいつ POWERSCREEN に公開されるかを確認する際にご活用ください。 (出力対象期間の設定は [POWERSCREEN] タブー [自動出力設定] にて設定されています)

 $\|2\|$ 

### テキスト棚割を提案モデルとして保存する

- 1. [棚割操作]ー[保存]ー[名前を付けて保存]を選択します。
- 2. 「基本情報」画面が表示します。
- 3. 「棚割モデル種別」から「提案」を選択します。
- 4. [部門]や[カテゴリー]、[パターン]、作成日付、棚割モデル名称など必要に応じて指定します。 必須項目はありません。
- 5. [保存]をクリックします。

### |特記事項

- ⚫ [詳細設定]では陳列データの作成に使用する項目や設定コードの種類、段の算出方法を設定できます。
- ⚫ [表示設定]では表示する商品情報項目を設定できます。
- Excel ファイルからテキスト棚割を作成するために [エクスポート]を実行すると表示設定で設定した表示項目も出力され ます。表示項目は商品情報の登録内容を反映しているだけになるため、出力された表示項目にデータを入力してインポート しても反映されません。
- ⚫ テキスト棚割を作成する場合は棚割モデルを閉じている必要があります。
- ⚫ 環境設定で基幹整合性チェックを「チェックする」にしている場合、基幹システムと連携されていない商品が存在すると 共通商品コードの背景が赤色になります。
- ⚫ 棚割変更日の[?]ボタンは POWERSCREEN との連携がある場合のみ表示されます。
- ⚫ 環境設定で発売中止もしくは終売商品の陳列をできないように制限することができます。 制限している場合、それらの商品が陳列されている状態で実施モデルを保存しようとするとエラーが表示されます。 [表示設定]より表示項目に[発売中止日]や[終売区分]を含めることで該当商品を特定できます。
- ⚫ 台や段の増減がある場合、「台数や段数の増加に伴い什器情報が崩れます。続行しますか?」のメッセージが表示されます。

クリア(C) 基本情報 相割モデルコメント 相割画像 相割モデル割付 カテゴリー 101044 調味料52 パターン 展開時期 <del>春</del>  $\overline{m}$ 業務 更新日 股定(S) 取消(E)

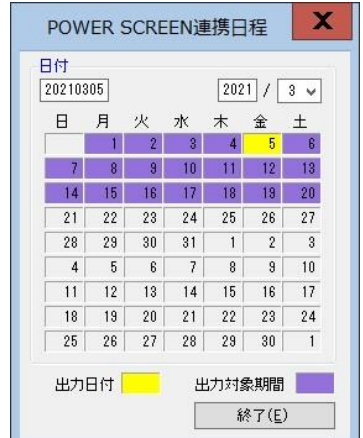

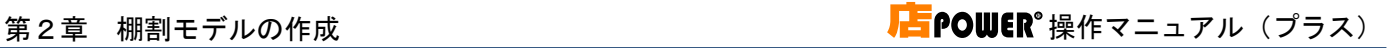

### 2-6 テキストから棚割を作成する(既存の棚割モデルをテキスト棚割で開く)

### 概要

Shou

既存の棚割モデルをテキスト棚割として開き、陳列内容の確認・編集が可能です。

棚割モデルの陳列情報をテキスト形式で表示させて取扱商品を把握したい場合などに活用できます。

### 起動方法

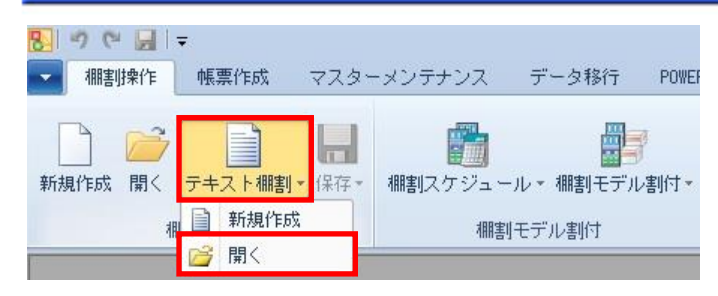

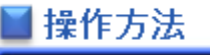

### 実施モデルを開く

- 1. [棚割操作]ー[開く]をクリックします。
- 2. [実施]タブを選択します。
- 3. [部門]または[カテゴリー]を指定します。(必須) 検索条件をより細かく指定したい場合は[パターン]や[詳細設定]で絞り込みます。
- 4. 「棚割世代」を選択します。

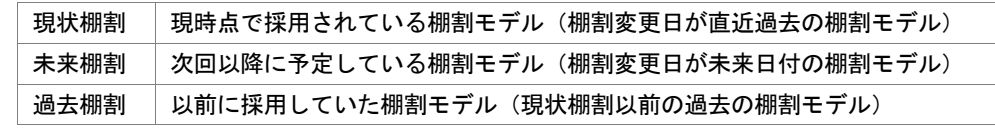

- 5. [検索]をクリックします。
- 6. 一覧内から棚割モデルを選択し、[選択]をクリックします。

#### 提案モデルを開く

- 1. 「棚割操作]ー「開く]をクリックします。
- 2. 「提案]タブを選択します。
- 3. [部門]や[カテゴリー]、[パターン]、作成日付、[詳細設定]など必要に応じて検索条件を指定します。
- 4. [検索]をクリックします。
- 5. 一覧内から棚割モデルを選択し、[選択]をクリックします。

### 店舗モデルを開く

- 1. [棚割操作]ー[開く]をクリックします。
- 2. [店舗]タブを選択します。
- 3. [店舗]を指定します。(必須) [部門]や[カテゴリー]を検索条件として必要に応じて指定します。
- 4. 「棚割世代」を選択します。
- 5. [検索]をクリックします。
- 6. 一覧内から棚割モデルを選択し、[選択]をクリックします。

### 外部棚割モデルを開く

Shou

- 1. [棚割操作]ー[開く]をクリックします。
- 2. [外部棚割モデル]タブを選択します。
- 3. 「フォルダーの設定」右横のフォルダーアイコンをクリックして、棚割モデルの保存場所を指定します。
- 4. 「ファイル形式」で棚割モデルのファイルの種類を選択します。

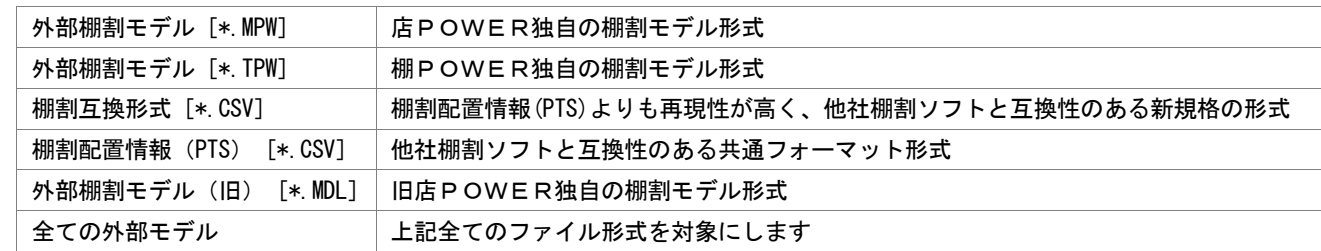

- 5. 「検索]をクリックします。
- 6. 一覧内から棚割モデルを選択し、[選択]をクリックします。

### ▌特記事項

- ⚫ 手前挿入や別商品積上、カセット什器を設置している場合、テキスト棚割を使用できません。
- 投込商品を陳列している場合、通常商品に変換します。
- ⚫ テキスト棚割では複数の棚割モデルを同時に開くことはできません。
- ⚫ テキスト棚割以外で作成した棚割モデルを開くと「テキスト棚割以外で作成したモデルです。テキスト棚割で保存すると什 器情報が崩れます。テキスト棚割を実行しますか?」の確認画面が表示されます。
- ⚫ 環境設定で基幹整合性チェックを「チェックする」にしている場合、基幹システムと連携されていない商品が存在すると 共通商品コードの背景が赤色になります。
- ⚫ 既存の棚割モデルをテキスト棚割で開いて保存する際、編集前の棚割と比較して什器の台数や段数が増えていない場合には、 編集前の什器情報を引き継ぎます。(台数や段数が増えている場合には什器情報をリセットして作成されます)

### 第2章 棚割モデルの作成 インファイン インファイン アクリック しょうかい しょうえん ほうえん はんしょう しょうかい

### 2-7 自動でフェイス数を調整する

### ┃概要

Shou

作成した棚割モデルの什器の台数や台幅の変更に応じて、陳列商品のフェイス数を自動で調整することができます。

商品分類単位やアイテム単位での構成比を維持してフェイス数を自動で調整するため、什器台数が異なるパターンを簡単に作成できま す。また、売上情報を使用することができ、売上情報を使用した場合には陳列構成比を売上構成比に近づけるようにしてフェイス数を 調整します。

1起動方法

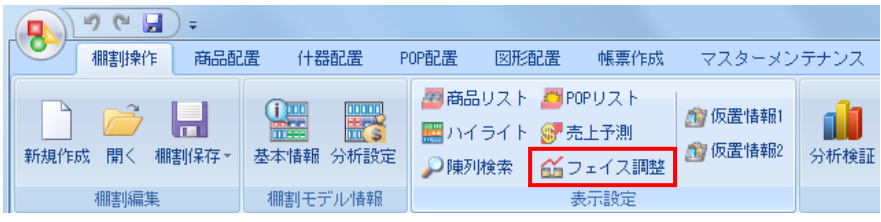

### ▌操作方法

### 什器の設定

- 
- 2. フェイス調整の設定画面で [什器台数変更] を選択します。 2. フェイス調整の設定画面で [什器幅変更] を選択します。
- 

### 台数を変更する場合 台幅を変更する場合

- 1.[棚割操作]-[フェイス調整]をクリックします。 1.[棚割操作]-[フェイス調整]をクリックします。
	-
- 3.変更欄に台数を入力します。 3.変更欄に台幅のサイズを入力します。

### 条件を設定する

- 1. 什器の設定後に設定画面内の[フェイス調整]を選択します。
- 2. 条件設定を行ない [実行] をクリックします。

商品分類の構成比を維持する

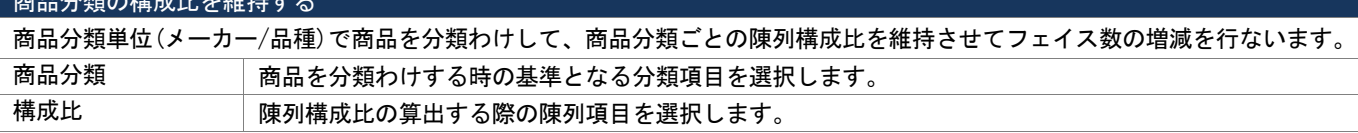

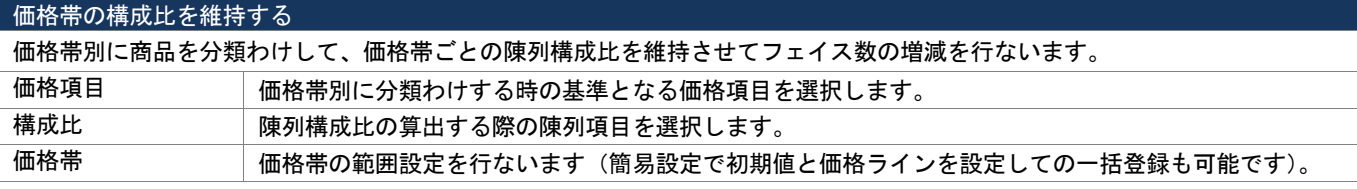

#### アイテムの構成比を維持する

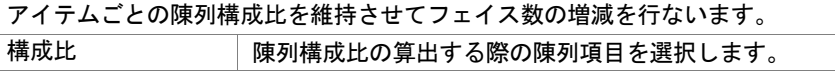

#### できるだけ商品分類/価格帯の数を維持する

フェイスを減らす商品分類(価格帯)に属する商品が1アイテムだった場合に、その商品分類に属する商品をカットせずに別の 商品分類(価格帯)に属する商品のフェイス数を減らします。

#### できるだけアイテム数を維持する

フェイスを減らす商品が1 フェイスしか陳列されていない場合に、その商品をカットせずに別の商品のフェイス数を減らして アイテム数を維持させます。

### 「商品分類の構成比を維持する」で実行した場合

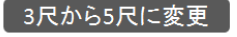

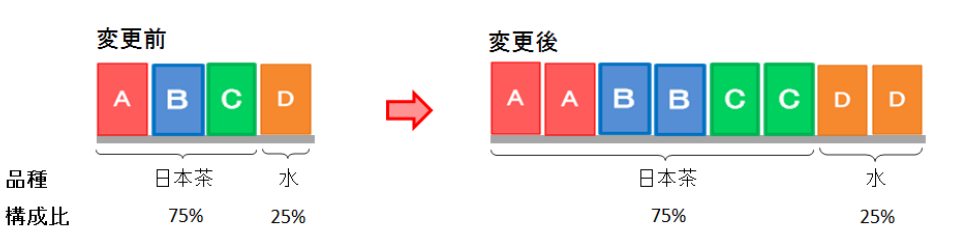

[条件]

3 尺から 5 尺に什器幅を変更する設定を行ない、商品分類は「品種」、構成比は「フェイス構成」という条件でフェイス調整を実行します。 [結果]

5 尺になるに従ってフェイス数は変更されますが品種ごとのフェイス構成比は維持されます。

### ◆「価格帯の構成比を維持する」で実行した場合

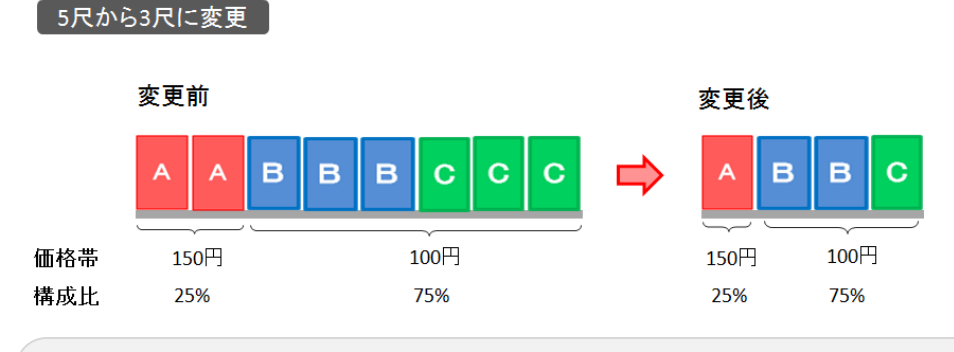

[条件]

5 尺から 3 尺に什器幅を変更する設定を行ない、価格項目は「売価」、構成比は「フェイス構成」という条件でフェイス調整を実行します。 [結果]

3 尺になるに従ってフェイス数は変更されますが価格帯ごとのフェイス構成比は維持されます。

### ◆「アイテムの構成比を維持する」で実行した場合

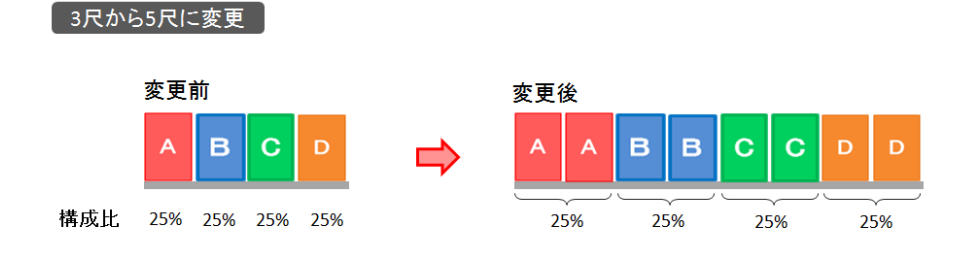

[条件]

3 尺から 5 尺に什器幅を変更する設定を行ない、構成比は「フェイス構成」という条件でフェイス調整を実行します。 [結果]

5 尺になるに従ってフェイス数は変更されますがアイテムごとのフェイス構成比は維持されます。

### 売上情報を使用してフェイス調整を実行する

売上情報を使用すると陳列構成比を売上構成比に近づけるようにフェイス数が調整されるため、陳列構成比のバランスを整えること ができます。

### 什器の設定

- 
- 2. フェイス調整の設定画面で [什器台数変更] を選択します。 2. フェイス調整の設定画面で [什器幅変更] を選択します。

### 条件を設定する

- 1. 什器の設定後に「売上情報を使用する」を有効にします。
- 2. 什器の設定後に設定画面内の[フェイス調整]を選択します。
- 3. 条件設定を行ない [実行] をクリックします。

### 台数を変更する場合 台幅を変更する場合

- 1.[棚割操作]-[フェイス調整]をクリックします。 1.[棚割操作]-[フェイス調整]をクリックします。
	-
- 3. 変更欄に台数を入力します。 カランス スポンプ アンプログラン 3.変更欄に台幅のサイズを入力します。

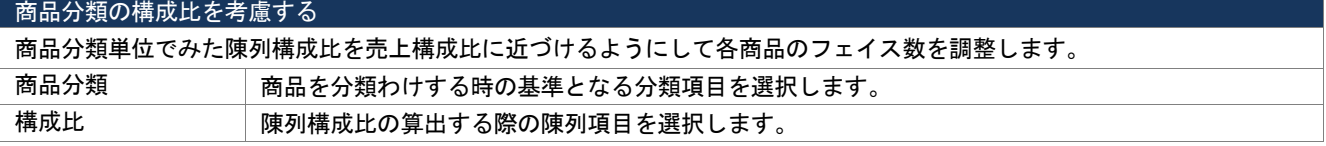

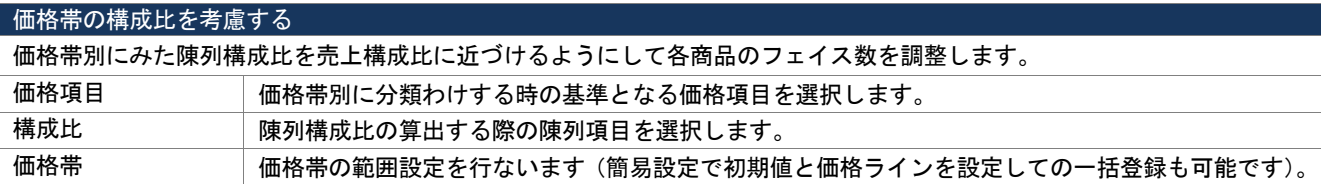

### アイテムの構成比を考慮する

アイテム単位でみた陳列構成比を売上構成比に近づけるようにして各商品のフェイス数を調整します。 構成比 陳列構成比の算出する際の陳列項目を選択します。

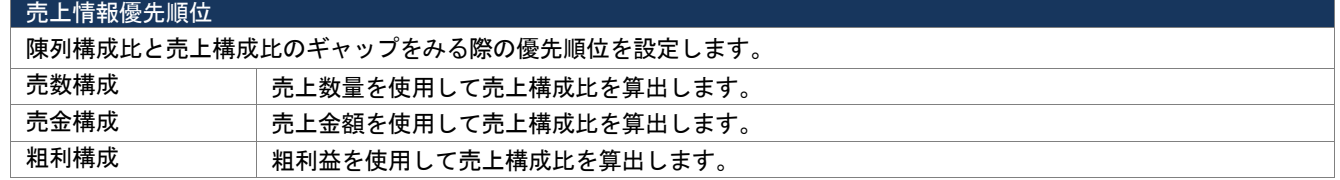

 ※売上情報を使用している時は陳列構成比と売上構成比のギャップよりフェイス変更アイテムを判断しています。 第1 優先項目のギャップが同じ商品が複数存在した場合には、第2優先項目のギャップをみてフェイス変更アイテムを 判断します。

### 条件設定を保存する

フェイス調整の条件設定をファイルに保存することが可能です。

- 1. 条件設定画面で[設定保存]を選択します。
- 2. ファイル名を入力して保存先を選択して実行します。 (保存したファイルは条件設定画面の[設定読込]から読み込みできます)

 $100$ 

日本茶90%

 $20$  (E

60個

### 「商品分類の構成比を考慮する」で実行した場合

20個

水10%

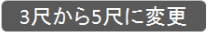

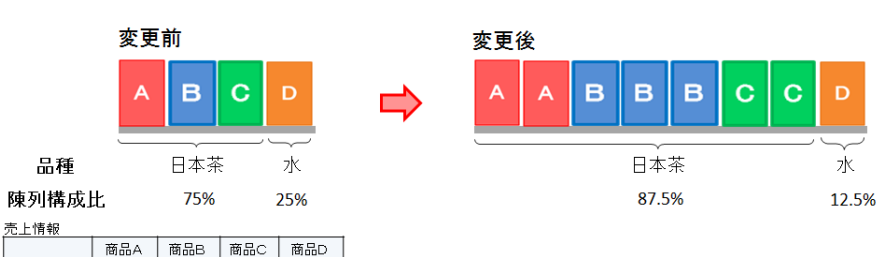

#### [条件]

3 尺から 5 尺に什器幅を変更する設定を行ない、商品分類は「品種」、構成比は「フェイス構成」。 売上情報優先順位は「売上数量」を第一とした条件でフェイス調整を実行します。

[結果]

品種単位でみたときの売上構成比に陳列構成比を近づけるようにしてフェイス数が変更されます。 フェイス調整の実行後は品種ごとの陳列構成比と売上構成比のバランスが改善されます。

### ◆「価格帯の構成比を考慮する」で実行した場合

5尺から3尺に変更

売上構成比

 $150\overline{1}$  60%

売上教量

売上構成比

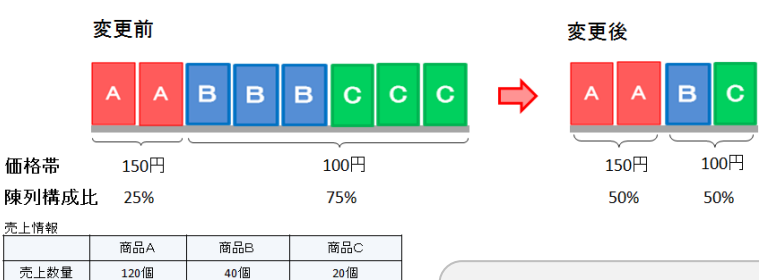

#### [条件]

5 尺から 3 尺に什器幅を変更する設定を行ない、価格項目は「売価」、構成比は「フェイス構成」。 売上情報優先順位は「売上数量」を第一とした条件でフェイス調整を実行します。 [結果] 価格帯別にみたときの売上構成比に陳列構成比を近づけるようにしてフェイス数が変更されます。

フェイス調整の実行後は価格帯別の陳列構成比と売上構成比のバランスが改善されます。

### ◆「アイテムの構成比を考慮する」で実行した場合

 $100 - 40$ 

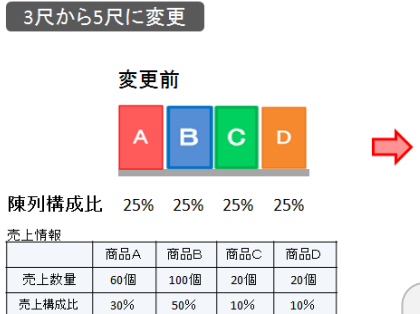

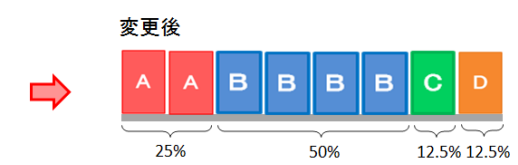

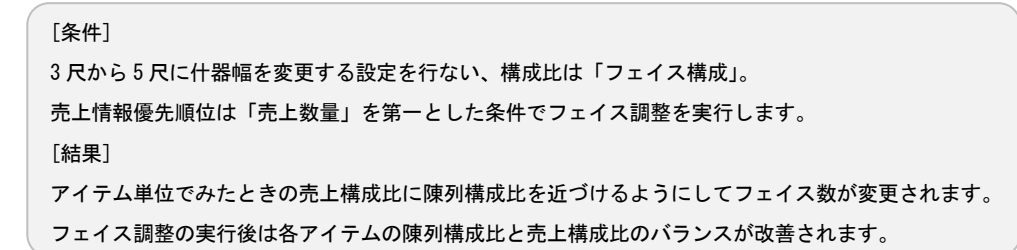

### 特記事項

Shou

- 手前挿入や別商品積上を行なっている商品はフェイス調整の対象外となることや、フェイス調整の実行後にはゾーニングの設 定が解除される等の注意点があります。フェイス調整の注意事項は条件設定画面の[説明]より一覧表示させて確認すること が可能です。(一覧表示を非表示にする場合は[説明]を再度クリックします)
- 台数を変更する場合と台幅を変更する場合では、条件設定画面の[説明]を選択した時に表示する内容が異なります。
- 条件設定で設定する構成比の項目の詳細は以下になります。

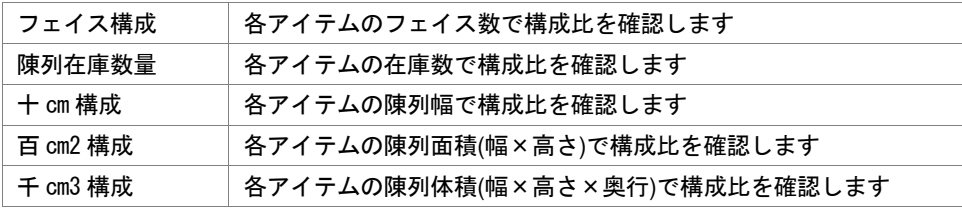

### 3-1 棚割モデルの基本情報をまとめて変更する

### 概要

棚割モデル名称や作成者氏名、展開時期などの「基本情報」を複数の棚割モデルを対象にまとめて設定・変更できます。

### ▌起動方法

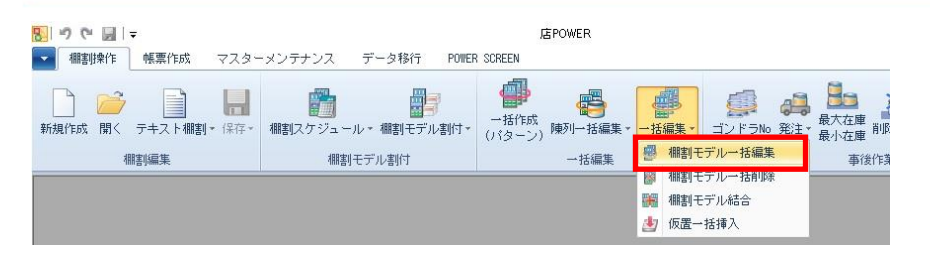

### ▌操作方法

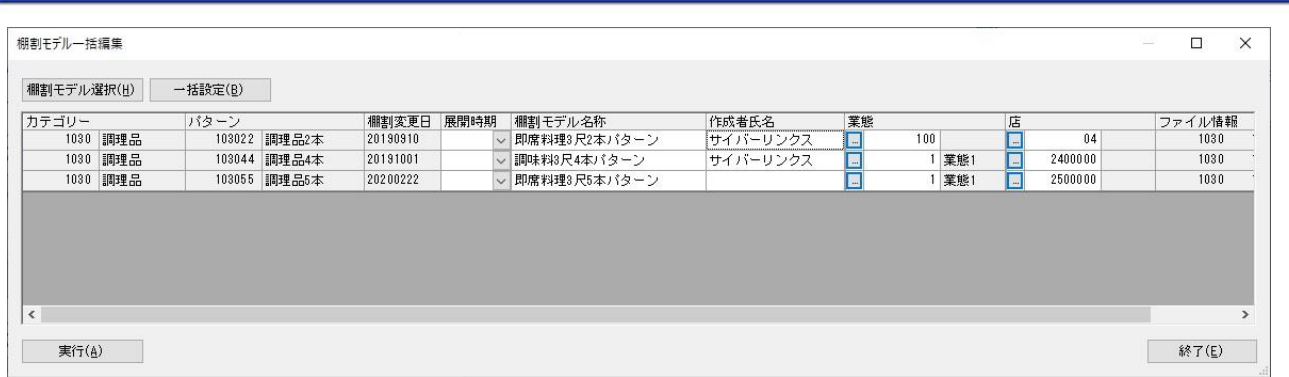

### 設定手順

- 1. [棚割操作]ー[一括編集]ー[棚割モデル一括編集]をクリックします。
- 2. [棚割モデル選択]をクリックして、基本情報を変更したい棚割モデルを選択します。
- 3. 選択した棚割モデルの基本情報が表示されるため、各項目に入力(リストから選択)します。
- 4. [実行]をクリックします。

### 一括設定

各項目をまとめて変更することができます。

- 1. 棚割モデル選択後に [一括設定] をクリックします。
- 2. 「項目」より変更項目を選択します。
- 3. 変更方法を選択します。

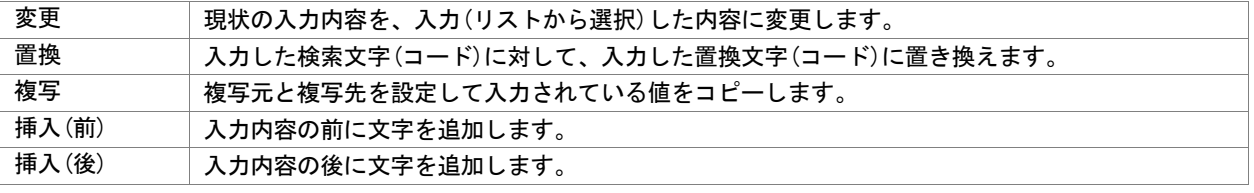

4. [反映]をクリックします。

- ⚫ 実施モデルを対象にしている場合には「カテゴリー」や「パターン」、「棚割変更日」などの項目は変更できません。
- 基本情報の設定後に[実行]をクリックしなかった場合には登録(更新)されません。
- [棚割モデル選択]より選択した棚割モデルに誤りがあった場合、一覧より該当箇所を右クリックして [選択解除]をクリッ クすると一覧より削除することが可能です。

### 3-2 不要な棚割モデルをまとめて削除する

### 概要

不要になった棚割モデルをまとめて削除することが可能です。

削除された棚割モデルは Windows のごみ箱にはたまらず完全に削除されます。

#### 起動方法 图のや図に 店POWER → 棚割揉作 帳票作成 POWER SCREEN マスターメンテナンス データ移行 el. e. 骨 鹽 墨 ei  $\Box$  $\mathbb{R}^3$ - 括編集 → ゴンドラNo 発注 → 最大在庫 削<br>-括編集 → ゴンドラNo 発注 → 最小在庫 削 ■ 棚割干デルー托編集 棚到福集 棚割モデル割付 一托編集 事後作 图 棚割モデル一括削除 ■ 棚割干デル結合 4 仮置一括挿入

## 操作方法

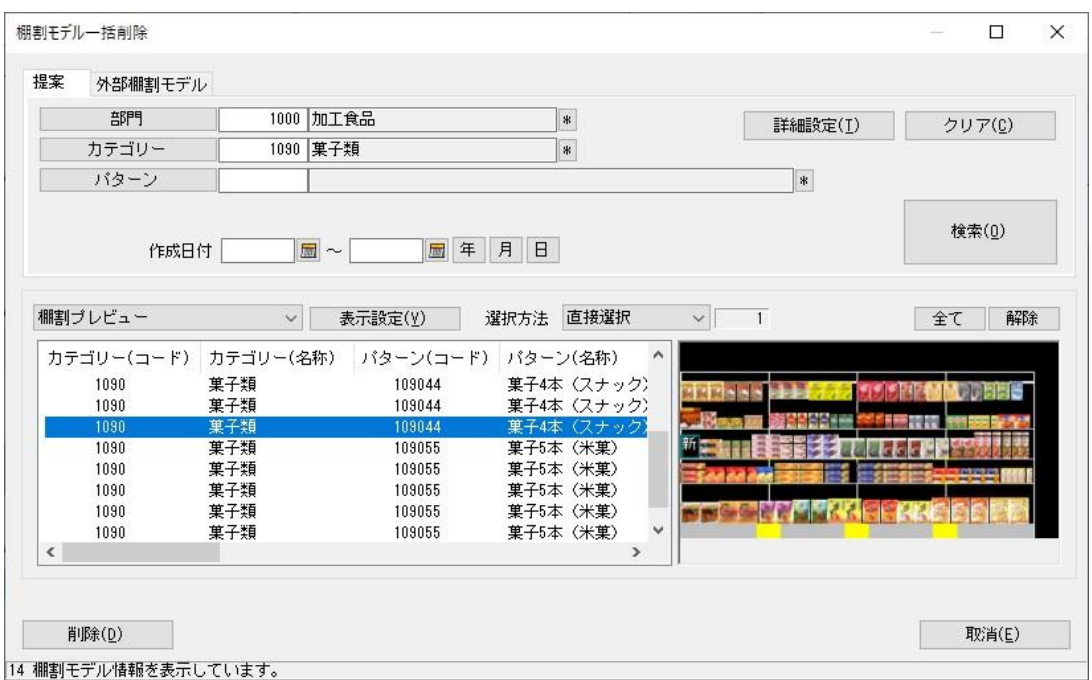

- 1. [棚割操作]-[一括編集]-[棚割モデル一括削除]をクリックします。
- 2. 削除したい棚割モデルを検索します。
- 3. 削除する棚割モデルを選択して [削除] をクリックします。

- [棚割操作] [開く] から不要な棚割モデルを削除することも可能です。
- ⚫ 棚割モデル一括削除では実施モデルを削除することはできません。 実施モデルを削除する場合は [棚割操作] - [開く] より削除を実行します。
- ⚫ 削除された棚割モデルは復元できないため、削除時には注意が必要です。

### 3-3 複数の棚割モデルを組み合わせる

### 概要

複数の棚割モデルを呼び出し、任意の台だけを組み合わせて新しい棚割モデルを作成することができます。 全台ごとや必要な台だけを選択しての組み合わせが可能です。

#### 起動方法 関の作用に 店POWER ■■ 棚割操作 帳票作成 データ移行 POWER SCREEN マスターメンテナンス 4 85  $\rightarrow$ E 鼺 揱 ë  $\overline{\phantom{a}}$ 토  $4 -$ 最大在庫<br>最小在庫 削 |新規作成 ||開く ||テキスト棚割 \* 保存 \*|| 棚割スケジュール \*| 棚割モデル割付 \*| →括編集 ★ ゴンドラNo 発注 \* ■ 棚割モデル一括編集 棚割編集 棚割モデル割付 一括編集 事後作 棚割モデルー括削除 飂 | 調 棚割モデル結合 **より 仮置一括挿入**

## |操作方法

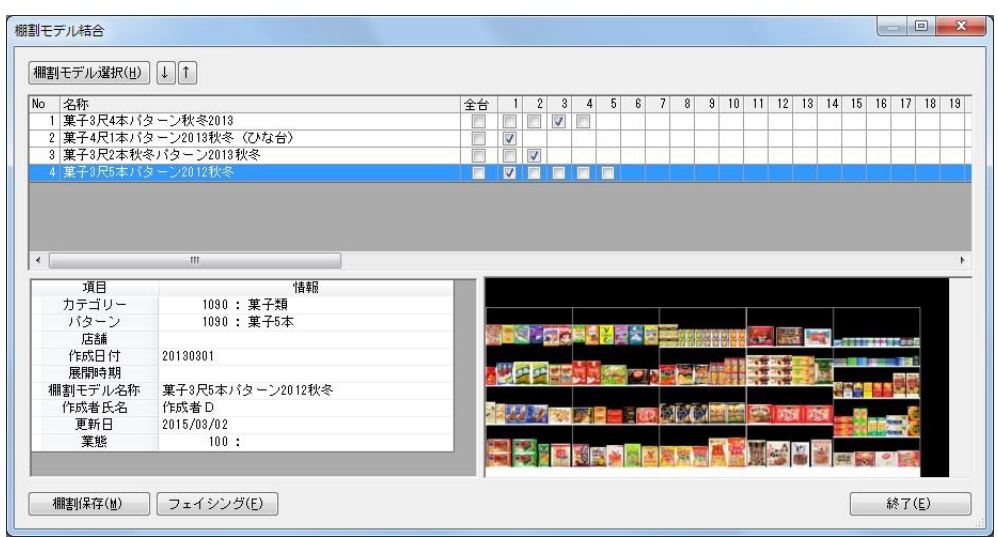

- 1. [棚割操作]-[一括編集]-[棚割モデル結合]をクリックします。
- 2. [棚割モデル選択]をクリックして、結合対象となる棚割モデルを選択します。
- 3. 各棚割モデルの台数に応じてチェックボックスが表示されます。
- 4. 各棚割モデルの結合したい台のチェックボックスを有効にします。
- 5. 「棚割保存〕を選択すると基本情報の設定画面が表示されます。 各項目を入力して設定すると別の棚割モデルとして保存されます。

- 手順5で[フェイシング]を選択すると結合結果の棚割編集画面が表示されます。 結合結果の確認、陳列内容の変更後に[棚割操作]-[保存]より保存することも可能です。
- ⚫ 実施モデルと提案モデルを結合させたい場合には手順 2 で先に実施モデルを選択します。 その後、続いて[棚割モデル選択]より提案モデルを選択することで種別の異なる棚割モデルを結合させることが可能です。 (店舗棚割や外部棚割モデルを結合させる場合にも同様の作業ができます)
### 4-1 特定の店舗だけ陳列を変更する(店舗モデルを開く)

### 概要

実施モデルを店舗に割り付けると、割り付けた店舗ごとにモデルが自動で生成されます。 特定の店舗だけに陳列の変更などがある場合、店舗モデルを編集することができます。

# 起動方法

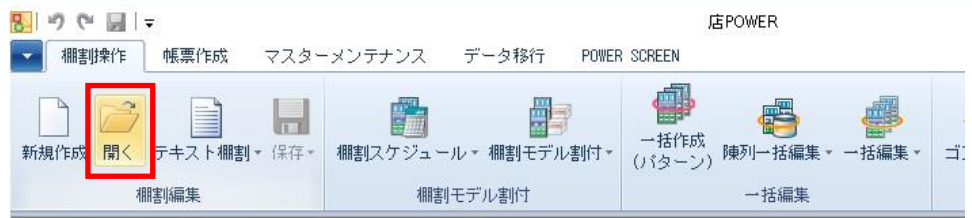

# |操作方法

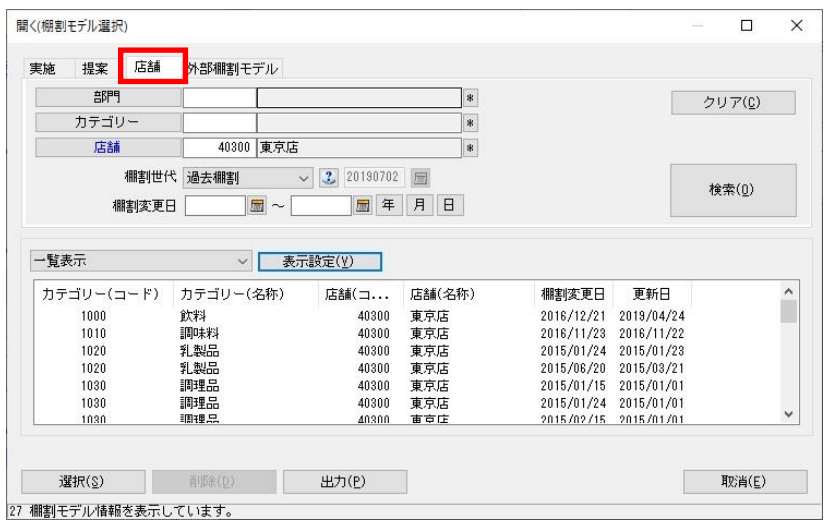

#### 店舗モデルを編集、保存する

- 1. [棚割操作]ー[開く]をクリックします。
- 2. [店舗]タブより[店舗]を指定します。(必須)

[部門]や[カテゴリー]を検索条件として必要に応じて指定します。

3. 「棚割世代」を選択します。

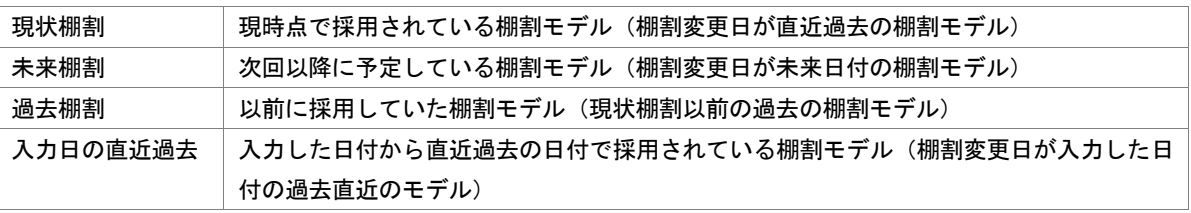

4. [検索]をクリックします。

- 5. 一覧内から棚割モデルを選択し、[選択]をクリックします。
- 6. 店舗モデルが表示されます。陳列を変更し[棚割操作]-[保存]-[上書き保存]をクリックします。

- ⚫ 過去棚割の店舗モデルは上書き保存できません。
- ⚫ 現状棚割の店舗モデルを編集し、上書き保存する場合、棚割変更日が本日以前の日付でも保存できます。
- 店舗モデルを開く際、店 POWER の環境設定で「棚割保存を禁止する(店舗)」が有効になっている場合には選択ボタンは 表示されず「読み取り専用で開く」ボタンが表示します。

### 5-1 開いている棚割モデルの帳票を作成する(商品集計表)

#### ▌概要

Shou

商品集計表では、開いている棚割モデルをもとに陳列商品ごとの売上数量、売上金 額、回転率や ABC 分析、スペース構成比など、様々な分析結果を一覧表形式で作成 できます。

最終行には各項目の合計値が出力されるため、棚割モデル全体の集計結果を確認で きます。

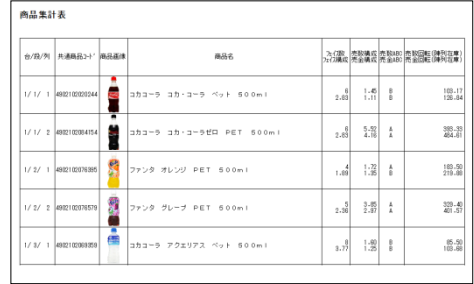

# 起動方法

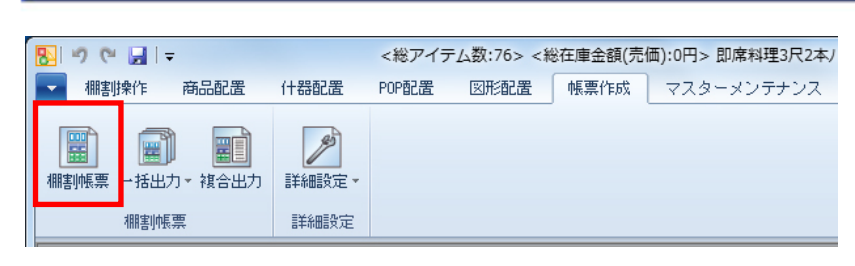

# 操作方法

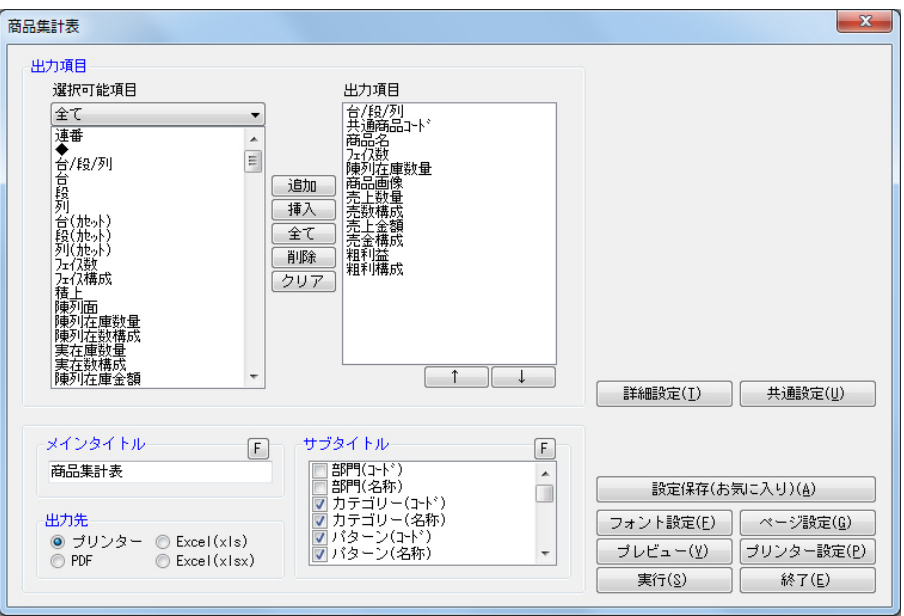

- 1. [棚割操作]ー[開く]より該当の棚割モデルを開きます。
- 2. [帳票作成] [棚割帳票] をクリックします。
- 3. 「棚割帳票」画面の[基本]タブより「商品集計表」を選択して、[選択]をクリックします。
- 4. 出力する項目を選択します。選択可能項目から出力した項目を選択して[追加]をクリック、またはダブルクリックしま す。Ctrl キーや Shift キーで範囲選択や複数選択が可能です。 出力する項目の順番を変更したい場合は、順番を変更したい項目を選択して[↑][↓]で変更します。
- 5. タイトル(メイン/サブ)を設定します。
- 6. 「出力先」から出力の形式を選択して「実行」をクリックします。 出力時のプレビュー画面を確認する場合は「プレビュー]をクリックします。

Shou

#### 売上情報を帳票に反映させる

売上情報を棚割モデルに紐づけると、売上情報を帳票に反映させることができます。(詳細は7-1を参照してください。)

- 1. [棚割操作] [分析設定] をクリックします。
- 2. 「売上情報(分析)」のチェックボックスを有効にします。
- 3. 「売上情報選択」より店舗または「パターン集計」、「全店集計」から紐づけたい売上情報を選択します。
- 4. 分析期間を設定します。(未設定の場合は全期間の合計値で分析されます)
- 5. [設定]をクリックします。

#### 陳列されていない商品も表示させる

棚割モデルに陳列されていない商品も出力できるため、取扱い漏れの商品がないか確認できます。

- 1. [棚割操作] [分析設定] をクリックします。
- 2. 「売上情報(分析)」の[詳細設定]をクリックします。
- 3. [売上情報のみ商品]より「売上情報のみの商品も分析対象にする」を有効にします。
- 4. 表示させたい分類を一覧より選択します。([陳列商品の商品分類を選択]をクリックすると、自動選択されます)
- 5. [設定]をクリックします。
- 6. 帳票の出力項目に「◆(既陳列)」を含めると、棚割モデル内の商品の有無を確認できます。

### 特記事項

出力後に [終了] や [×] ボタンで画面を閉じる場合に「今回の設定内容を次回にも適用しますか」と確認メッセージが表 示され、[はい]を選択すると設定内容を保存します。

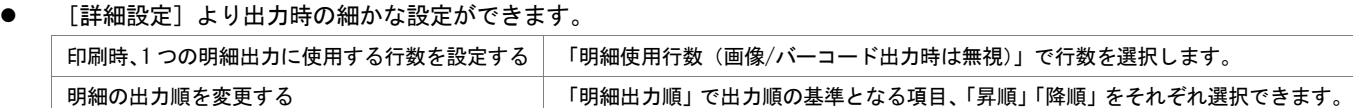

### 5-1 開いている棚割モデルの帳票を作成する(商品分類集計表)

#### 【概要

Shou

商品分類集計表では、開いている棚割モデルの陳列商品の分析結果を、品種やメーカー といった分類単位で出力できます。棚割モデル内で、どの品種がよく売れているのか、 どのメーカーが売上に貢献しているのかなどを確認できます。

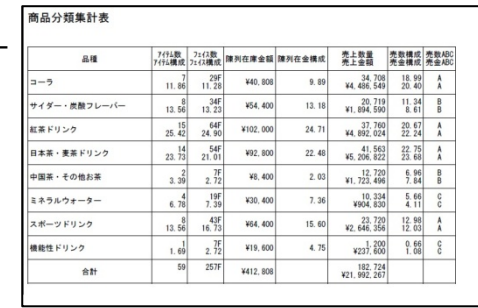

# 起動方法

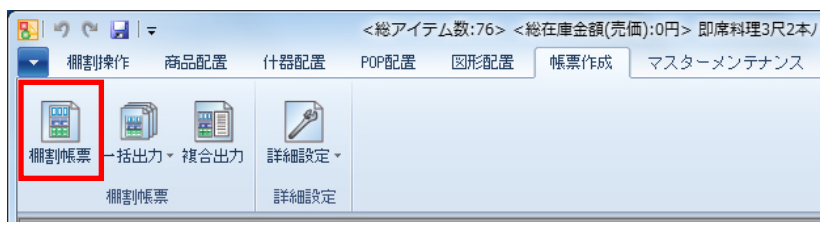

# |操作方法

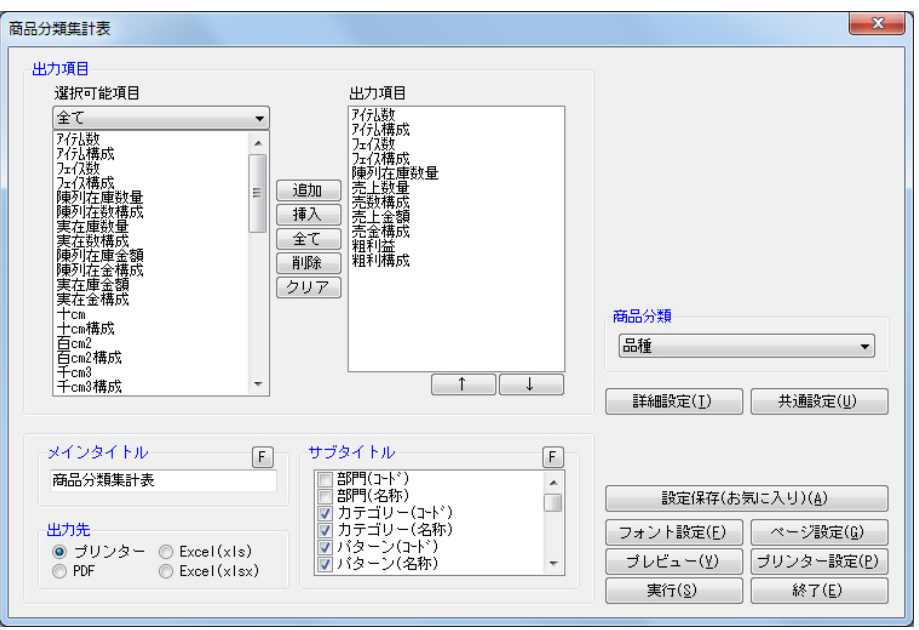

- 1. [棚割操作]ー[開く]より該当の棚割モデルを開きます。
- 2. [帳票作成] ー [棚割帳票] をクリックします。
- 3. 「棚割帳票」画面の[基本]タブより「商品分類集計表」を選択して、[選択]をクリックします。
- 4. 「商品分類」のプルダウンメニューから出力の基準にしたい分類を選択します。
- 5. 出力する項目を選択します。選択可能項目から出力したい項目を選択して[追加]をクリック、またはダブルクリックし ます。Ctrl キーや Shift キーで範囲選択や複数選択が可能です。 出力する項目の順番を変更したい場合は、順番を変更したい項目を選択して[↑][↓]で変更します。
- 6. タイトル(メイン/サブ)を設定します。
- 7. 「出力先」から出力の形式を選択して[実行]をクリックします。 出力時のプレビュー画面を確認する場合は[プレビュー]をクリックします。

Shou

#### 売上情報を帳票に反映させる

売上情報を棚割モデルに紐づけると、売上情報を帳票に反映させることができます。(詳細は7-1を参照してください。)

- 1. [棚割操作] [分析設定] をクリックします。
- 2. 「売上情報(分析)」のチェックボックスを有効にします。
- 3. 「売上情報選択」より店舗または「パターン集計」、「全店集計」から紐づけたい売上情報を選択します。
- 4. 分析期間を設定します。(未設定の場合は全期間の合計値で分析されます)
- 5. [設定]をクリックします。

#### 陳列されていない商品も表示させる

棚割モデルに陳列されていない商品も出力できるため、取扱い漏れの商品がないか確認できます。

- 1. [棚割操作] [分析設定] をクリックします。
- 2. 「売上情報(分析)」の[詳細設定]をクリックします。
- 3. [売上情報のみ商品]より「売上情報のみの商品も分析対象にする」を有効にします。
- 4. 表示させたい分類を一覧より選択します。([陳列商品の商品分類を選択]をクリックすると、自動選択されます)
- 5. [設定]をクリックします。

- 出力後に [終了] や [×] ボタンで画面を閉じる場合に「今回の設定内容を次回にも適用しますか」と確認メッセージが表 示され、[はい]を選択すると設定内容を保存します。
- [詳細設定]より出力時の細かな設定ができます。 印刷時、1 つの明細出力に使用する行数を設定する 「明細使用行数(画像/バーコード出力時は無視)」で行数を選択します。 ■明細の出力順を変更する │ 「明細出力順」で出力順の基準となる項目、「昇順」「降順」を選択できます。

### 5-1 開いている棚割モデルの帳票を作成する(クロス集計表)

### ■概要

Shou

クロス集計表では、開いている棚割モデルの陳列商品に 2 軸の分類を掛け合わせて 分析した結果を一覧表形式で作成します。棚割全体でみた時の分析結果と、選択し た分類内でみた時の分析結果を同時に確認可能です。

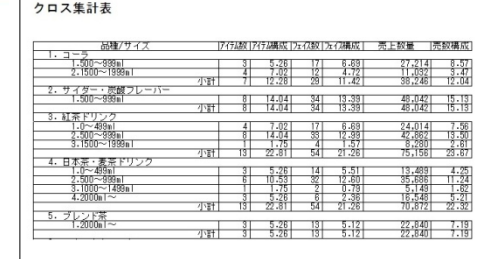

# 起動方法

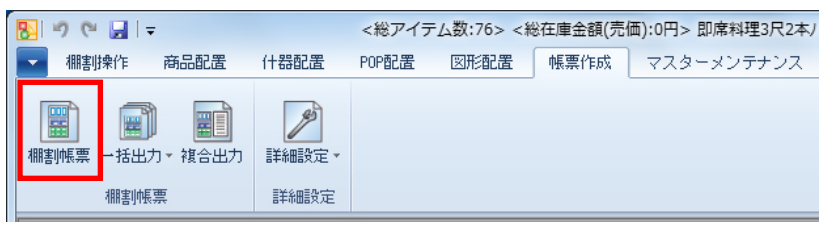

# |操作方法

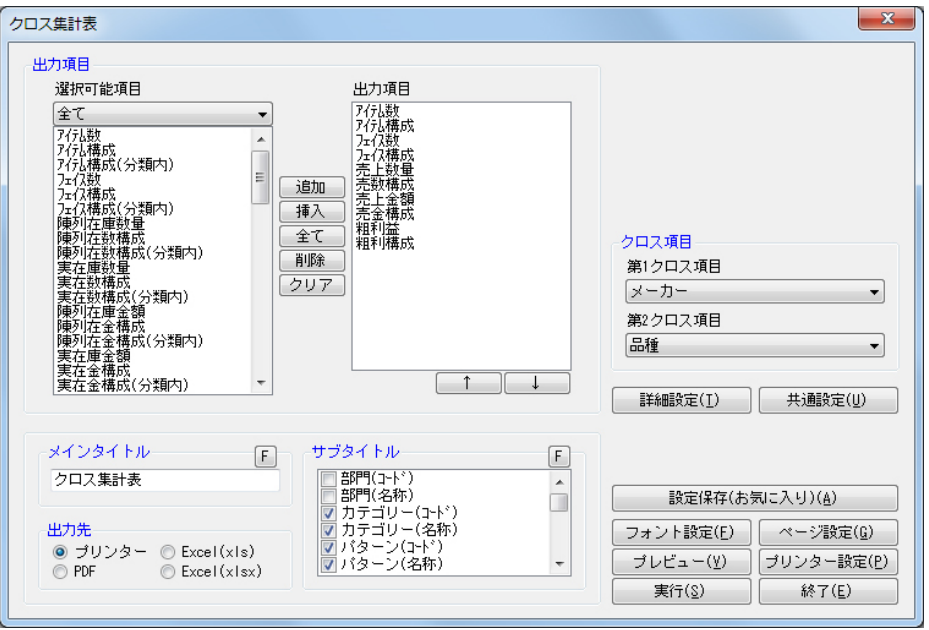

- 1. 「棚割操作]ー「開く]より該当の棚割モデルを開きます。
- 2. [帳票作成] [棚割帳票]をクリックします。
- 3. 「棚割帳票」画面の[基本]タブより「クロス集計表」を選択して、[選択]をクリックします。
- 4. 「クロス項目」で第 1 クロス項目、第 2 クロス項目を選択します。
- 5. 出力する項目を選択します。選択可能項目から出力したい項目を選択して[追加]をクリック、またはダブルクリックし ます。Ctrl キーや Shift キーで範囲選択や複数選択が可能です。 出力する項目の順番を変更したい場合は、順番を変更したい項目を選択して[↑][↓]で変更します。
- 6. タイトル(メイン/サブ)を設定します。
- 7. 「出力先」から出力の形式を選択して[実行]をクリックします。 出力時のプレビュー画面を確認する場合は[プレビュー]をクリックします。

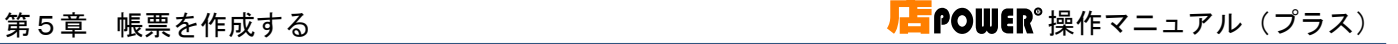

#### クロス集計表

Shou

カテゴリー:2030 清涼飲料 パターン:203022 清涼飲料2本 棚割モデル名称:飲料3尺2本パターン 棚割変更日:20150126 棚割モデル種別:実施

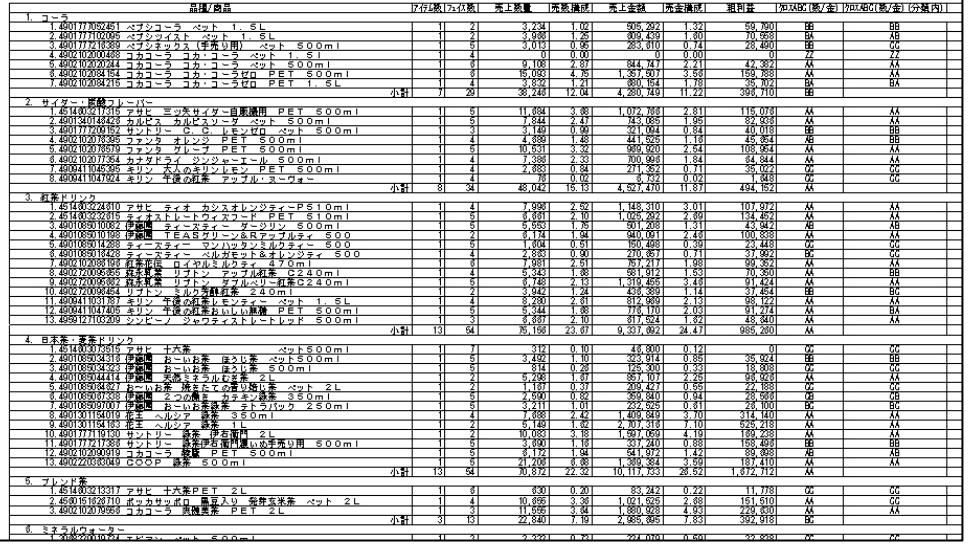

#### 各分類の商品の品揃えと分析結果を同時に確認する

- 1. [棚割操作]ー[開く]より該当の棚割モデルを開きます。
- 2. [帳票作成] [棚割帳票] をクリックします。
- 3. 「棚割帳票」画面の[基本]タブより「クロス集計表」を選択して、[選択]をクリックします。
- 4. 「クロス項目」で第 1 クロス項目に確認したい分類(今回は「品種」を選択します)、第 2 クロス項目に「商品」を選択 します。
- 5. 出力する項目を選択します。 例えば「売数 ABC」と「売数 ABC(分類内)」を選択すると、棚割全体でみた場合、分類内でみた場合の分析結果が同時 に確認できます。
- 6. タイトル(メイン/サブ)を設定します。
- 7. 「出力先」から出力の形式を選択して[実行]をクリックします。 出力時のプレビュー画面を確認する場合は[プレビュー]をクリックします。

#### 売上情報を帳票に反映させる

売上情報を棚割モデルに紐づけると、売上情報を帳票に反映させることができます。(詳細は7-1を参照してください。)

- 1. [棚割操作]ー[分析設定]をクリックします。
- 2. 「売上情報(分析)」のチェックボックスを有効にします。
- 3. 「売上情報選択」より店舗または「パターン集計」、「全店集計」から紐づけたい売上情報を選択します。
- 4. 分析期間を設定します。(未設定の場合は全期間の合計値で分析されます)
- 5. [設定]をクリックします。

#### 陳列されていない商品も表示させる

棚割モデルに陳列されていない商品も出力できるため、取扱い漏れの商品がないか確認できます。

- 1. [棚割操作] [分析設定] をクリックします。
- 2. 「売上情報(分析)」の [詳細設定] をクリックします。
- 3. [売上情報のみ商品]より「売上情報のみの商品も分析対象にする」を有効にします。
- 4. 表示させたい分類を一覧より選択します。([陳列商品の商品分類を選択]をクリックすると、自動選択されます)
- 5. [設定]をクリックします。 [詳細設定]内の「出力項目(商品)」で「◆(既陳列)」を有効にすると、棚割モデル内の商品の有無を確認できます。

# 特記事項

Shou

- 出力後に [終了] や [×] ボタンで画面を閉じる場合に「今回の設定内容を次回にも適用しますか」と確認メッセージが表 示され、[はい]を選択すると設定内容を保存します。
- [詳細設定]より出力時の細かな設定ができます。

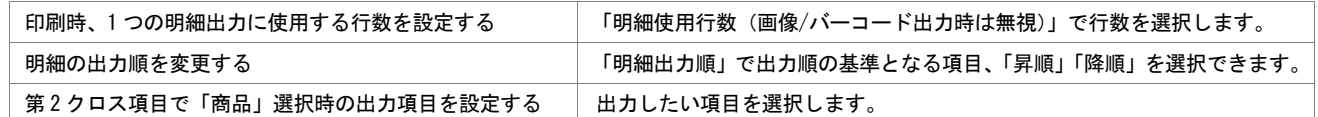

### 5-1 開いている棚割モデルの帳票を作成する(クロス ABC 集計表)

#### ▌概要

Shou

クロス ABC 集計表では開いている棚割モデルの陳列商品を、「売上数量と売上金額」、 「粗利と売上金額」など、2 つの切り口から ABC 分析を同時に行ない、結果をマトリ クス形式で出力できます。

縦軸と横軸の交差した個所がその商品の位置取りとなるため、棚割全体のバランス もよくわかります。

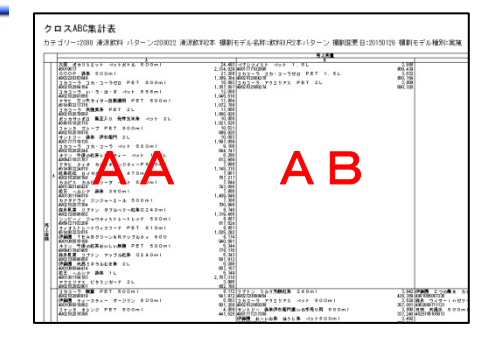

### 起動方法

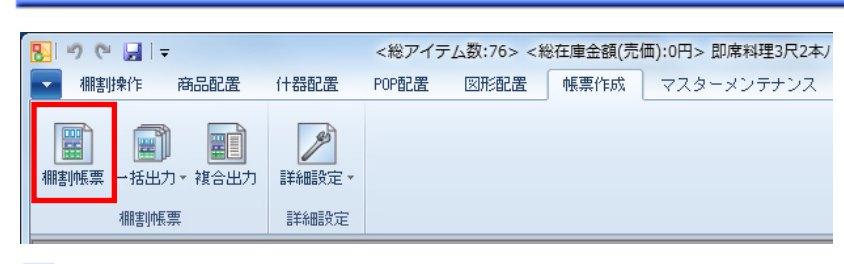

# 操作方法

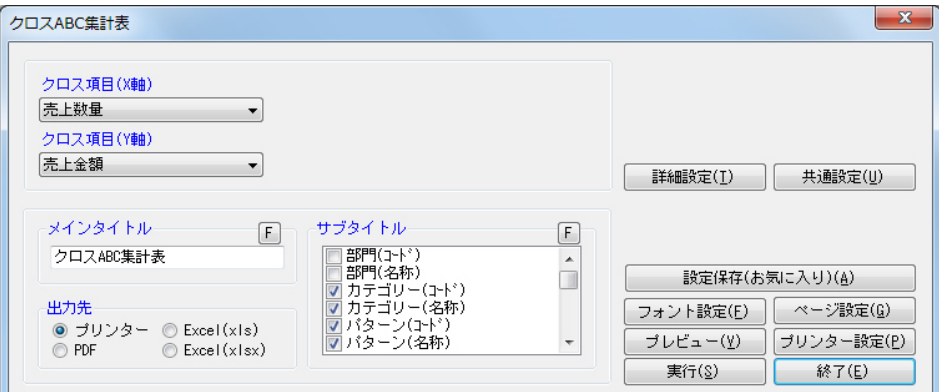

- 1. [棚割操作]ー[開く]より該当の棚割モデルを開きます。
- 2. [帳票作成] [棚割帳票]をクリックします。
- 3. 「棚割帳票」画面の[基本]タブより「クロス ABC 集計表」を選択して、[選択]をクリックします。
- 4. クロス項目 (X軸)、クロス項目 (Y軸) をそれぞれ選択します。
- 5. タイトル(メイン/サブ)を設定します。
- 6. 「出力先」から出力の形式を選択して「実行」をクリックします。 出力時のプレビュー画面を確認する場合は[プレビュー]をクリックします。

#### 売上情報を帳票に反映させる

売上情報を棚割モデルに紐づけると、売上情報を帳票に反映させることができます。(詳細は7-1を参照してください。)

- 1. [棚割操作] [分析設定] をクリックします。
- 2. 「売上情報(分析)」のチェックボックスを有効にします。
- 3. 「売上情報選択」より店舗または「パターン集計」、「全店集計」から紐づけたい売上情報を選択します。
- 4. 分析期間を設定します。(未設定の場合は全期間の合計値で分析されます)
- 5. [設定]をクリックします。

Shou

#### 陳列されていない商品も表示させる

棚割モデルに陳列されていない商品も出力できるため、取扱い漏れの商品がないか確認できます。

- 1. [棚割操作] [分析設定] をクリックします。
- 2. 「売上情報(分析)」の [詳細設定]をクリックします。
- 3. [売上情報のみ商品]より「売上情報のみの商品も分析対象にする」を有効にします。
- 4. 表示させたい分類を一覧より選択します。([陳列商品の商品分類を選択]をクリックすると、自動選択されます)
- 5. [設定]をクリックします。 [詳細設定]内の「オプション設定」で「陳列商品に◆記号を付加する」を有効にすると、棚割モデル内の商品の有無を 確認できます。

- 出力後に [終了] や [×] ボタンで画面を閉じる場合に「今回の設定内容を次回にも適用しますか」と確認メッセージが表 示され、[はい]を選択すると設定内容を保存します。
- [詳細設定]より出力時の細かな設定ができます。

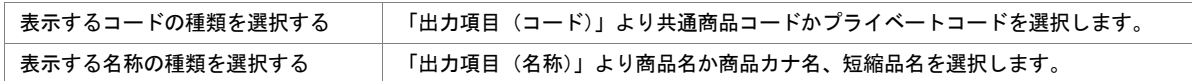

### 5-1 開いている棚割モデルの帳票を作成する(台別集計表)

#### 【概要

Shou

棚割モデルに設置している台ごとの売上数量や金額などの集計結果を一覧表形式で 出力できます。陳列構成比や売上構成比を台単位でみることができるため、アイテ ム数のチェックや売上貢献度を確認できます。

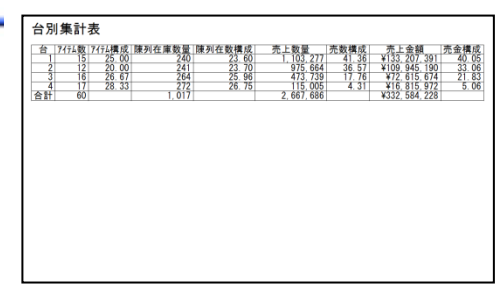

# 起動方法

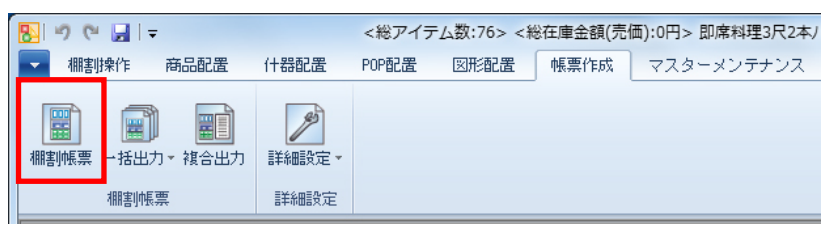

# 操作方法

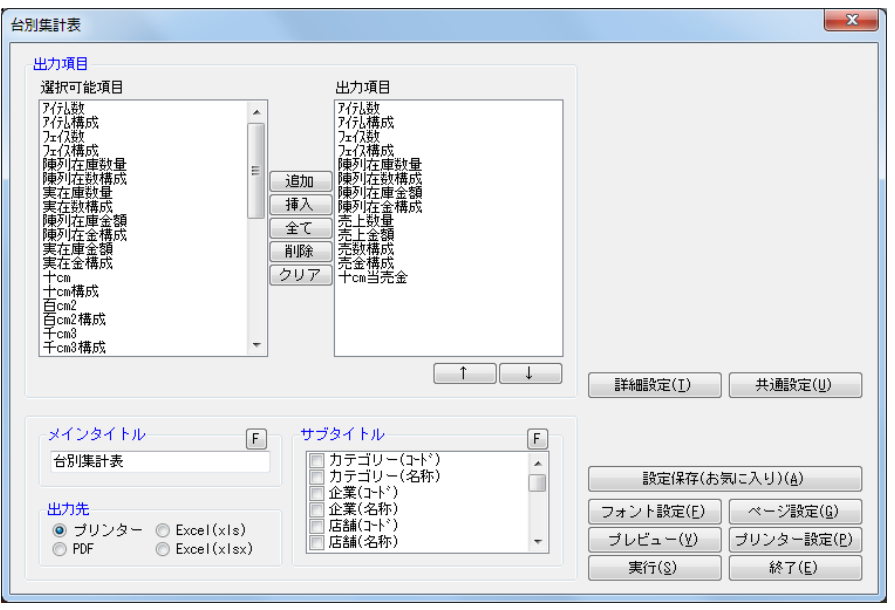

- 1. [棚割操作]ー[開く]より該当の棚割モデルを開きます。
- 2. 「帳票作成]ー「棚割帳票]をクリックします。
- 3. 「棚割帳票」画面の「基本]タブより「台別集計表」を選択して、「選択]をクリックします。
- 4. 出力する項目を選択します。選択可能項目から出力した項目を選択して[追加]をクリック、またはダブルクリックしま す。Ctrl キーや Shift キーで範囲選択や複数選択が可能です。 出力する項目の順番を変更したい場合は、順番を変更したい項目を選択して[↑][↓]で変更します。
- 5. タイトル(メイン/サブ)を設定します。
- 6. 「出力先」から出力の形式を選択して[実行]をクリックします。 出力時のプレビュー画面を確認する場合は[プレビュー]をクリックします。

Shou

#### 売上情報を帳票に反映させる

売上情報を棚割モデルに紐づけると、売上情報を帳票に反映させることができます。(詳細は7-1を参照してください。)

- 1. [棚割操作] [分析設定] をクリックします。
- 2. 「売上情報(分析)」のチェックボックスを有効にします。
- 3. 「売上情報選択」より店舗または「パターン集計」、「全店集計」から紐づけたい売上情報を選択します。
- 4. 分析期間を設定します。(未設定の場合は全期間の合計値で分析されます)
- 5. [設定]をクリックします。

### 特記事項

出力後に [終了] や [×] ボタンで画面を閉じる場合に「今回の設定内容を次回にも適用しますか」と確認メッセージが表 示され、[はい]を選択すると設定内容を保存します。

# 5-2 棚割編集画面を出力する(棚割を 3D で出力する)

### 概要

Shou

作成した棚割モデルを平面ではなく 3D で表示し、確認することができます。

設定画面上で什器の配置も可能なため、L 字型やコの字型に什器を配置してより立体的でリアルな売場再現が可能です。

# 起動方法

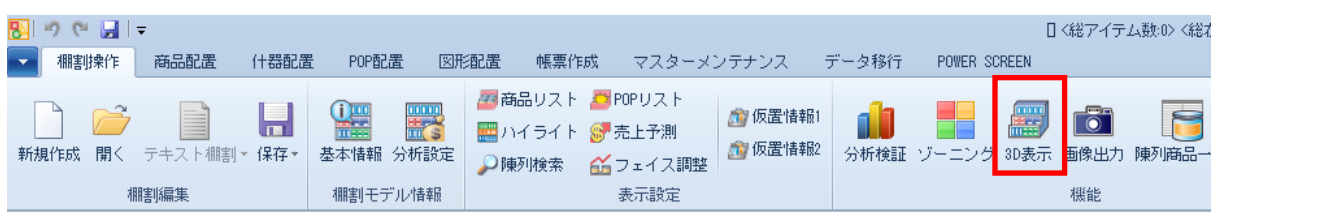

# 接作方法

#### 3D 画面を表示する

- 1. [棚割操作]ー[開く]より該当の棚割モデルを開きます。
- 2. [棚割操作] [3D 表示] をクリックします。
- 3. 「3D 表示」画面の[3D 表示]をクリックします。

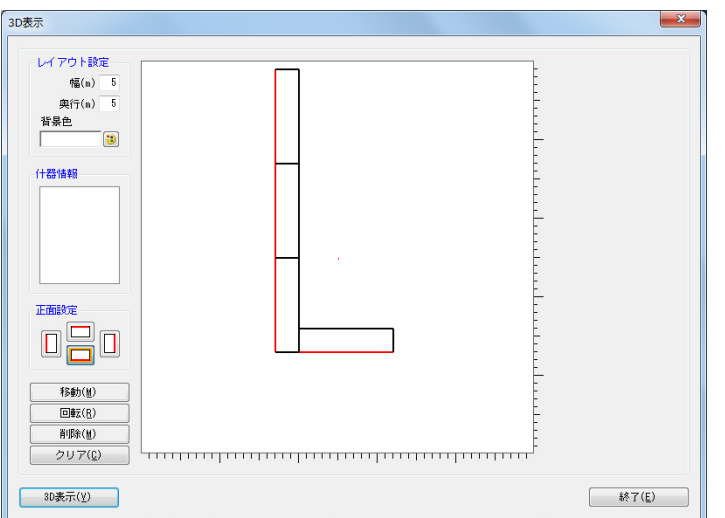

### 什器のレイアウトを配置する

- 1. 「レイアウト設定」でフロアのサイズ(幅/奥行)を指定します。背景色を色設定ボタンから設定できます。
- 2. 「正面設定」で什器の正面の向きを設定します。赤い辺が正面です。
- 3. 什器を選択します。選択した棚割モデルの什器台数が表示されています。
- 4. フロアにマウスを移動し、配置したい場所でクリックします。フロア内の赤い点が中央を示しています。 什器を配置後に変更することができます。

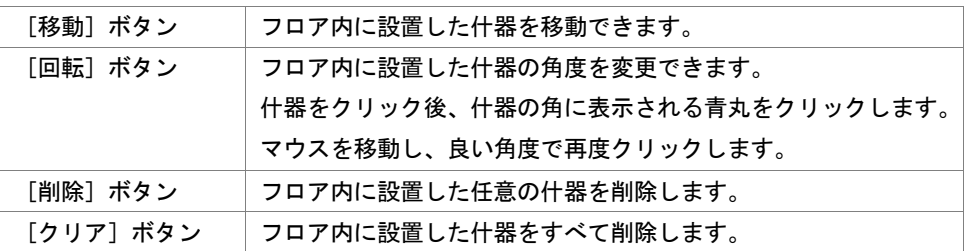

5. 全台の設置完了後、[3D 表示]をクリックします。

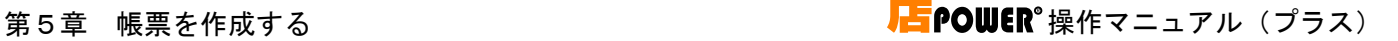

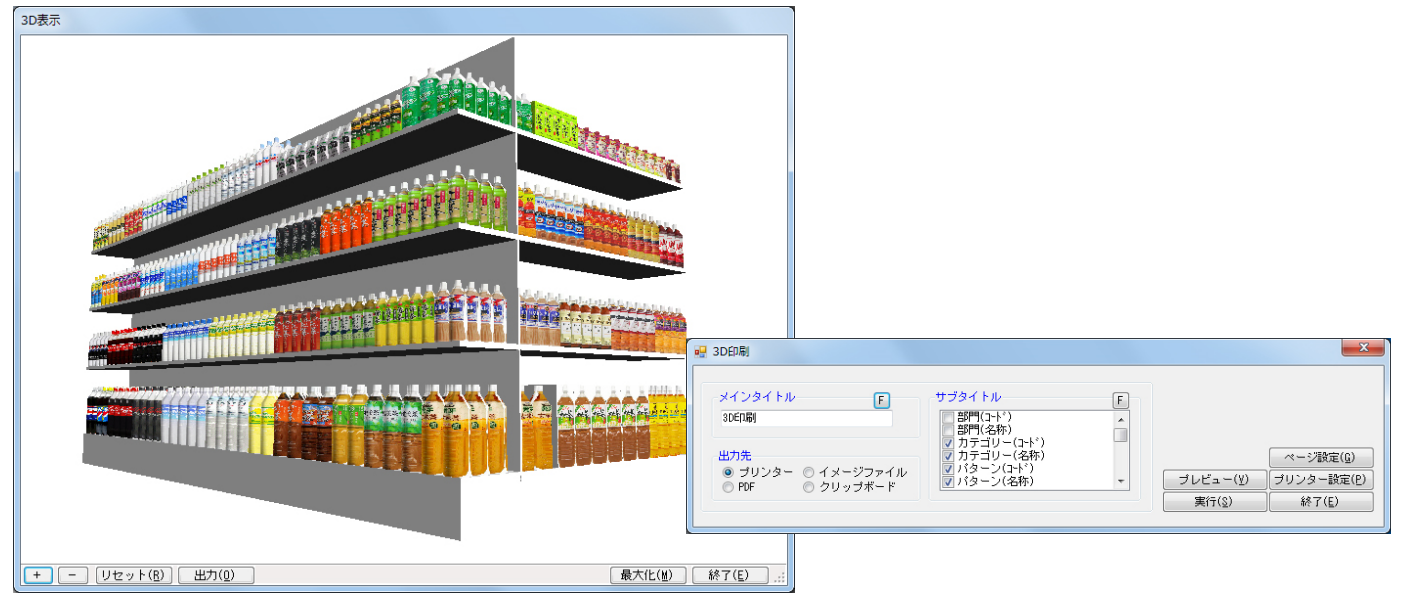

#### 3D 画面を出力する

- 1. 「3D 表示」画面上でクリックすると、マウスカーソルが矢印から十字に変わります。確認したい向きを自由に設定するこ とができます。
- 2. 表示画面を拡大、縮小することができます。

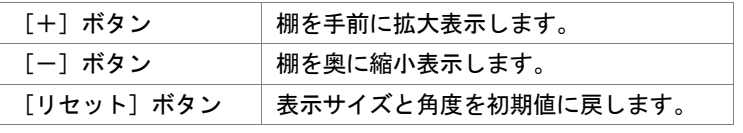

- 3. 出力したい画面を調整して、[出力]をクリックします。
- 4. 「3D 印刷」画面が表示します。タイトル(メイン/サブ)を設定します。
- 5. 「出力先」から出力の形式を選択して[実行]をクリックします。 出力時のプレビュー画面を確認する場合は[プレビュー]をクリックします。

- 3D 表示後に [終了] や [×] ボタンで画面を閉じる場合に「今回の設定内容を次回にも適用しますか」と確認メッセージが 表示され、[はい]を選択すると次回も同様のレイアウト設定で表示します。
- 背板に任意の色を付けて出力したい、または背板そのものを出力したくない場合は、[什器配置] [詳細設定]から設定が 可能です。

# 5-2 棚割編集画面を出力する(棚割モデルを画面コピーで出力する)

### 概要

Shou

作成した棚割モデルの画面を、クリップ出力や画像ファイルとして出力できます。

棚割モデル画像を JPEG や BMP といった画像ファイルとして出力したい場合に活用できます。

# 起動方法

### 棚割編集画面を出力する

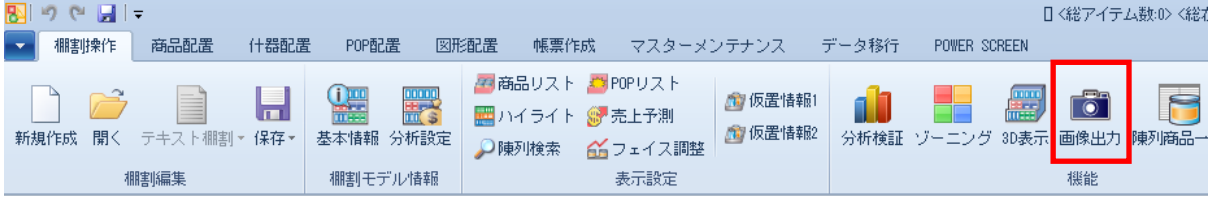

### ▌操作方法

棚割編集中の画面を出力できます。画像出力を行ないたい棚割モデルを[棚割操作]-[開く]で選択します。

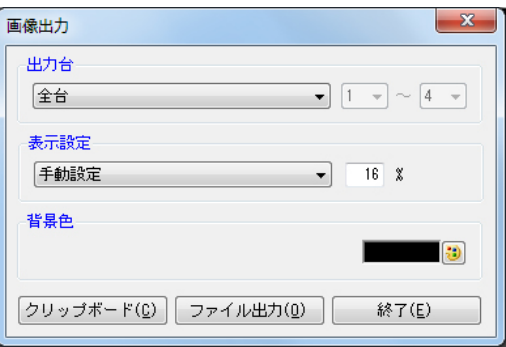

### クリップ画像としてファイルに貼り付ける

- 1. [棚割操作]ー[画像出力]をクリックします。
- 2. 「画像出力」画面が表示されます。出力の設定を行ないます。

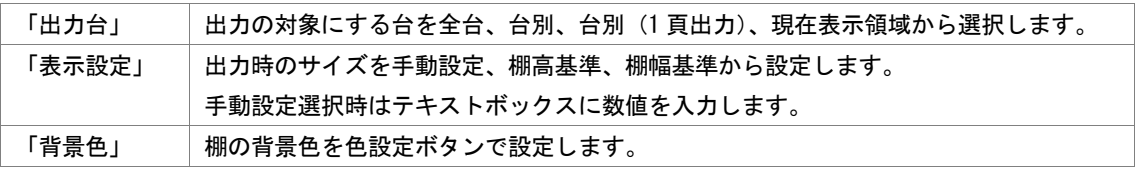

- 3. [クリップボード]をクリックします。
- 4. 確認メッセージが表示されます。[OK]をクリックします。
- 5. 貼り付けたいソフト(Excel など)を立ち上げます。
- 6. 貼り付けたい場所で右クリックし、貼り付け(Excel の場合)などで貼り付けを行ないます。

#### 画像ファイルとして出力する

- 1. [棚割操作] [画像出力] をクリックします。
- 2. 「画像出力」画面が表示されます。出力の設定を行ないます。
- 3. 「ファイル出力]をクリックします。
- 4. 「名前を付けて保存」画面で任意のファイル名を付けます。 ファイルの種類を BMP、JPEG(jpg)、EMF から選択できます。
- 5. 任意の場所を選択し、[保存]をクリックします。

### 5-3 複数の棚割モデルの帳票を一括で作成する

#### 概要

Shou

複数の棚割モデルの棚割帳票をまとめて出力することができます。棚割モデルを開いている場合は、複数種類の帳票をまとめて出力 可能です。

[一括出力]ボタンは、棚割図や棚割表、陳列商品の一覧表をまとめて出力する「一括出力」と、棚割モデル同士を比較して、追加 とカットの商品の一覧表などをまとめて出力する「一括出力(追加変更)」に分かれています。

# 起動方法

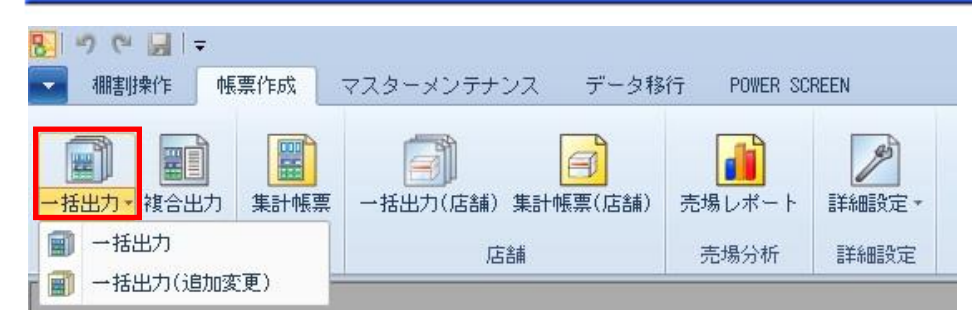

# 操作方法

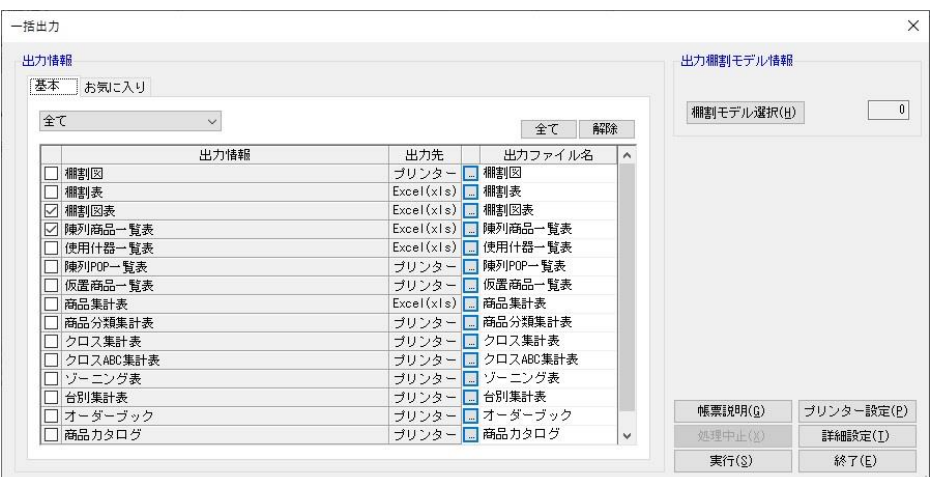

#### 一括出力

- 1. [帳票作成] ー [一括出力] をクリックします。
- 2. [棚割モデル選択]より出力したい棚割モデルを選択します。 棚割モデルを開いている場合は、開いている棚割モデルを対象に複数種類の帳票をまとめて出力できます。
- 3. 「基本」もしくは「お気に入り」から出力したい帳票のチェックボックスを有効にします。
- 4. 各帳票、出力先の設定を行ないます。出力先横のセレクトボタンをクリックして、設定画面を表示します。
- 5. 設定画面を[終了]で閉じます。
- 6. [実行]をクリックします。

※異なる種別の棚割モデルを選択する場合には、手順 2 の「棚割モデル選択〕を数回に分けて選びます。 例えば、実施モデルと提案モデルを出力対象にされる場合には 1 回目の棚割モデル選択で実施モデルを選択します。 2 回目の棚割モデル選択で提案モデルを選択します。

(外部棚割モデルを出力対象にする場合にも同様の作業ができます)

Shou

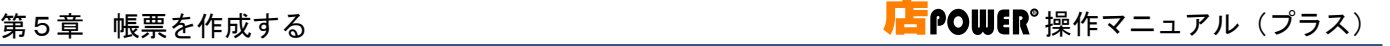

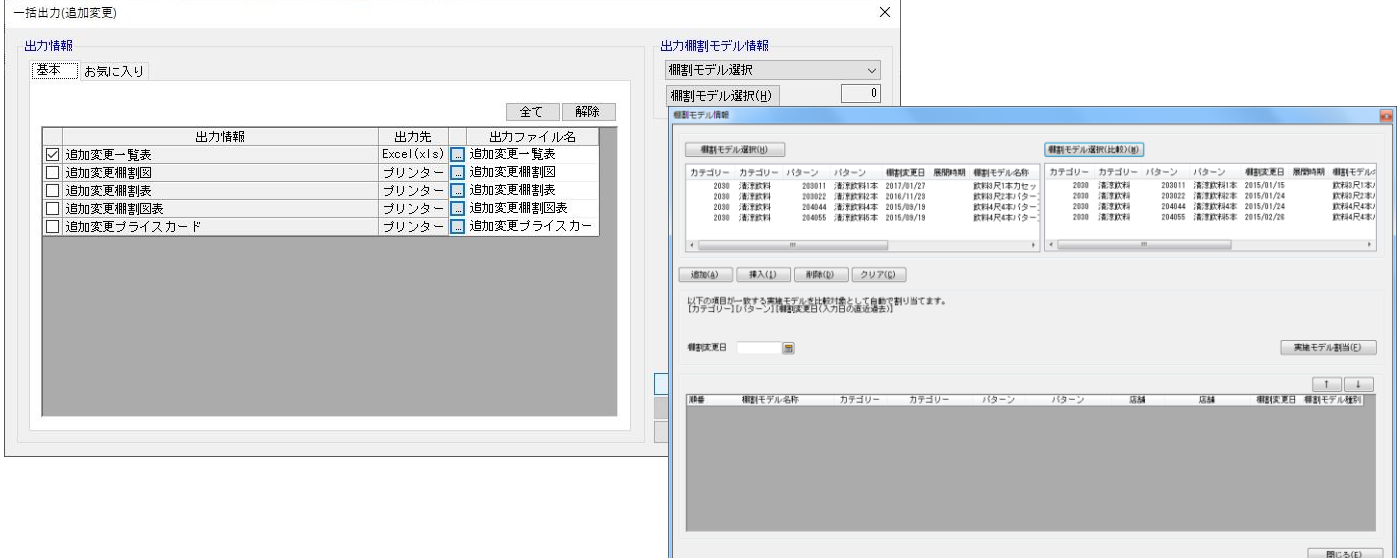

#### 一括出力(追加変更)

- 1. 「帳票作成]ー「一括出力(追加変更)]をクリックします。
- 2. 「出力棚割モデル情報」で対象の棚割モデルを選択して、「閉じる]をクリックします。 棚割モデルを開いている場合は、開いている棚割モデルが基本棚割モデルとなります。

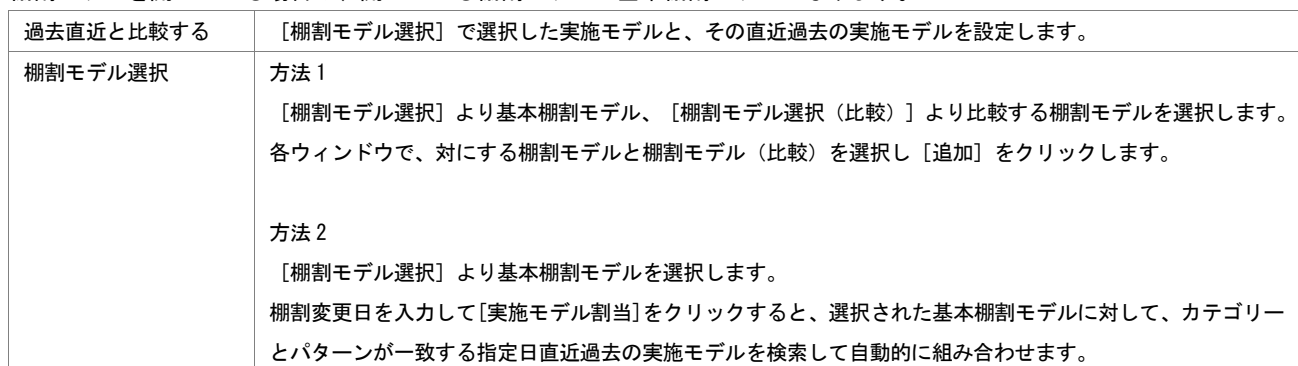

- 3. 「基本」もしくは「お気に入り」から出力したい帳票のチェックボックスを有効にします。
- 4. 各帳票、出力先の設定を行ないます。

出力先横のセレクトボタンをクリックして、設定画面を表示します。

- 5. 設定画面を[終了]で閉じます。
- 6. [実行]をクリックします。

#### 帳票の出力方法を設定する

複数種類の帳票を 1 つの Excel ファイルにまとめる、または棚割モデルごとに Excel ファイルを分けて出力することができます。 帳票の出力に関する細かい設定は[詳細設定]で行ないます。

### 複数種類の帳票を棚割モデルごとに Excel ファイルで出力する

- 1. [詳細設定]をクリックします。
- 2. 「出力ファイル名」のプルダウンメニューで「棚割モデル名称」または 「パターン名称」を選択します。
- 3. 「棚割モデル毎にファイルを作成する」にチェックを付けます。
- 4. [設定]をクリックします。

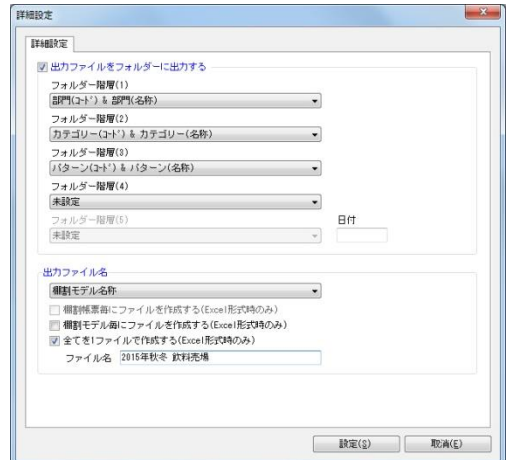

#### Excel 出力する各棚割モデル、各帳票の出力内容を 1 ファイルで出力する

- 1. 「詳細設定」をクリックします。
- 2. 「出力ファイル名」で「全てを 1 ファイルで作成する(Excel 形式時のみ)」にチェックを付けます。
- 3. 「ファイル名」に Excel ファイルの名称を入力します。
- 4. [設定]をクリックします。

# 特記事項

Shou

● 帳票の設定画面を [終了] や [×] ボタンで閉じる場合に 「設定内容を保存しますか」 と確認メッセージが表示され、[はい] を選択すると設定内容を保存します。

### 5-4 組み合わせた帳票を作成する

#### 概要

Shou

帳票や 3D 表示、分析検証のグラフを組み合わせて、Excel または PowerPoint のファイ ルを作成できます。1 ファイルに複数の情報をまとめることができるため、棚割管理の 資料として活用できます。

一度作成した内容はお気に入りに設定保存できるため、次回作成時は棚割モデルを選択 するだけで同じ内容のファイルを作成可能です。

# 起動方法

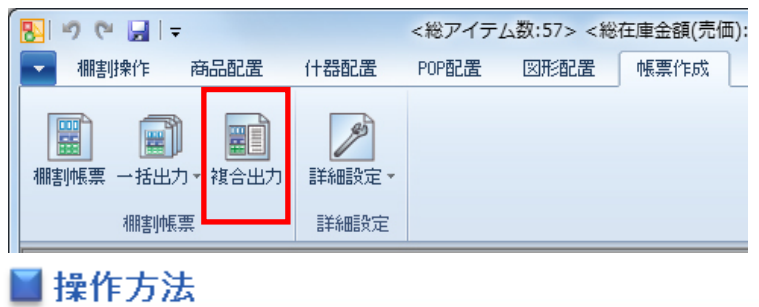

### 新規でファイルを作成する

#### 出力対象の棚割モデルを選択

- 1. [帳票作成] [複合出力]をクリックします。
- 2. 設定方法の選択で「新規作成」を選択し、[次へ]をクリックします。
- 3. ファイル形式の選択で PowerPoint または Excel を選択して、[次へ]をクリックします。
- 4. 「棚割モデル選択(基本)」で対象の棚割モデルを選択します。過去の棚割モデルや他店の棚割モデルと比較を行なう場 合は、「棚割モデル選択(比較)」から比較対象にする棚割モデルも選択します。

過去直近と比較する | 選択している実施または店舗モデルの直近過去の実施または店舗モデルを設定します。 棚割モデル選択 | [棚割モデル選択]から比較対象にする棚割モデルを選択します。

分析結果を出力するには、[分析設定]であらかじめ棚割モデルと売上情報の紐付けを行なう必要があります。

### レイアウトの設定と出力

5. 出力したい内容によって、何枚レイアウトを作成するかを決めます。

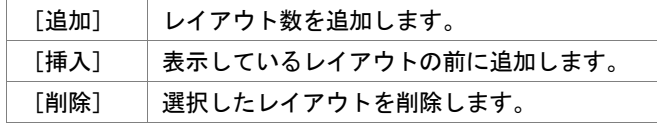

6. 「レイアウト設定]をクリックします。

2分割から4分割まで、計8種類の中から希望のレイアウトを選択して「設定]をクリックします。

- 7. 出力する帳票やグラフを選択します。 レイアウト(空き領域)をクリックし、[基本][お気に入り][その他]タブから出力したい帳票や分析グラフをクリッ クします。比較対象にする棚割モデルをレイアウトに設定する場合は、ドロップダウンリストから「棚割モデル情報(比 較)」を先に選択します。
- 8. 各帳票、グラフの設定を行なう場合は、設定したい帳票類を選択後 [詳細設定]をクリックして設定画面を表示します。
- 9. [実行]をクリックし、任意の場所に名前を付けて保存します。

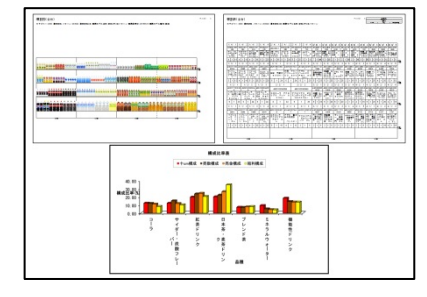

#### 設定内容を保存する

- 1. 前ページ手順 7 の実行画面で[設定保存(お気に入り)]をクリックします。
- 2. 名前を付けて「登録〕をクリックします。

#### 保存した設定内容でファイルを作成する

- 1. 「帳票作成]ー「複合出力]をクリックします。
- 2. 設定方法の選択で「お気に入り」を選択し、一覧より使用したい設定を選択します。
- 3. [次へ]をクリックします。
- 4. ファイル形式を選択し、「次へ」をクリックします。
- 5. 棚割モデルを選択し、[次へ]をクリックします。
- 6. レイアウト設定、その他詳細設定は設定保存の内容を反映しているため、確認後「次へ]をクリックします。
- 7. 「実行]をクリックし、任意の場所に名前を付けて保存します。

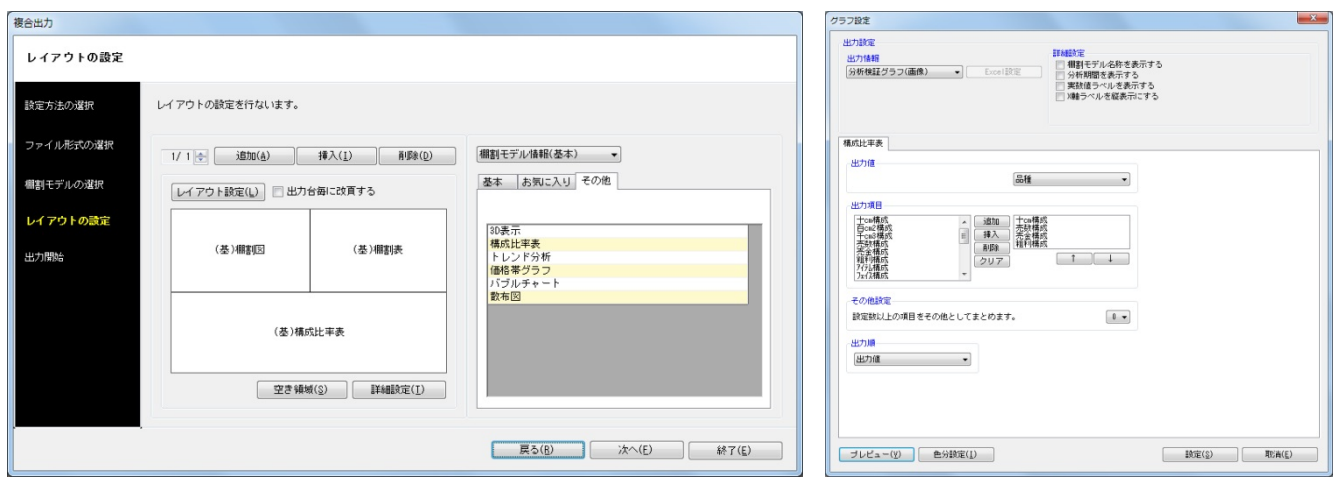

### 分析グラフを含めたファイルを作成する

帳票以外にも売上情報を用いた分析グラフを同時にファイル出力することができます。

- 1. [帳票作成] [複合出力]をクリックします。
- 2. 設定方法の選択で[新規作成]を選択し、[次へ]をクリックします。
- 3. ファイル形式を選択し、[次へ]をクリックします。
- 4. 棚割モデルを選択し、[次へ]をクリックします。
- 5. レイアウトの設定を行ないます。レイアウト数とデザインを設定します。
- 6. レイアウト(空き領域)をクリックし、[その他]タブから確認をしたい分析グラフを選択します。
- 7. レイアウトを選択した状態で [詳細設定] をクリックします。 「グラフ設定」画面が表示されます。グラフの形式や出力値、出力項目などを設定し、[設定]をクリックします。 設定内容は選択している分析グラフによって異なります。詳細は7-3を参照してください。 3D 表示の結果を出力したい場合は、[詳細設定]であらかじめ 3D 画像を保存しておく必要があります。(※)
- 8. 「実行]をクリックし、任意の場所に名前を付けて保存します。

- 棚割モデルを開いている場合は、その棚割モデルが基本の棚割モデルとして設定されます。
- PowerPoint や Excel ファイル形式で出力するには、PowerPoint や Excel がインストールされている必要があります。
- Excel 形式で出力した場合はシート別に、PowerPoint 形式で出力した場合はスライド別に出力します。
- ※ 3D 表示を出力する場合は、一度 3D 画像を作成する必要があります。
	- 1. レイアウトに 3D 表示を選択し、[詳細設定]をクリックします。
	- 2. レイアウト設定を行ない、[3D 表示]をクリックします。
	- 3. 3D 表示実行後、[保存]をクリックします。

### 5-5 複数の棚割モデルを集計した帳票を作成する(星取表)

#### |概要

Shou

星取表では、縦軸に商品一覧、横軸に棚割モデルの一覧を表示して、各パターンが どの商品を採用しているかを示す帳票を作成します。 店舗モデルの採用商品を確認する場合は「集計帳票(店舗)]から星取表を出力し ます。

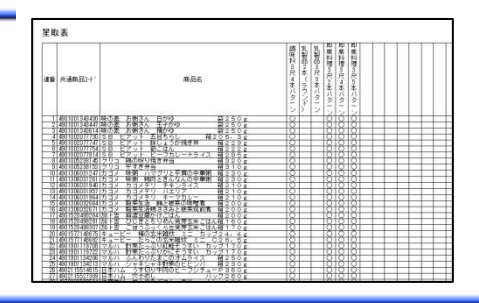

# 起動方法

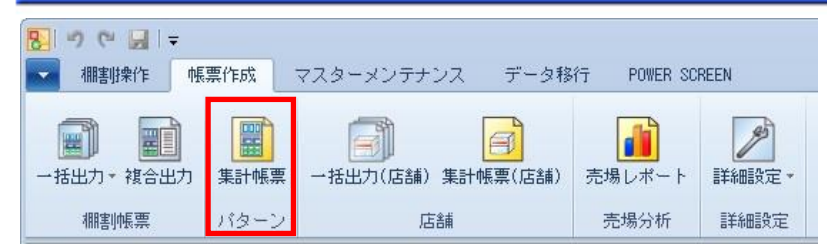

# 操作方法

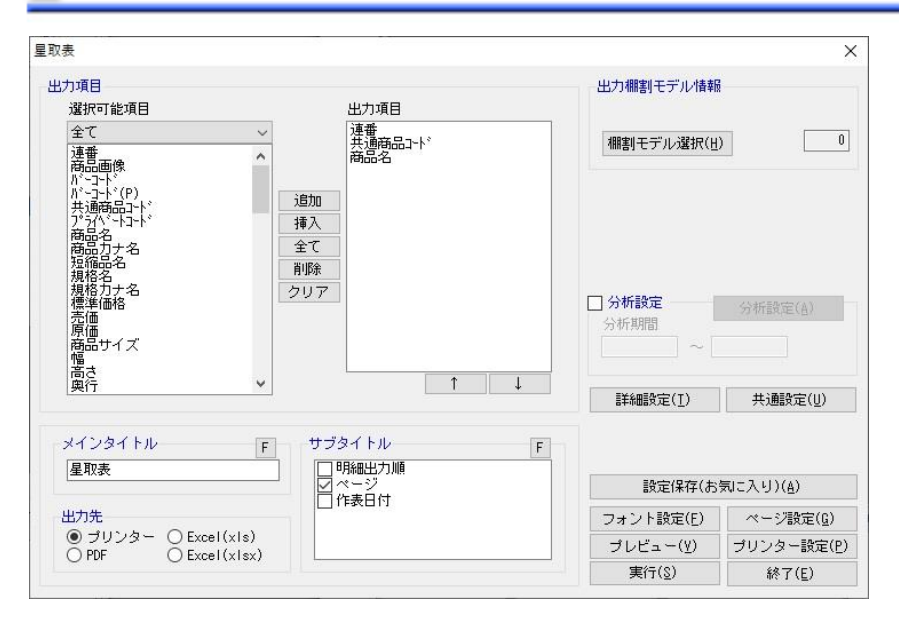

- 1. 棚割モデルを開いている場合は閉じます。
- 2. [帳票作成] ー [集計帳票] をクリックします。
- 3. 「集計帳票」画面の[基本]タブより「星取表」を選択して、[選択]をクリックします。
- 4. 「棚割モデル選択]から対象の棚割モデルを選択します。 「棚割モデル情報」画面の[↑][↓]で棚割モデルの表示順序を変更できます。
- 5. 出力する項目を選択します。選択可能項目から出力した項目を選択して[追加]をクリック、またはダブルクリックしま す。Ctrl キーや Shift キーで範囲選択や複数選択が可能です。 出力する項目の順番を変更したい場合は、順番を変更したい項目を選択して[↑][↓]で変更します。
- 6. サブタイトルを設定します。
- 7. 「出力先」から出力の形式を選択して[実行]をクリックします。 出力時のプレビュー画面を確認する場合は[プレビュー]をクリックします。

※異なる種別の棚割モデルを選択する場合には、手順 4 の[棚割モデル選択]を数回に分けて選びます。 例えば、実施モデルと提案モデルを出力対象にされる場合には 1 回目の棚割モデル選択で実施モデルを選択します。 2 回目の棚割モデル選択で提案モデルを選択します。 (外部棚割モデルを出力対象にする場合にも同様の作業ができます)

### |特記事項

Shou

- 出力後に [終了] や [×] ボタンで画面を閉じる場合に「今回の設定内容を次回にも適用しますか」と確認メッセージが表 示され、[はい]を選択すると設定内容を保存します。
- ⚫ 星取表の設定画面で「分析設定」を有効にすると、選択した棚割モデルをパターンごとに分析した集計結果が表示できます。 ただし、パターンごとに分析した集計結果を確認できるのは、選択した棚割モデルが「実施モデル」の時のみです。
- ⚫ 星取表の設定画面で「分析設定」を有効にすると、[詳細設定]画面の「出力値」で「〇」「フェイス数」以外に「売上数量」 「売上金額」「粗利益」のいずれかを選択できます。
- ⚫ [詳細設定]より出力時の細かな設定ができます。

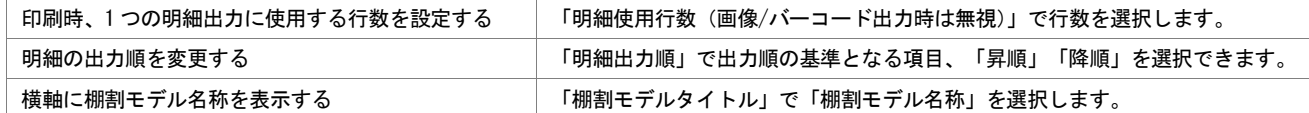

### 5-5 複数の棚割モデルを集計した帳票を作成する(追加変更集計表)

### 概要

Shou

追加変更集計表では棚割モデル同士を比較して、追加、削除、位置変更、フェイス数の 変更といった変更情報を、陳列している商品の共通商品コードや商品名などと併せた表 を作成できます。

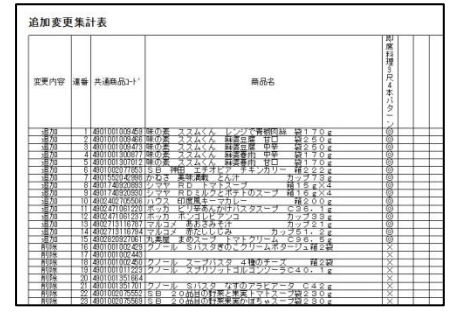

# 起動方法

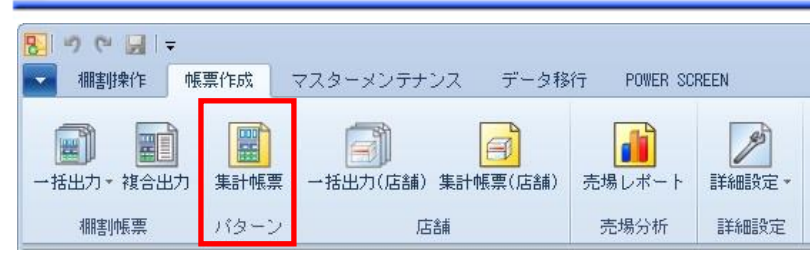

# 操作方法

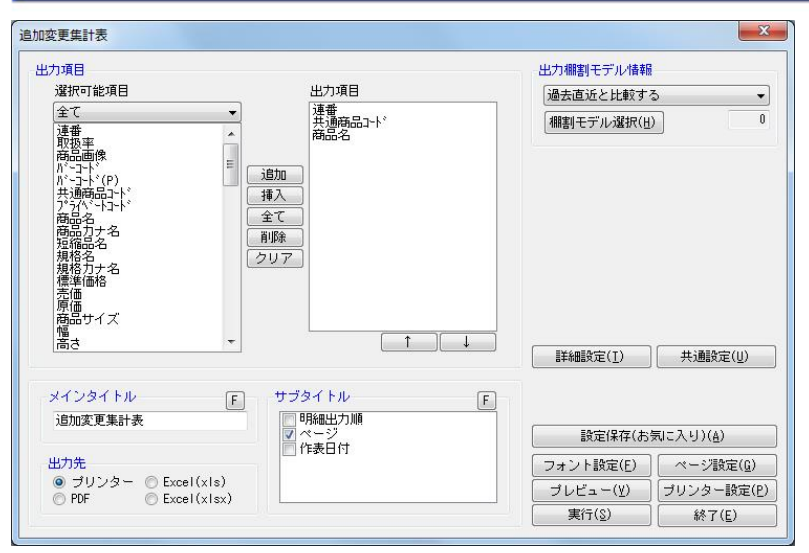

1. 棚割モデルを開いている場合は閉じます。

2. [帳票作成] ー [集計帳票] をクリックします。

3. 「集計帳票」画面の[基本]タブより「追加変更集計表」を選択して、[選択]をクリックします。

4. 「出力棚割モデル情報」で対象の棚割モデルを選択し、[閉じる]をクリックします。

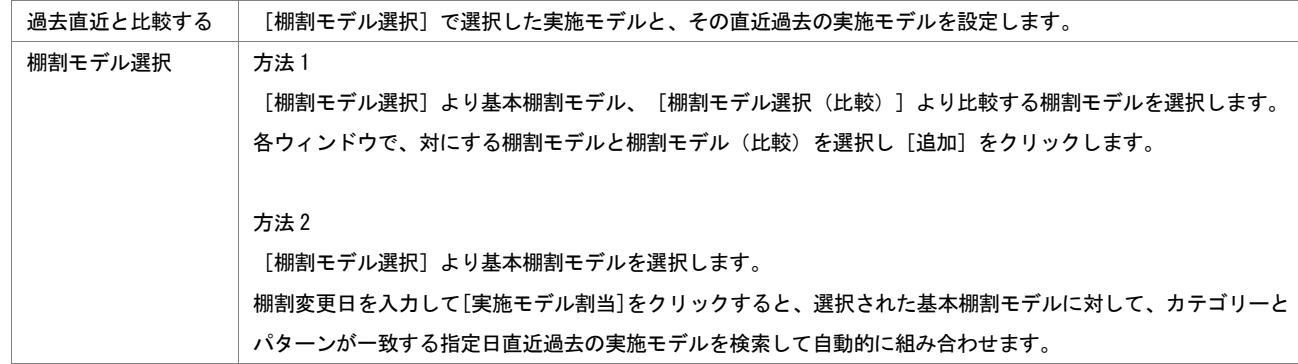

5. 出力する項目を選択します。選択可能項目から出力したい項目を選択して[追加]をクリック、またはダブルクリックし

ます。Ctrl キーや Shift キーで範囲選択や複数選択が可能です。 出力する項目の順番を変更したい場合は、順番を変更したい項目を選択して[↑][↓]で変更します。

- 6. タイトル(メイン/サブ)を設定します。
- 7. 「出力先」から出力の形式を選択して[実行]をクリックします。 出力時のプレビュー画面を確認する場合は[プレビュー]をクリックします。

- 出力後に [終了] や [×] ボタンで画面を閉じる場合に「今回の設定内容を次回にも適用しますか」と確認メッセージが表 示され、[はい]を選択すると設定内容を保存します。
	- [詳細設定]より出力時の細かな設定ができます。

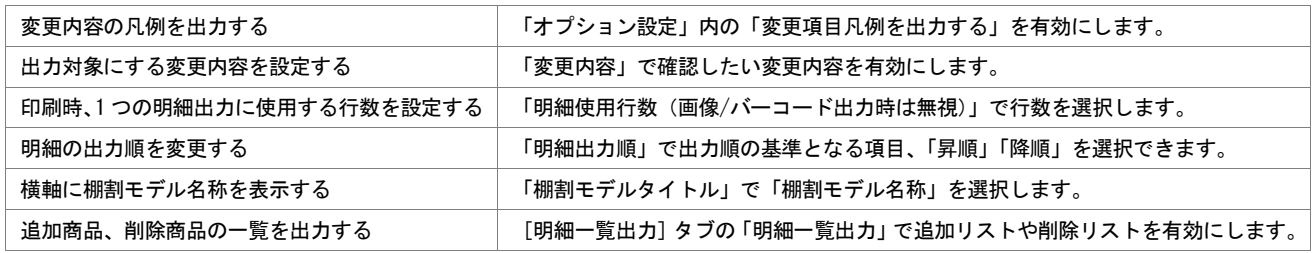

### 5-5 複数の棚割モデルを集計した帳票を作成する(未登録商品一覧表)

### 概要

Shou

未登録商品一覧表では、複数の棚割モデルを指定して、陳列しているダミー商品、 未登録商品のみ抽出して一覧表形式で出力できます。

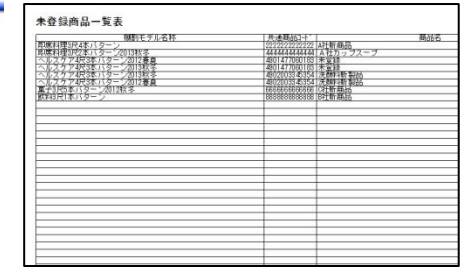

# 起動方法

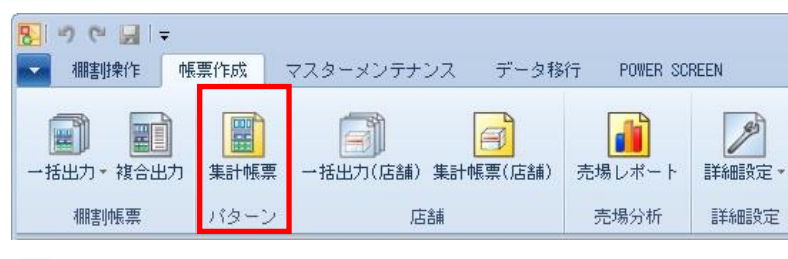

# 操作方法

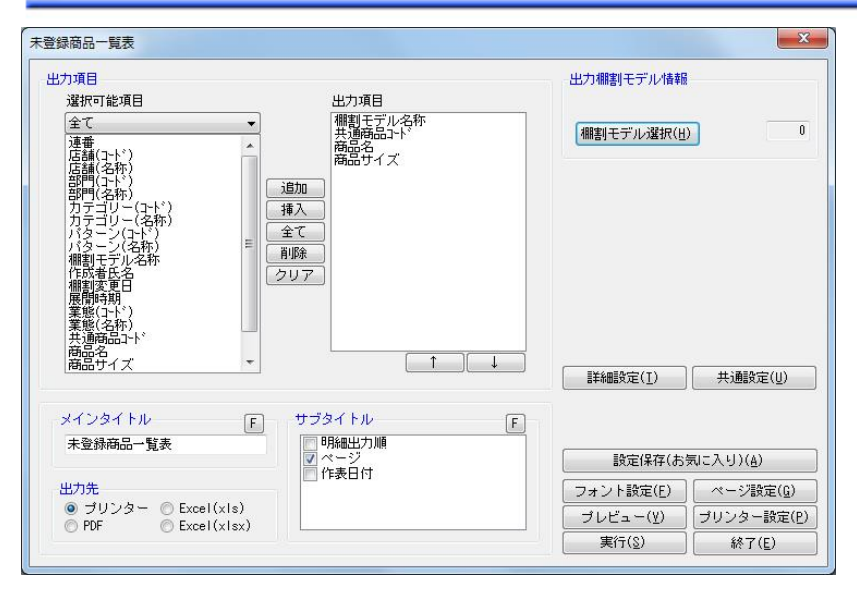

- 1. 棚割モデルを開いている場合は閉じます。
- 2. [帳票作成] ー [集計帳票] をクリックします。
- 3. 「集計帳票」画面の[基本]タブより「未登録商品一覧表」を選択して、[選択]をクリックします。
- 4. [棚割モデル選択]から対象の棚割モデルを選択します。
- 5. 出力する項目を選択します。選択可能項目から出力したい項目を選択して[追加]をクリック、またはダブルクリックし ます。Ctrl キーや Shift キーで範囲選択や複数選択が可能です。
- 出力する項目の順番を変更したい場合は、順番を変更したい項目を選択して[↑][↓]で変更します。
- 6. タイトル(メイン/サブ)を設定します。
- 7. 「出力先」から出力の形式を選択して[実行]をクリックします。 出力時のプレビュー画面を確認する場合は[プレビュー]をクリックします。

※異なる種別の棚割モデルを選択する場合には、手順4の[棚割モデル選択]を数回に分けて選びます。 例えば、実施モデルと提案モデルを出力対象にされる場合には 1 回目の棚割モデル選択で実施モデルを選択します。 2 回目の棚割モデル選択で提案モデルを選択します。 (外部棚割モデルを出力対象にさせる場合にも同様の作業ができます)

# 特記事項

Shou

出力後に [終了] や [×] ボタンで画面を閉じる場合に「今回の設定内容を次回にも適用しますか」と確認メッセージが表 示され、[はい]を選択すると設定内容を保存します。

[詳細設定] より出力時の細かな設定ができます。 同一商品をまとめて出力する 同一商品が複数存在した場合に 1 明細にまとめて出力します。

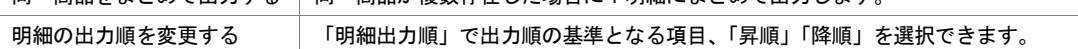

### 5-5 複数の棚割モデルを集計した帳票を作成する(棚割モデル集計表)

### 概要

Shou

複数の棚割モデルを棚割モデル単位で集計して、選択した棚割モデルのそれぞれの 総アイテム数やフェイス数、売上金額などを一覧形式で出力できます。

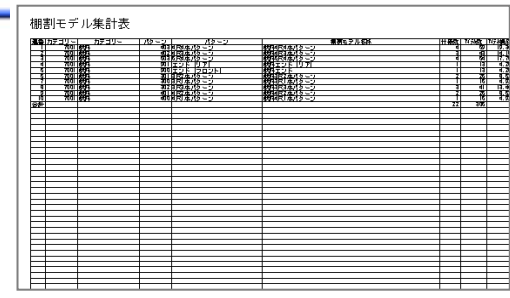

# 起動方法

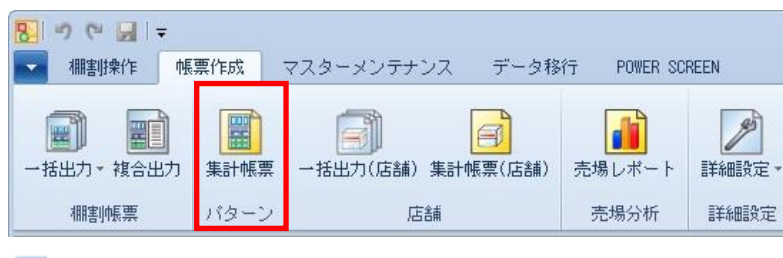

# 操作方法

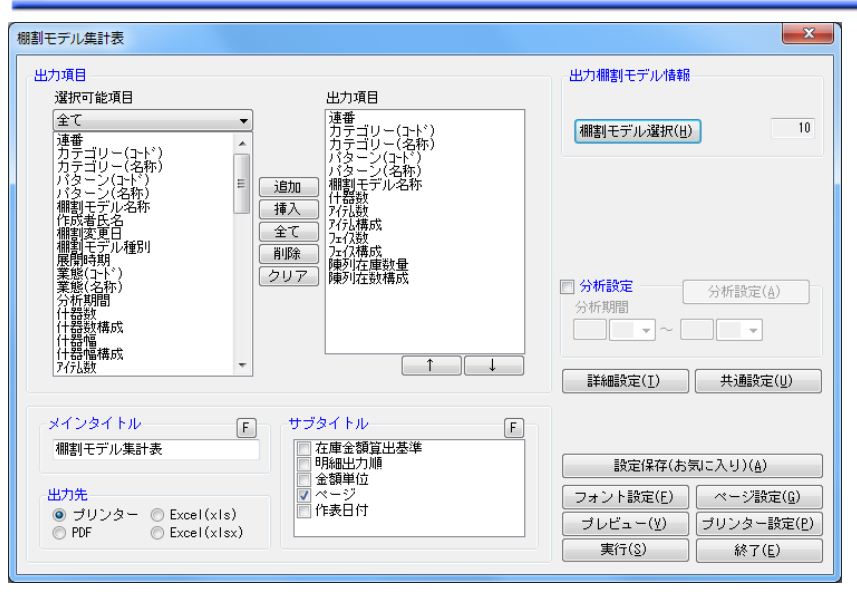

- 1. 棚割モデルを開いている場合は閉じます。
- 2. 「帳票作成]ー「集計帳票]をクリックします。
- 3. 「集計帳票」画面の[基本]タブより「棚割モデル集計表」を選択して、[選択]をクリックします。
- 4. [棚割モデル選択]から対象の棚割モデルを選択します。
- 5. 出力する項目を選択します。選択可能項目から出力したい項目を選択して[追加]をクリック、またはダブルクリックし ます。Ctrl キーや Shift キーで範囲選択や複数選択が可能です。 出力する項目の順番を変更したい場合は、順番を変更したい項目を選択して「↑]「↓]で変更します。
- 6. タイトル(メイン/サブ)を設定します。
- 7. 「出力先」から出力の形式を選択して[実行]をクリックします。 出力時のプレビュー画面を確認する場合は「プレビュー]をクリックします。

※異なる種別の棚割モデルを選択する場合には、手順4の[棚割モデル選択]を数回に分けて選びます。 例えば、実施モデルと提案モデルを出力対象にされる場合には 1 回目の棚割モデル選択で実施モデルを選択します。 2 回目の棚割モデル選択で提案モデルを選択します。 (外部棚割モデルを出力対象にさせる場合にも同様の作業ができます)

## 特記事項

Shou

出力後に [終了] や [×] ボタンで画面を閉じる場合に「今回の設定内容を次回にも適用しますか」と確認メッセージが表 示され、[はい]を選択すると設定内容を保存します。

[詳細設定] より出力時の細かな設定ができます。 印刷時、1 つの明細出力に使用する行数を設定する 「明細使用行数(画像/バーコード出力時は無視)」で行数を選択します。 明細の出力順を変更する ファンス ファンス 「明細出力順」で出力順の基準となる項目、「昇順」「降順」を選択できます。

### 6-1 POWER SCREENで店舗へ棚割指示を行なう(作業指示書を自動で作成する)

### 概要

POWER SCREENを利用するには、3 つの設定(店POWERの設定/POWER SCREENの設定/サーバーの設定)が 必要であり、システム導入時に各種設定を行ないます。

設定を変更した場合には全ユーザーに影響するため、変更時には自社のシステム管理者にご相談の上で設定を変更ください。 また、設定変更すると運用サポートにも影響するため、変更時にはサポートセンターまでご連絡ください。

### 起動方法

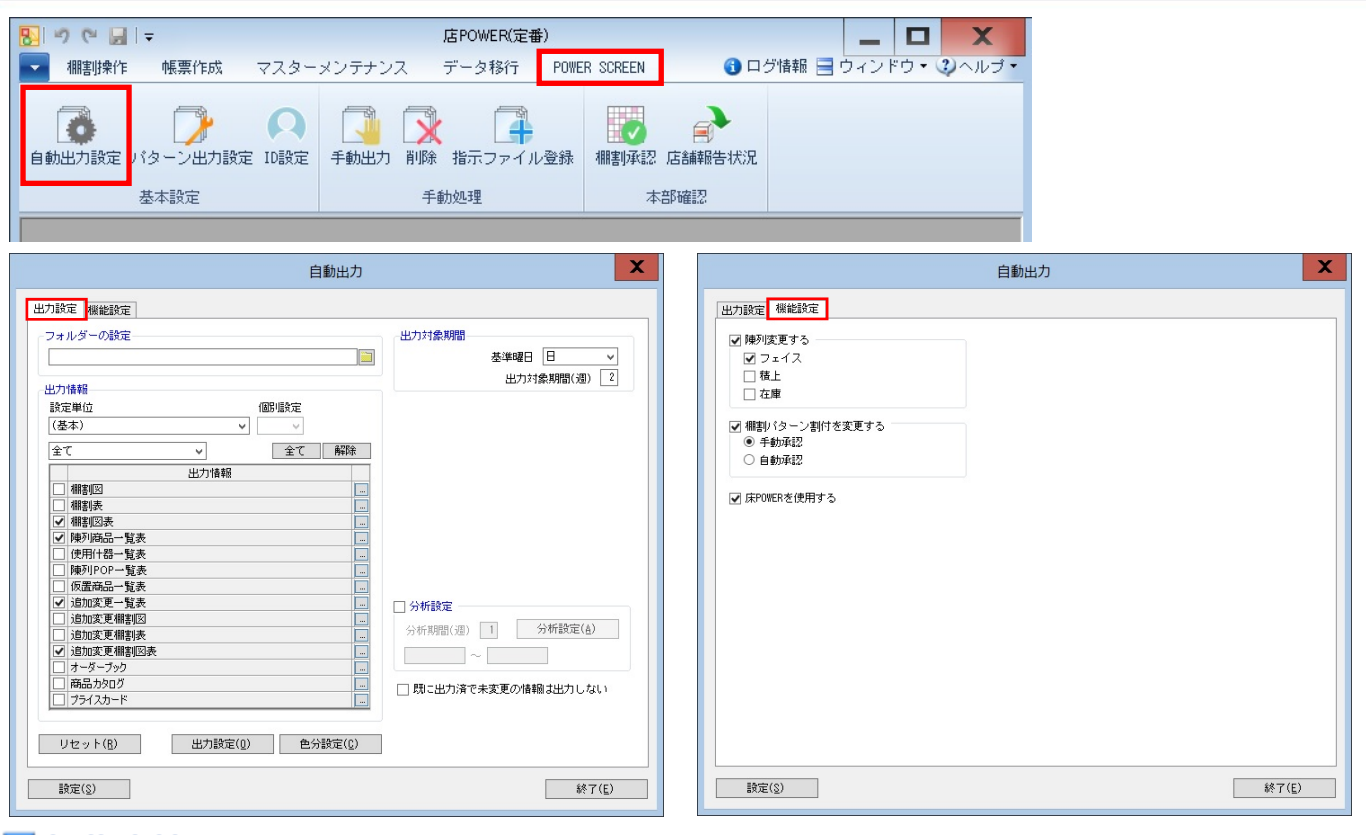

# ▌操作方法

#### POWER SCREENに表示させる帳票の種類や出力項目を変更

#### 店POWERでの設定

- 1. [POWERSCREEN] [自動出力設定]をクリックします。
- 2. [出力設定]タブを選択します。
- 3. 出力情報で POWER SCREEN に表示させる帳票を選択します。(出力する帳票のチェックボックスを有効にします)
- 4. 表示させる帳票のセレクトボタンより出力時の設定を行ないます。
- 5. [設定]をクリックします。

#### 部門ごとに設定を変更する場合

- 1. 設定単位より該当部門を選択します。
- 2. 個別設定を「○」に変更します。
- 3. 出力情報で POWER SCREEN に表示させる帳票を選択します。(出力する帳票のチェックボックスを有効にします)
- 4. 表示させる帳票のセレクトボタンより出力時の設定を行ないます。
- 5. [設定]をクリックします。

#### POWER SCREENに表示させる帳票のスケジュールを変更

#### 店POWERでの設定

- 1. [POWERSCREEN] [自動出力設定]をクリックします。
- 2. [出力設定]タブを選択します。
- 3. 出力対象期間で「基準曜日」を選択して、出力対象期間を入力します。
- 4. [設定]をクリックします。

出力対象期間の各項目の詳細は以下になります。

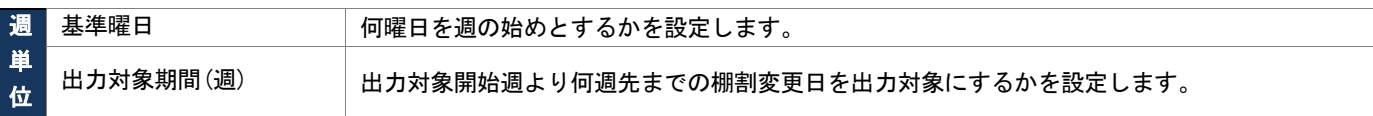

#### サーバーでの設定

サーバーのタスクスケジューラを使用して自動で出力処理を実行するための設定を行ないます。 出力処理(WebAutoRep.exe)を実行すると、店 POWER の自動出力の設定内容をもとに POWER SCREEN に公開する帳票が出力されます。

タスクスケジューラの処理実行のタイミングを変更される場合には、自社のシステム管理者にご相談ください。

#### 週単位の考え方

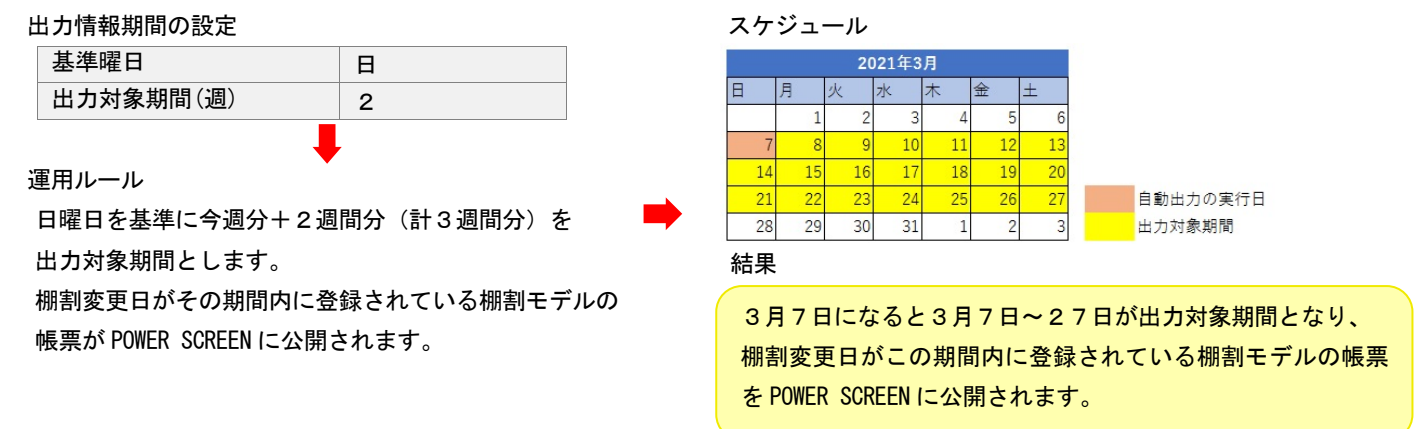

### |特記事項

- [出力設定]のフォルダー設定はセットアップ時に確定されているため、参照先のフォルダーは変更しないでください。
- 設定内容を初期状況に戻す場合には[リセット]をクリックします。
- POWER SCREENの環境設定を変更する手順の詳細は、POWER SCREENの操作マニュアルをご確認ください。
- 各帳票にて売上数量や金額など分析結果を出力する際に、売上情報の対象期間等の設定が行えます。 「分析設定」を有効にし、分析期間を入力します。
- 既に出力済の情報で未編集の場合は再度出力処理を行わない様に設定できます。 設定する場合には出力設定画面にある「既に出力済で未変更の情報は出力しない」を有効にして設定します。
- POWER SCREEN でフロアを表示する場合は、[機能設定]タブ内の「床 POWER を使用する」有効にします。 (床 POWER 使用ユーザー様のみ)
- POWERSCREEN 上で店舗側から陳列の変更をする場合は、[機能設定]タブ内の「陳列変更する」を有効にします。 「フェイス数」「積上」「在庫」それぞれを有効にすると、陳列商品の「フェイス数」「積上数」「実在庫数」を店舗側から変更 することができます。
- POWERSCREEN 上で店舗側から棚割パターンの割付変更を実行する場合は、[機能設定]タブ内の「棚割パターン割付変更する」 を有効にします。 店舗側からの変更を店 POWER 側で手動で承認する場合は「手動承認」、自動で承認する場合は「自動承認」を選択します。

### 6-2 POWER SCREENで出力する帳票の設定を行なう

### 概要

公開されているパターンに変更等がある場合、POWER SCREEN上で店舗から本部に対して、パターンの変更を申請するこ とができます。店POWERでは、パターン変更の際に出力する帳票の選択・帳票自体の内容変更をすることができます。

起動方法

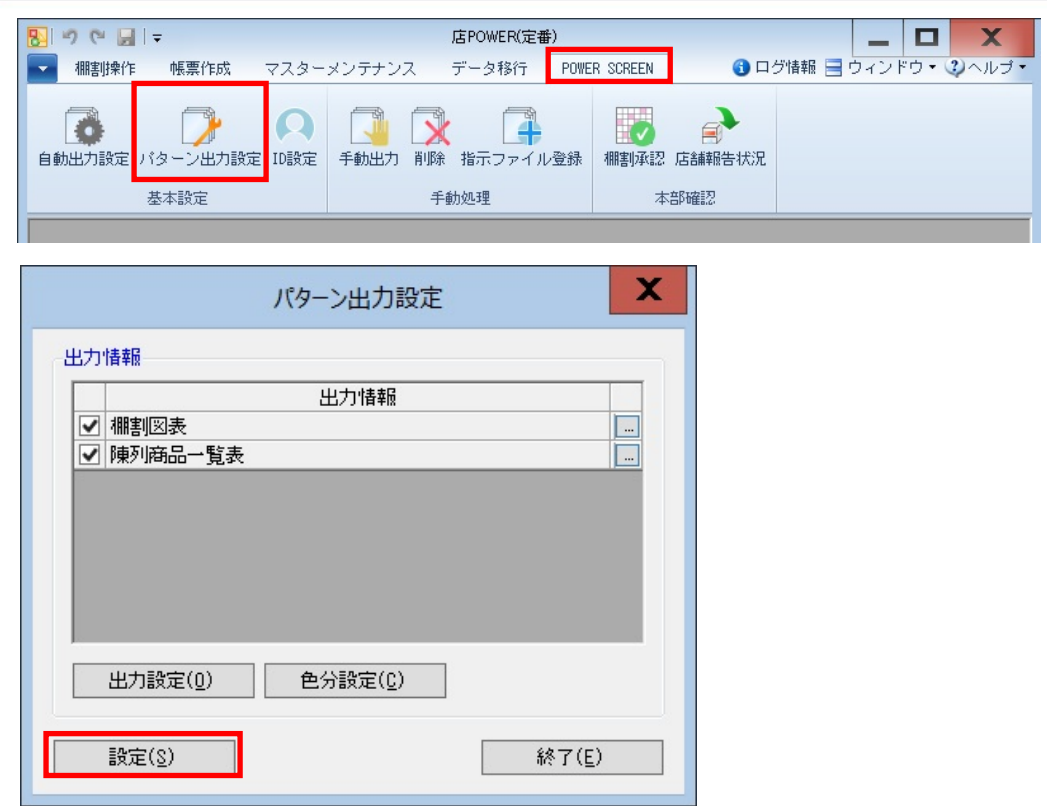

# ■操作方法

- 1. [POWERSCREEN] [パターン出力設定]をクリックします。
- 2. [出力情報]より出力する帳票を選択します。
- 3. 各帳票の設定を行ないます。 出力先横のセレクトボタンをクリックして、設定画面を表示します。
- 4. 帳票の設定後、設定画面を[終了]で閉じます。
- 5. [設定]をクリックします。

- 帳票の設定画面を [終了] や [×] ボタンで閉じる場合に「設定内容を保存しますか」と確認メッセージが表示され、 [はい]を選択すると設定内容を保存します。
- 設定した帳票はPOWER SCREEN上で全てPDFで出力されます。

### 6-3 POWER SCREEN ログオン時のIDを設定する

### 概要

POWER SCREENをご利用いただく場合、ログオン時にIDとパスワードの入力が必要です。 店POWERでは、ログオン時のIDとパスワードを確認・登録・削除することができます。

### |起動方法

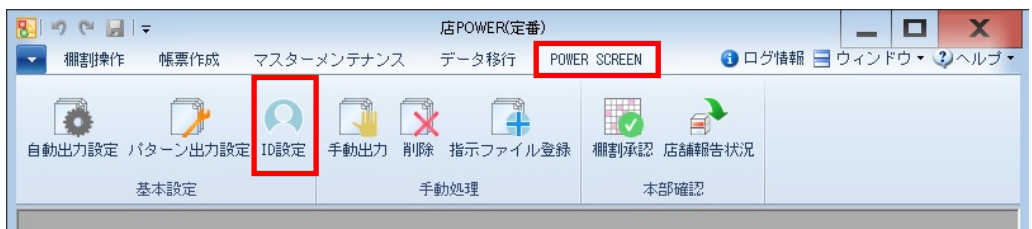

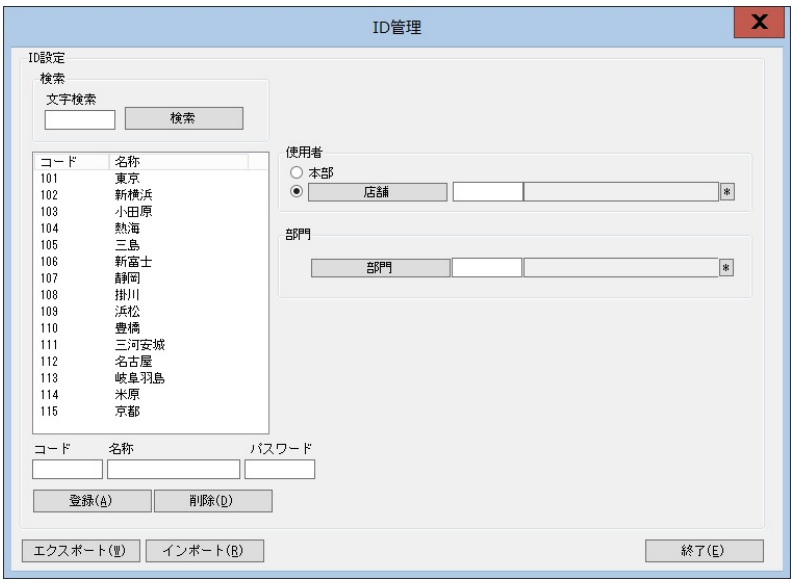

# ■操作方法

#### 画面上でID登録を行なう

- 1. [POWERSCREEN] [ID 設定] をクリックします。
- 2. 使用者(本部もしくは店舗)をそれぞれ選択します。
- 3. 登録するコード・名称・パスワードを入力します。
- 4. [登録]をクリックします。 ※登録した ID を削除する場合は、ID を選択し[削除]をクリックします。

### Excel ファイルから一括でID登録を行なう

- 1. [エクスポート]をクリックし、任意の場所に Excel ファイルを出力します。
- 2. 出力した Excel ファイルの各列に情報を入力し、編集します。 A 列=情報フラグ B 列=ID コード C 列=ID 名称 D 列=パスワード E 列=店舗 F 列=部門
- 
- 3. [インポート]をクリックし、上書き保存した Excel ファイルを指定し、[開く]をクリックします。

- 店舗で使用する ID を売場ごとに細かく分けて管理する場合は、登録時に部門の指定も可能です。
- キーワード検索をする場合は[文字検索]に文字を入力し、[検索]をクリックします。 該当のコードや名称があれば、[一覧リスト]に表示します。文字検索を空白で進むと、全 ID を検索し表示します。
- Excel ファイルにて一括登録する場合、情報フラグは[0](有効情報)もしくは[9](削除情報)を入力します。
- Excel ファイルにて一括登録する場合、店舖が入力されていない ID は「本部」用の ID として登録されます。 Excel ファイルの必須項目は、A 列=情報フラグ B 列=ID コード C 列=ID 名称 D 列=パスワードです。

### 6-4 POWER SCREENで店舗へ棚割指示を行なう(作業指示書を手動で作成する)

### 概要

自動出力の出力対象期間を超過してから棚割モデルを修正した場合にはPOWER SCREENに自動では公開されないため、 手動出力を実行する必要があります。

例えば、POWER SCREENの公開後に陳列内容に間違いが見つかった場合には、陳列内容を修正してから手動出力を実行 することで公開中の帳票(作業指示書)を変更することが可能です。

また、突発的な棚割変更が生じた場合には緊急出力を行ない、POWER SCREEN上に強調して公開することもできます。

# 起動方法

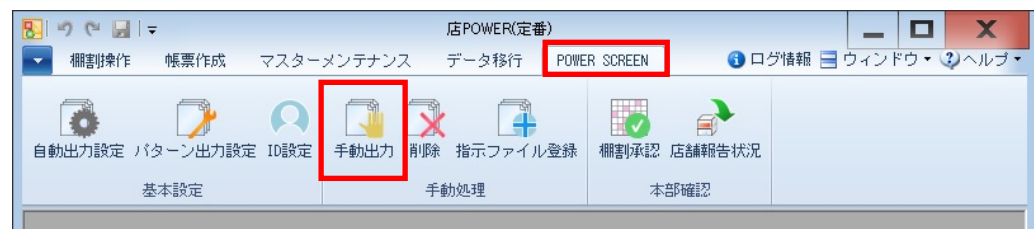

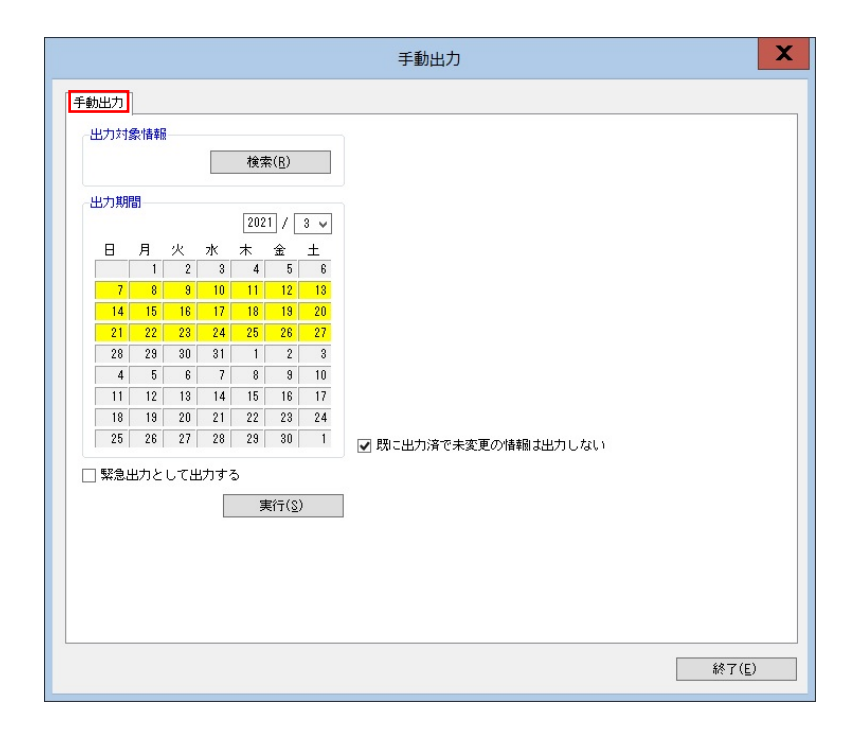

### ▌操作方法

- 1. [POWERSCREEN] [手動出力]をクリックします。
- 2. [検索]より「部門」や「カテゴリー」、「店舗」を選択します。
- 3. 出力期間を設定します。 カレンダーの日付をクリックするとセルに色がつきます。色がついた部分が出力対象期間になります。 (※棚割変更日が出力対象期間内に登録されている棚割モデルの帳票が店舗に公開されます)
- 4. [実行]をクリックします。 (※緊急用に出力する場合には「緊急出力として出力する」を有効にしてから[実行]をクリックします)

- 手順 2 で「部門」や「カテゴリー」、「店舗」が未選択の場合には全店の全カテゴリーを対象に手動出力を実行します。 特定店舗にだけ緊急出力させる場合には対象となる店舗を選択する必要があります。
- 出力期間の設定は [自動出力設定]にて設定した出力対象期間(週)の設定が反映します。
- 既に出力済の情報で未編集の場合は再度出力処理を行わない様に設定できます。 設定する場合には出力設定画面にある「既に出力済で未変更の情報は出力しない」を有効にして設定します。

### 6-5 POWER SCREENで公開されている帳票を削除する

### 概要

POWER SCREENに公開された帳票を削除することができます。

公開後に間違いが見つかった場合、修正してから手動出力で更新することもできますが、POWERSCREEN上から削除して、 POWERSCREENで閲覧できないようにすることが可能です。

# 1起動方法

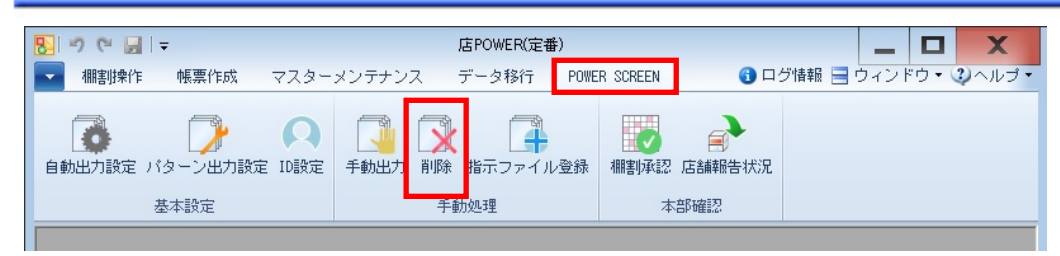

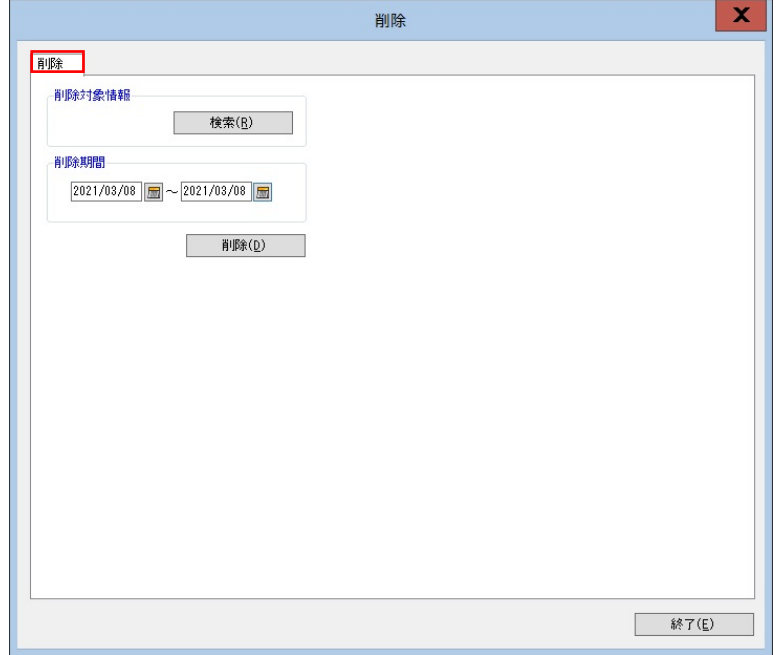

# 操作方法

- 1. [POWER SCREEN] [削除] をクリックします。
- 2. 削除対象情報の[検索]をクリックして、「部門」や「カテゴリー」、「店舗」を選択します。
- 3. 削除期間を設定します。 棚割変更日が設定期間に含まれているものを削除対象とします。
- 4. [削除]をクリックします。

- 削除を実行すると店舗報告情報も削除されます。
- 検索範囲が大きい場合には削除の処理時間が長くなるため、できる限り小さな範囲から削除するようお願いします。
- 検索画面を一度も開かずに実行しようとするとエラーが表示されます。
# 6-6 POWER SCREENで公開する指示ファイルの設定を行なう

### 概要

社内で独自に作成した指示書を、指定した棚割パターンに追加して POWER SCREEN に公開することができます。 例えば、POP 表や什器表を加えて、オリジナルの指示書を配布することができます。 登録可能なファイル形式は、Excel (xls, xlsx), PDF, 圧縮ファイル (zip) です。

# |起動方法

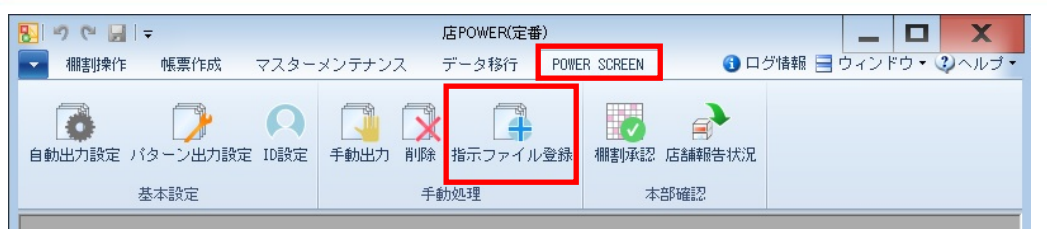

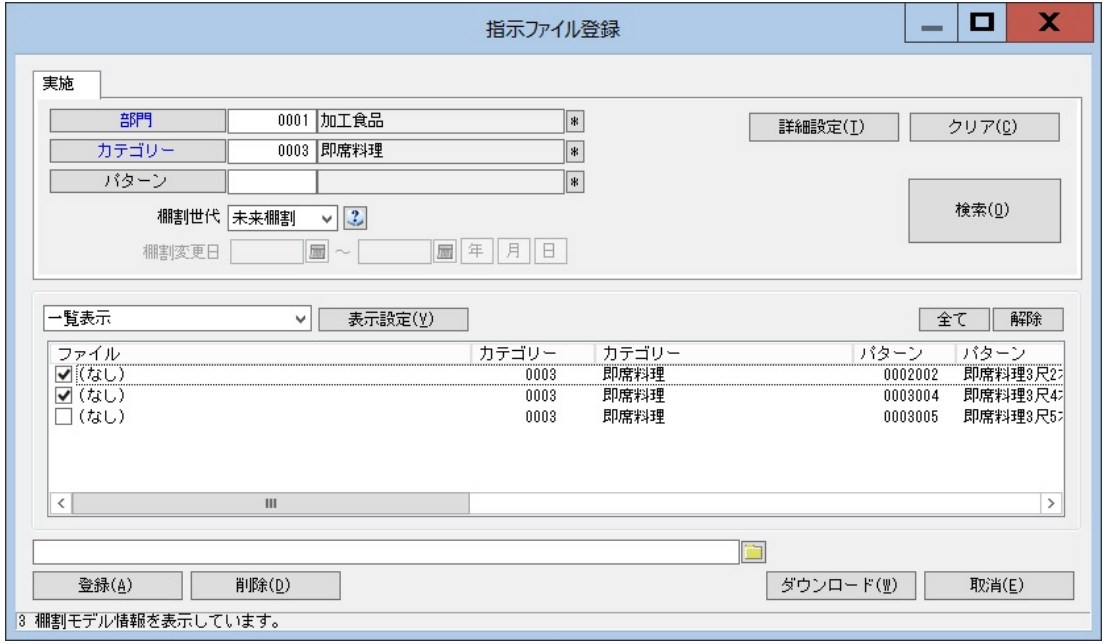

# 操作方法

- 1. [POWER SCREEN] [指示ファイル登録]をクリックします。
- 2. 検索画面内で「部門」や「カテゴリー」を指定して、[検索]をクリックします。
- 3. 指示ファイルを選択し、[登録]をクリックします。
- 4. 指示ファイルをダウンロードしたい場合は、ファイルの保存先を指定して、[ダウンロード]をクリックします。

- 登録ファイルがある場合は、[指示ファイル一覧]に「ファイル名」が表示され、登録ファイルがない場合は「(なし)」と 表示されます。
- 棚割世代に「過去棚割」を選択した場合のみ、棚割変更日の指定ができます。

# 6-7 POWER SCREEN上で申請されたパターン変更の承認・却下を行なう

# 概要

POWER SCREEN上でパターンの内容に変更がある場合、パターン変更の申請を行うことができます。 店POWER側では、申請されたパターン変更を承認・却下することができます。

# 起動方法

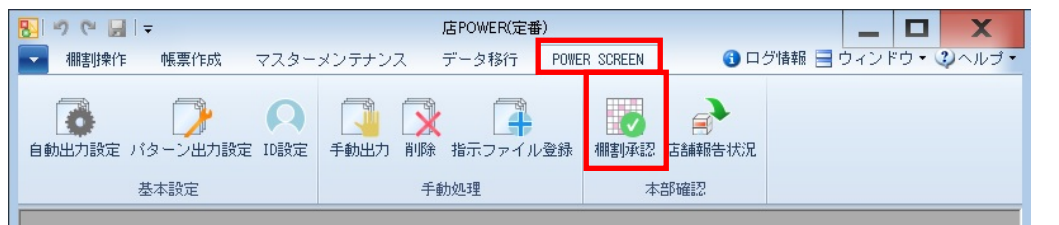

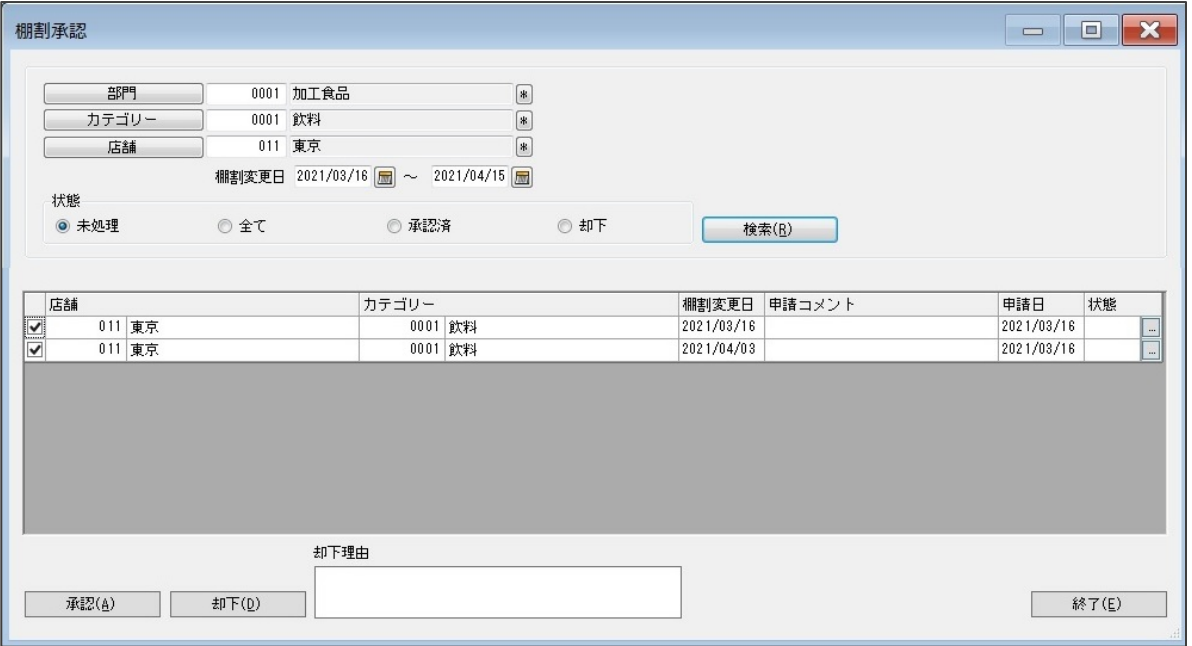

# 操作方法

- 1. [POWER SCREEN] [棚割承認] をクリックします。
- 2. 検索画面で、「部門」や「カテゴリー」、「店舗」を選択します。
- 3. 「棚割変更日」の期間を入力し、状態(未処理・全て・承認済・却下)を選択します。
- 4. [検索]をクリックします。
- 5. 対象情報を選択し、[承認]または[却下]をクリックします。 [却下]する場合は、「却下理由」も記載することができます。

# 特記事項

申請が承認済みの場合は緑字で[承認済]、却下されている場合は赤字で[却下]、未承認の場合は空白で表示されます。

# 6-8 POWER SCREENでの店舗報告状況を確認する

### ▌概要

POWER SCREENには報告機能があり、棚替業務が完了した後に店舗から完了報告を行なうことができます。 店舗からの完了報告状況は Excel 出力して確認することが可能です。

# |起動方法

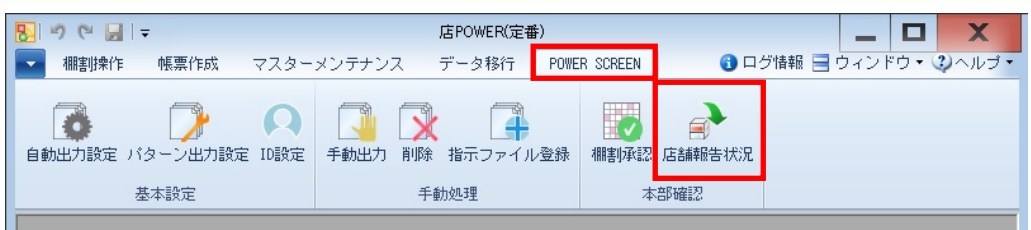

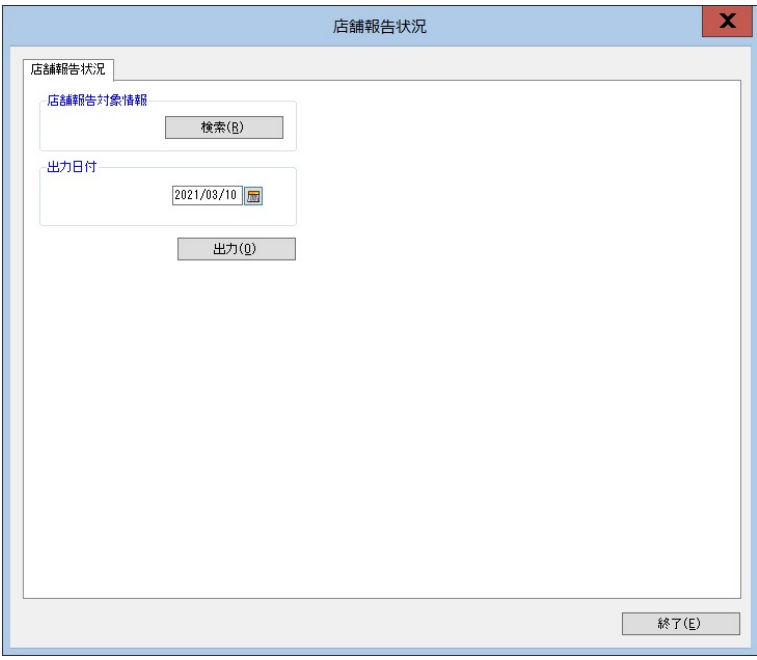

# 操作方法

- 1. [POWER SCREEN] [店舗報告状況]をクリックします。
- 2. 店舗報告対象情報の[検索]をクリックして、「部門」や「カテゴリー」、「店舗」を選択します。
- 3. 出力日付を設定します。 出力日付から直近過去の棚割開始日を見て完了報告状況を判断します。
- 4. [出力]をクリックします。

- 店舗が報告済みの場合には、完了日が出力されます。
- 店舗が未報告の場合には、完了日が空白で出力されます。
- POWERSCREEN で店舗報告機能を使用していない場合には、完了日が空白で出力されます。
- 検索画面を一度も開かずに実行しようとするとエラーが表示されます。

# 7-1 棚割モデルにPOSデータを紐づける

# 概要

作成した棚割モデルと登録された売上情報を紐づけると棚割分析をすることができます。

棚割モデルと売上情報の紐づけは「分析設定」より行ない、どの店舗の売上情報を使用して棚割分析するかの選択が可能です。

# |起動方法

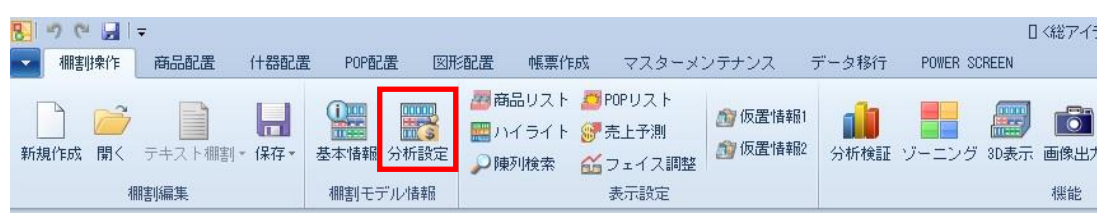

# ▌操作方法

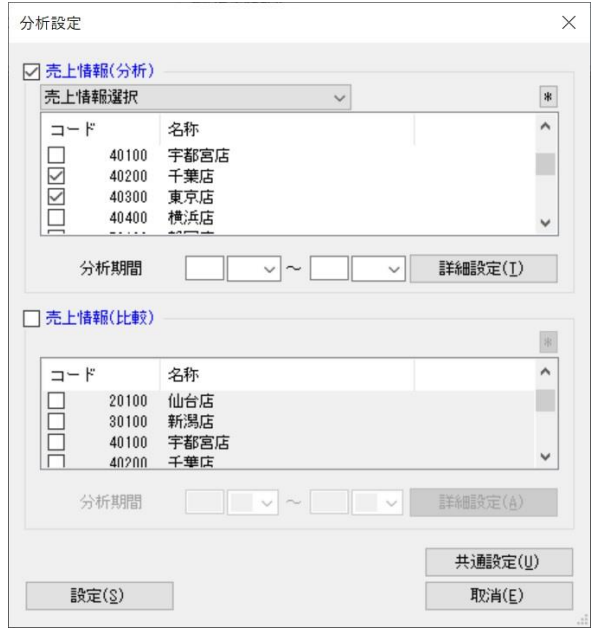

### 特定店舗の売上情報を紐づける

- 1. [棚割操作] [分析設定] をクリックします。
- 2. 「売上情報(分析)」のチェックボックスを有効にします。
- 3. [売上情報選択]より店舗を選択します。 1 店舗もしくは複数店舗の選択が可能です。
- 4. 分析期間を設定します。(未設定の場合は全期間の合計値で分析されます)
- 5. [設定]をクリックします。

#### 採用されている店舗の売上情報合計を紐づける

- 1. [棚割操作] [分析設定] をクリックします。
- 2. 「売上情報(分析)」のチェックボックスを有効にします。
- 3. [パターン集計]を選択します。
- 4. 分析期間を設定します。(未設定の場合は全期間の合計値で分析されます)
- 5. [設定]をクリックします。

#### 全店舗の売上情報合計を紐づける

- 1. [棚割操作] [分析設定] をクリックします。
- 2. 「売上情報(分析)」のチェックボックスを有効にします。
- 3. [全店集計]を選択します。
- 4. 分析期間を設定します。(未設定の場合は全期間の合計値で分析されます)
- 5. [設定]をクリックします。

#### 比較の売上情報を紐づける

売上情報(比較)を設定すると、2 つの売上情報を同時に使用して分析結果を表示させることが可能です。 例えば、売上情報(分析)に店舗Aの売上情報を設定して、売上情報(比較)には店舗Bの売上情報を設定すれば、 店舗Aと店舗Bの売上情報を比べての棚割分析が可能です。

#### ABC分析の区分点を変更する

- 1. [棚割操作] [分析設定] をクリックします。
- 2. [共通設定]を選択します。
- 3. ABC区分点の「AB」と「BC」の値を変更して「設定」をクリックします。

※初期値では ABC 区分点が「AB:80」、「BC:90」で設定されています。

この場合、棚割全体の売上合計を 100%とした時に売上の上位 80%を A ランク、81~95%までを B ランク、96~100%までを C ランク として分析結果が表示されます。

#### 売上情報を案分する

異なるカテゴリー(売場)に同一商品が陳列されている場合には売上情報を案分して棚割分析をすることができます。 例えば、菓子売場と飲料売場に商品Aが陳列されていて売上数量が 100 個の場合に売上情報を案分すると、菓子売場の棚割を開いて 分析すると商品Aの売上数量は「50 個」となり、飲料売場の棚割を開いて分析した時にも商品Aの売上数量は「50 個」となります。

- 1. [棚割操作] [分析設定] をクリックします。
- 2. [共通設定]を選択します。
- 3. オプション設定の「売上情報を案分する(店舗)」を有効にして「設定]をクリックします。

### 特記事項

売上情報(分析)で「パターン集計」を選択できるのは実施モデルを開いている場合のみです。

また、実施モデルに割り付いている店舗が存在しない場合には売上情報の紐づけができず、分析結果を表示できません。

- 分析期間が未設定の場合には分析検証のトレンド分析を表示することができません。
- 売上情報の案分設定が反映されるのは、店舗棚割を開いて棚割分析をした場合のみです。
- 全店全期間の売上情報を使用して分析を実行した場合、表示までに時間がかかる可能性があります。

# 7-2 商品に色枠を付けて分析結果を確認する

### 概要

ハイライト機能を使用すると商品に色枠を付けて分析結果が表示されるため、陳列の課題発見に役立てることができます。 陳列商品を品種ごとに色分けしてゾーニングの乱れをチェックできるだけでなく、売上数量(金額)別や ABC 分析の結果別に色分け して売上貢献度を視覚的に確認することができます。

# 起動方法

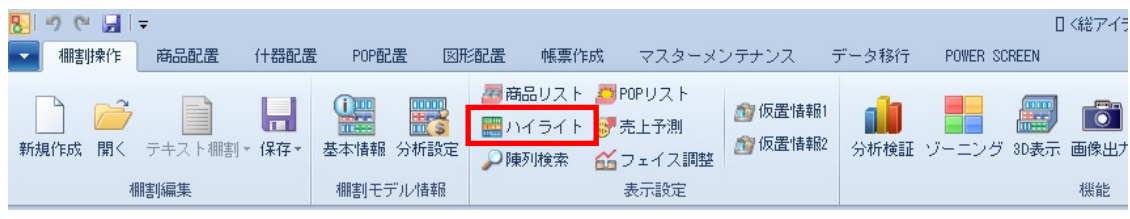

# ▌操作方法

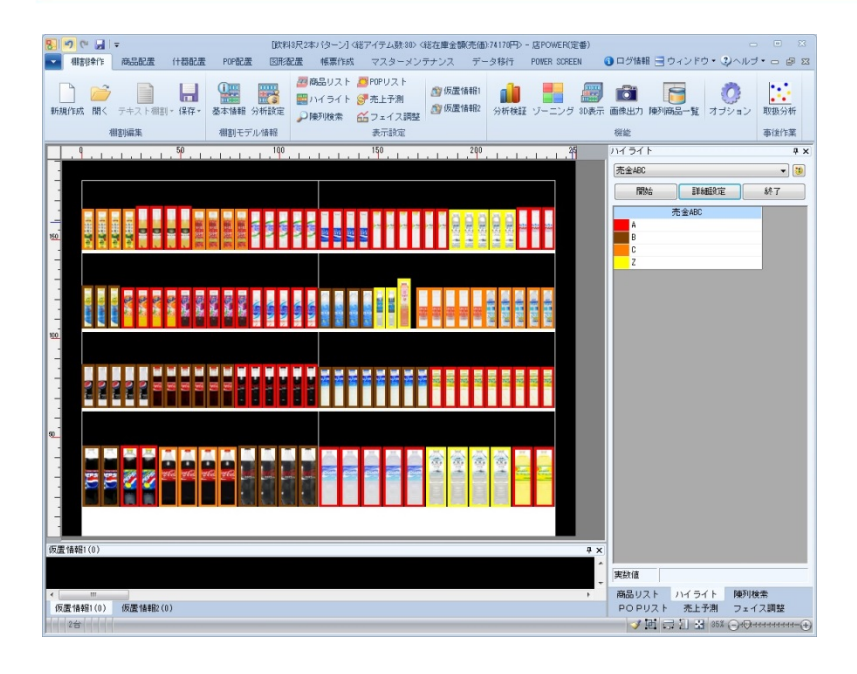

### 商品分類で色分け

- 1. [棚割操作] [ハイライト]をクリックします。
- 2. 棚割編集画面の右側にハイライト設定画面が表示します。
- 3. 分析項目で「メーカー」や「品種」などを選択します。
- 4. [開始]をクリックすると商品が色分表示されます

#### 特定の商品分類だけで色分け

- 1. [棚割操作] [ハイライト]をクリックします。
- 2. 棚割編集画面の右側にハイライト設定画面が表示します。
- 3. 分析項目で「メーカー」や「品種」などを選択します。
- 4. 「詳細設定]を選択して「分類絞込]をクリックします。
- 5. 「ハイライト分析する商品を商品分類で絞り込む」を有効にして絞り込む分類を選択して設定します。
- 6. 「開始]をクリックすると絞り込んだ分類に該当する商品だけに色分表示されます

#### 売上情報項目で色分け

- 1. [棚割操作] [ハイライト]をクリックします。
- 2. 棚割編集画面の右側にハイライト設定画面が表示します。
- 3. 分析項目で「売上数量」や「売上金額」などを選択します。
- 4. 「詳細設定]を選択してレンジ設定を行ないます。 1~9 までのチェックボックスを使用して、色分けの分割数を設定します。 各行には色分範囲となる数値を入力して設定します。(※自動設定を選択すると色分範囲が自動算出して入力されます)
- 5. 「開始]をクリックすると商品が色分表示されます。

#### ABC 分析で色分け

- 1. [棚割操作] [ハイライト]をクリックします。
- 2. 棚割編集画面の右側にハイライト設定画面が表示します。
- 3. 分析項目で「売数 ABC」や「売金 ABC」などを選択します。
- 4. [開始]をクリックすると商品が色分表示されます。

#### 実数値を確認する

ハイライトで色分けを行なった後、商品にマウスカーソルを合わせると 実数値を確認することが可能です 例) 売数 ABC でハイライト分析をしている場合には売上数量の実数値が表示します。

#### 追加商品や位置変更された商品を色分け

- 1. 「棚割操作] ー「ハイライト]をクリックします。
- 2. 棚割編集画面の右側にハイライト設定画面が表示します。
- 3. 分析項目で「追加変更」を選択します。
- 4. [詳細設定]を選択して比較モデルと変更内容の設定を行ないます。 「開いている棚割モデル情報」もしくは「棚割モデル選択」より比較対象となる棚割モデルを選択します。 「出力変更内容」で変更内容を選択します。
- 5. [開始]をクリックすると商品が色分表示されます。

#### 多ヶ所に陳列されている商品を色分け

- 1. [棚割操作] ー [ハイライト]をクリックします。
- 2. 棚割編集画面の右側にハイライト設定画面が表示します。
- 3. 分析項目で「多ヶ所陳列」を選択します。
- 4. [開始]をクリックすると商品が色分表示されます。

#### 基幹システムに登録されていない商品を色分け

基幹システムと店POWERで登録商品の整合性をチェックする設定をされている場合、実施モデルに整合性のない商品が 陳列されていると保存時にエラーが表示します。ハイライトで色分けすることで整合性のない商品を簡単に特定できます。

- 1. [棚割操作] [ハイライト]をクリックします。
- 2. 棚割編集画面の右側にハイライト設定画面が表示します。
- 3. 分析項目で「基幹整合性チェック」を選択します。
- 4. 「開始]をクリックすると商品が色分表示されます。

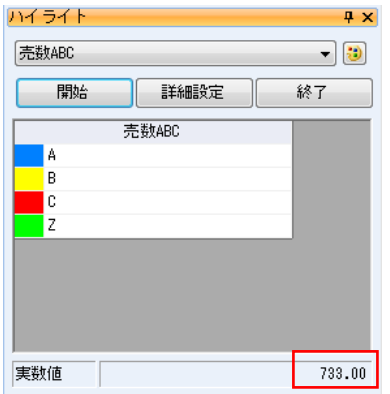

#### 任意項目での色分け

Excel に入力されている文字列や値を読み込み、各商品に色分けすることが可能です。 (1 列目に JAN コード、2 列目に文字列や値が入力された Excel や CSV ファイルを読み込んで色分けする方法です)

#### 任意項目での色分け

- 1. [棚割操作] [ハイライト]をクリックします。
- 2. 棚割編集画面の右側にハイライト設定画面が表示します。
- 3. 分析項目で「任意分析(文字列)」もしくは「任意分析(数値)」を選択します。
- 4. [詳細設定]を選択して連携ファイルを指定します。 連携ファイルのフォルダーアイコンより連携ファイルを選択して「設定」をクリックします
- 5. [開始]をクリックすると商品が色分表示されます。

※『同じ文字 = 同じ項目』として項目ごとに集計して色分けします。 ※ファイル内に同一 JAN コードの行が 2 行以上ある場合、データは先頭行の値を優先して反映します。 ※カンマ、シングルクォーテーションが含まれている行は処理の対象外になります ※値の先頭に「¥」マーク、値の後ろに「-」マークがあると処理の対象外になります ※データが未入力の場合、「任意分析(文字列)」では空白という項目になり、「任意分析(数値)」では 0 の値で処理します

#### Tapir より出力されたファイルを使用して色分け

弊社、arms Shopper `s sight オプションの「Tapir」より出力した連携ファイルを読み込ませて各商品に色分けすることが可能です。

#### Tapir(クラスター)での色分け

- 1. 「棚割操作] ー「ハイライト]をクリックします。
- 2. 棚割編集画面の右側にハイライト設定画面が表示します。
- 3. 分析項目で「Tapir(クラスター)」を選択します。
- 4. [詳細設定]を選択して連携ファイルを指定します。 連携ファイルのフォルダーアイコンより連携ファイルを選択して[設定]をクリックします
- 5. [開始]をクリックすると商品が色分表示されます。

※各商品のクラスター名を基準に色分けされます。 連携ファイルの 3 列目(クラスター名)と 5 列目(商品コード)の値を参照して色分けされます。

#### Tapir(品揃え)での色分け

- 1. 「棚割操作] ー「ハイライト] をクリックします。
- 2. 棚割編集画面の右側にハイライト設定画面が表示します。
- 3. 分析項目で「Tapir(品揃え)」を選択します。
- 4. [詳細設定]を選択して連携ファイルを指定します。 連携ファイルのフォルダーアイコンより連携ファイルを選択して[設定]をクリックします
- 5. [開始]をクリックすると商品が色分表示されます。

※各商品に対する品揃えの推奨度を図る色分けがされます。

連携ファイルの 5 列目(商品コード)と 6 列目(品揃え)の値を参照して色分けされます。

#### 色分項目を自社で作成する

自社独自の色分項目を作成して、ハイライトで色分けして結果を確認することが可能です。

#### 色分項目の作成

- 1. [帳票作成] [詳細設定] [ユーザー定義(出力項目)] をクリックします。
- 2. テキストボックスに項目名称を入力します。
- 3. 書式や桁数を設定します。
- 4. 計算式を設定します。 選択可能項目から対象項目の選択を行ない、テンキーを使用して計算式を完成します。
- 5. [登録]をクリックします。

#### 作成した色分項目での色分け

- 1. 「棚割操作] ー「ハイライト]をクリックします。
- 2. 棚割編集画面の右側にハイライト設定画面が表示します。
- 3. 分析項目で作成した色分項目を選択します。
- 4. [詳細設定]を選択してレンジ設定を行ないます。 1~9 までのチェックボックスを使用して、色分けの分割数を設定します。 各行には色分範囲となる数値を入力して設定します。(※自動設定を選択すると色分範囲が自動算出して入力されます)
- 5. [開始]をクリックすると商品が色分表示されます。

# ■特記事項

- [詳細設定]にある「線の太さ」の数値を変更すると色枠の太さを変更することができます。
- 分析項目の右側にあるペイントアイコンより、色を変更することが可能です。
- ABC 分析で売上情報が登録されていない商品は「Z 区分」で表示されます。
- 商品分類で色をつけて登録されている場合、[詳細設定]にある「商品分類の色設定を優先する」を有効にすると登録されて いる色が反映して色分表示します。
- ハイライトの色分結果は「棚割図」や「棚割表」などの帳票に反映させることが可能です。 帳票に反映させる場合は各帳票の詳細設定にある[色分設定]より設定します。
- Tapir より出力されたファイルを読み込むためには Excel がインストールされている必要があります。 (Excel の xls や xlsx 形式のみ読み込むことが可能です)

# 7-3 分析結果をグラフで確認する(構成比率表)

### ■概要

メーカーや品種などの商品分類/階層分類単位で、陳列スペースや売上数量、 売上金額、粗利益の構成比を棒グラフで表示します。 陳列構成比と売上構成比を見比べて、構成比のバランスが適正かを確認します。

#### 【活用例】

- ・メーカーごとの売上構成比を見比べて、メーカー別シェアを確認する
- ・構成比のバランスが悪い分類を特定して、次回棚割での陳列修正を検討する

▌起動方法

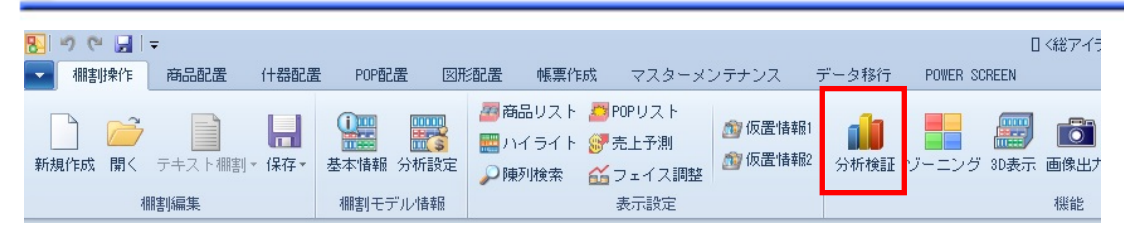

# 操作方法

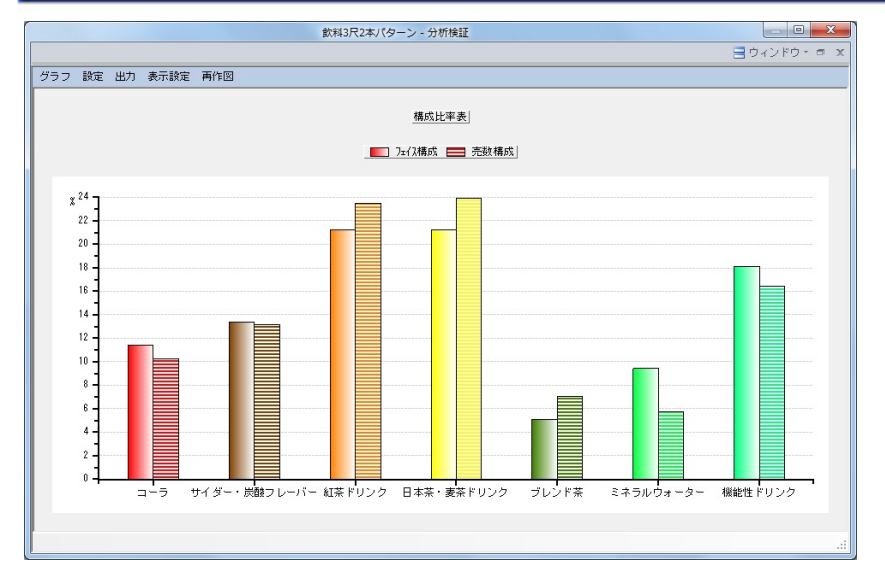

# グラフの表示

- 1. [棚割操作] [分析検証]をクリックします。
- 2. [グラフ]をクリックして、「構成比率表」を選択します。

# グラフの設定

- 1. [設定] ー [グラフ設定] をクリックします。
- 2. グラフの設定を行ないます。

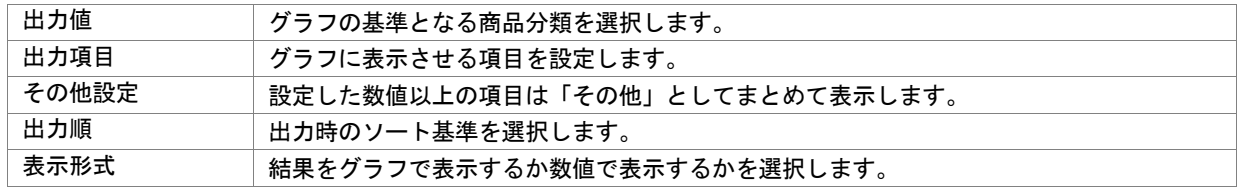

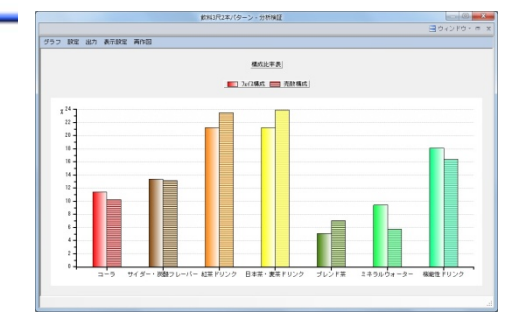

#### ドリルダウン

棒グラフを右クリックすると「ドリルダウン」が選択でき、ドリルダウンすることで更に細かな視点で構成比を確認できます。 例えば、グラフの出力値を「品種」にしてドリルダウンで「メーカー」を設定すると、選択された品種の中でどのメーカーが 売上に貢献しているかを確認することが可能です。

#### 該当商品の確認

棒グラフをクリックすると、その分類に該当する商品が一覧で表示されます。 商品単位でフェイス数や売上数量、売上金額の確認が可能であり、一覧に表示した商品は仮置情報への陳列や Excel 出力が可能です。

#### グラフの出力

#### クリップボードにコピーする

- 1. [出力]-「クリップボード]をクリックします。
- 2. Excel や PowerPoint を開き、貼り付けします。

#### 画像ファイルで出力する

- 1. [出力]-[ファイル]をクリックします。
- 2. ファイル名を入力します。
- 3. ファイルの種類(BMP/JPEG/EMF)を選択して保存します。

#### Excel に出力する

- 1. [出力]- [Excel グラフ]をクリックします。
- 2. 「出力グラフの選択」より出力するグラフの種類を選択します。
- 3. 「グラフサイズの設定」より Excel 出力時の使用行数/列数を設定します。
- 4. [タイトル設定][X 軸設定][Y 軸設定][その他設定]より凡例やタイトルフォントサイズなどを設定します。
- 5. [実行]より保存先を選択します。

#### 表示方法の変更

グラフに表示させる方法を表示設定より変更することができます。

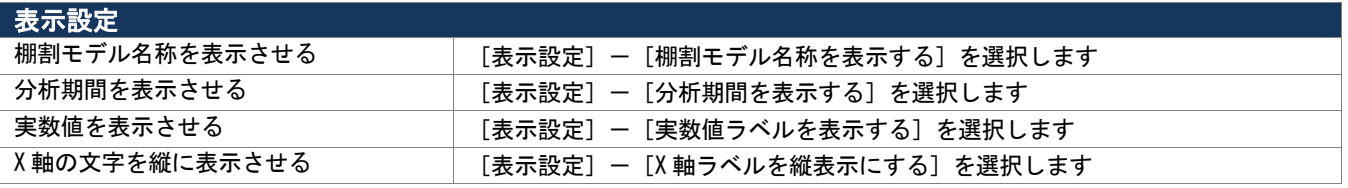

### |特記事項

- 「出力]-「グラフ色設定]より棒グラフの色を設定することが可能です。
- 表示形式を「数値」に設定した場合、出力項目が全て選択された状態で表示されます。
- [棚割操作]-[分析設定]より「売上情報(比較)」を設定されていない場合、出力項目で[比較]項目を選択しても グラフは表示できません。
- ドリルダウンの実行前の状態に戻したい場合は、棒グラフを右クリックして「ドリルアップ」を選択します。

# 7-3 分析結果をグラフで確認する(トレンド分析)

### 概要

メーカーや品種などの商品分類/階層分類単位で、設定期間の売上動向を 積上棒グラフで確認できます。

また、特定分類だけを指定して売上動向を確認することが可能です。

#### 【活用例】

・売上動向が上昇傾向にあるのか下降傾向にあるのかを確認する

棚割モデル情報

・昨年の売上動向をみて今年の動きを予測し、展開時期や品揃えを検討する

# 【起動方法

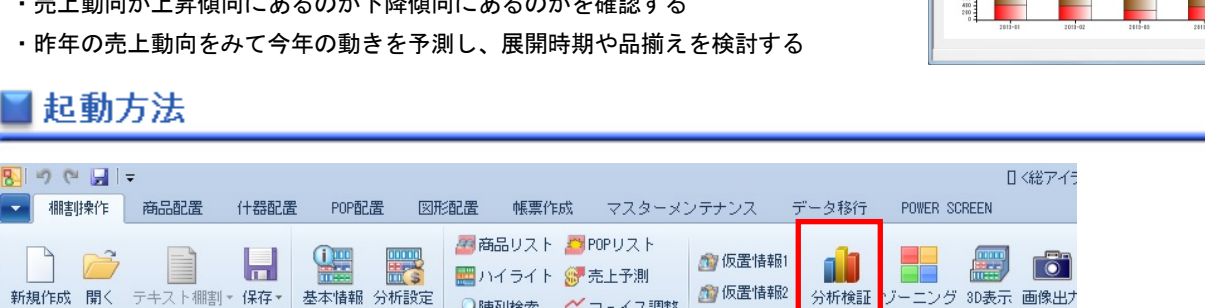

○陳列検索 命フェイス調整

表示設定

# 操作方法

棚割編集

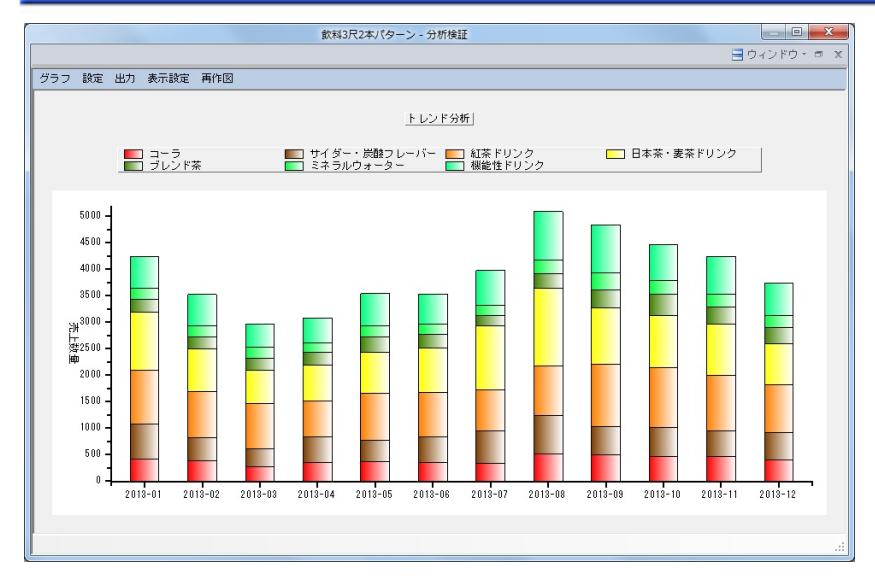

# グラフの表示

- 1. [棚割操作] [分析検証] をクリックします。
- 2. [グラフ]をクリックして、「トレンド分析」を選択します。

#### グラフの設定

- 1. [設定] ー [グラフ設定] をクリックします。
- 2. グラフの設定を行ないます。

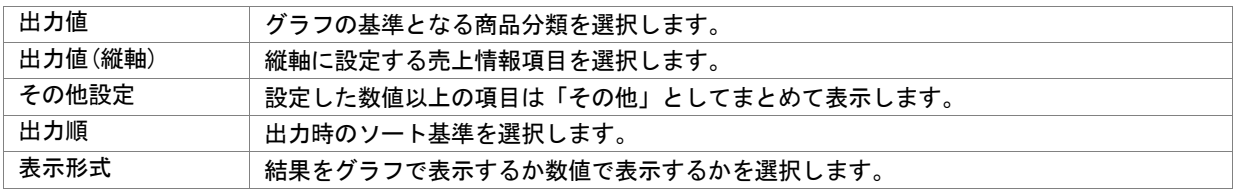

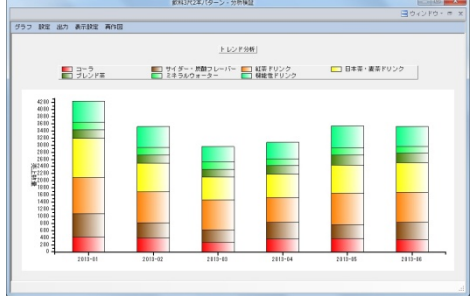

機能

# 第7章 棚割モデルを分析する インディング インディング しょう しょう しょうせい いっぽん ほんじょう スンクラスン

### 特定分類の売上動向を確認する

積上棒グラフより確認したい分類をクリックすると 選択した分類のみの売上動向と回帰線が表示される ため、その分類が上昇トレンドなのか下降トレンド なのかを確認できます。

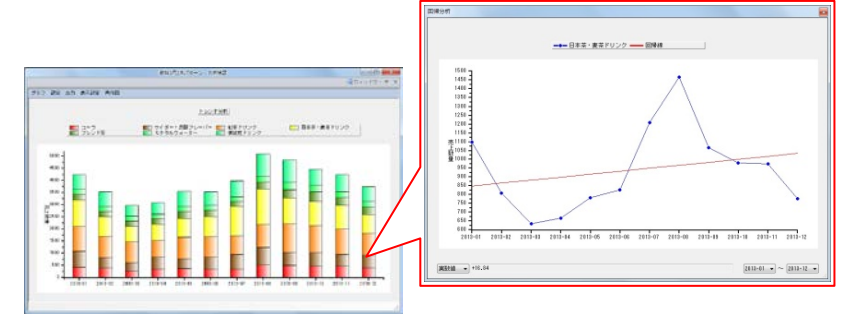

### グラフの出力

### クリップボードにコピーする

- 1. [出力]-[クリップボード]をクリックします。
- 2. Excel や PowerPoint を開き、貼り付けします。

#### 画像ファイルで出力する

- 1. [出力]-[ファイル]をクリックします。
- 2. ファイル名を入力します。
- 3. ファイルの種類(BMP/JPEG/EMF)を選択して保存します。

#### Excel に出力する

- 1. [出力] [Excel グラフ]をクリックします。
- 2. 「出力グラフの選択」より出力するグラフの種類を選択します。
- 3. 「グラフサイズの設定」より Excel 出力時の使用行数/列数を設定します。
- 4. [タイトル設定][X 軸設定][Y 軸設定][その他設定]より凡例やタイトルフォントサイズなどを設定します。
- 5. [実行]より保存先を選択します。

#### 表示方法の変更

グラフに表示させる方法を表示設定より変更することができます。

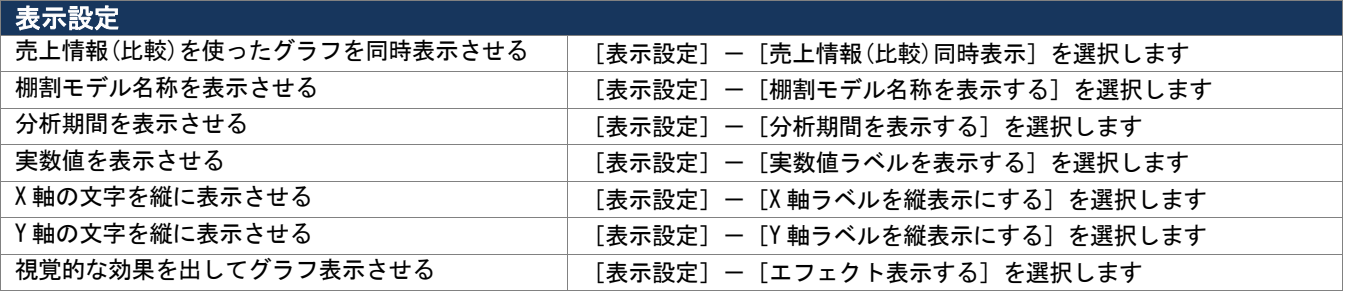

- [出力]-[グラフ色設定]より積上棒グラフの色を設定することが可能です。
- [棚割操作] [分析設定]で分析期間が未設定の場合はトレンド分析を表示できません。
- [棚割操作]-[分析設定]より「売上情報(比較)」を設定されていない場合、出力項目で[比較]項目を選択しても グラフは表示できません。
- 環境設定で売上情報の集計単位が「日」で設定されている場合にはトレンド分析を実行できません。

# 7-3 分析結果をグラフで確認する(価格帯グラフ)

### 概要

陳列商品を価格帯ごとにグループ分けして、陳列ボリュームと売上のバランスを 棒グラフと折線グラフで確認できます。 また、特定分類だけを指定して価格帯グラフを表示させることも可能です。

#### 【活用例】

・陳列ボリュームと売上のバランスにギャップがないかを確認する

・陳列と売上のバランスをみて拡販やカット候補の対象となる商品を確認する

▌起動方法

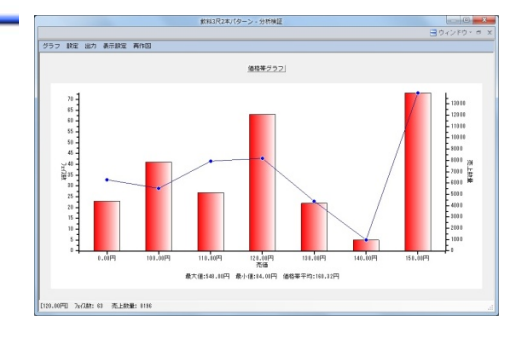

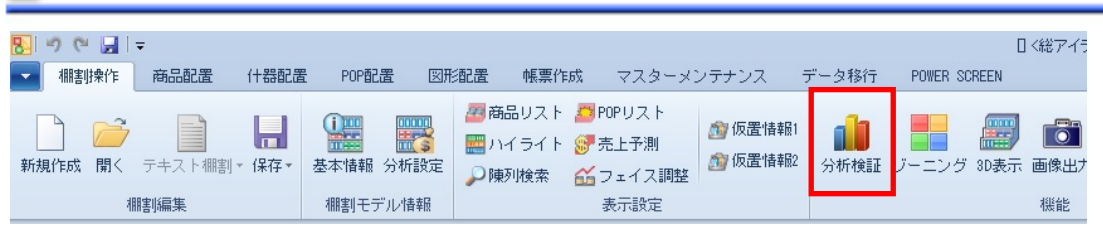

# 接作方法

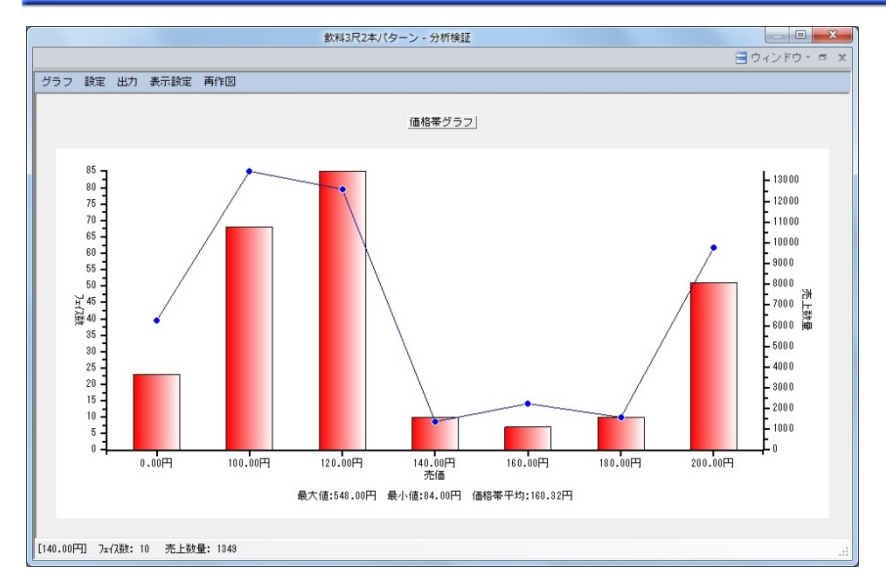

### グラフの表示

- 1. [棚割操作] [分析検証]をクリックします。
- 2. [グラフ]をクリックして、「価格帯グラフ」を選択します。

### グラフの設定

- 1. [設定] [グラフ設定] をクリックします。
- 2. グラフの設定を行ないます。

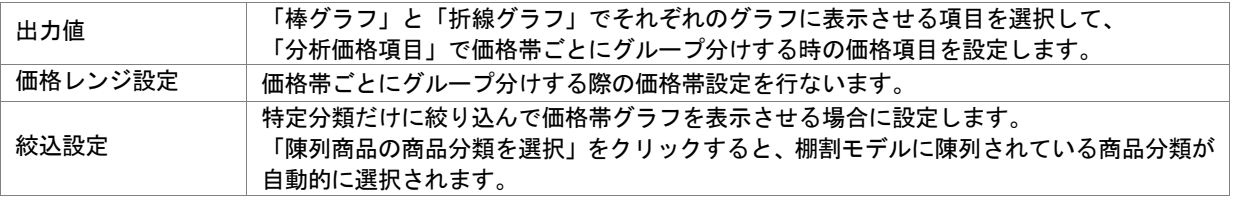

### 価格レンジを設定する

#### 手動で設定する

- 1. 「設定]-「グラフ設定]をクリックします。
- 2. [価格レンジ設定]を有効にします。
- 3. リストに価格帯の数値を直接入力して [設定]をクリックします。

#### 簡易操作で設定する

- 1. [設定] ー [グラフ設定] をクリックします。
- 2. 「価格レンジ設定]を有効にします。
- 3. [簡易設定]を選択して、初期値と価格ラインを入力して[設定]をクリックします。 (※100 円から 20 円刻みに設定したい場合には「100-20」と入力します)

#### 該当商品の確認

棒グラフをクリックすると、その価格帯に該当する商品が一覧で表示されます。 一覧に表示した商品は仮置情報への陳列や Excel 出力が可能です。

#### グラフの出力

#### クリップボードにコピーする

- 1. [出力]-[クリップボード]をクリックします。
- 2. Excel や PowerPoint を開き、貼り付けします。

#### 画像ファイルで出力する

- 1. [出力] [ファイル] をクリックします。
- 2. ファイル名を入力します。
- 3. ファイルの種類(BMP/JPEG/EMF)を選択して保存します。

#### Excel に出力する

- 1. [出力] [Excel グラフ]をクリックします。
- 2. 「出力グラフの選択」より出力するグラフの種類を選択します。
- 3. 「グラフサイズの設定」より Excel 出力時の使用行数/列数を設定します。
- 4. [タイトル設定][X 軸設定][Y 軸設定][その他設定]より凡例やタイトルフォントサイズなどを設定します。
- 5. [実行]より保存先を選択します。

#### 表示方法の変更

グラフに表示させる方法を表示設定より変更することができます。

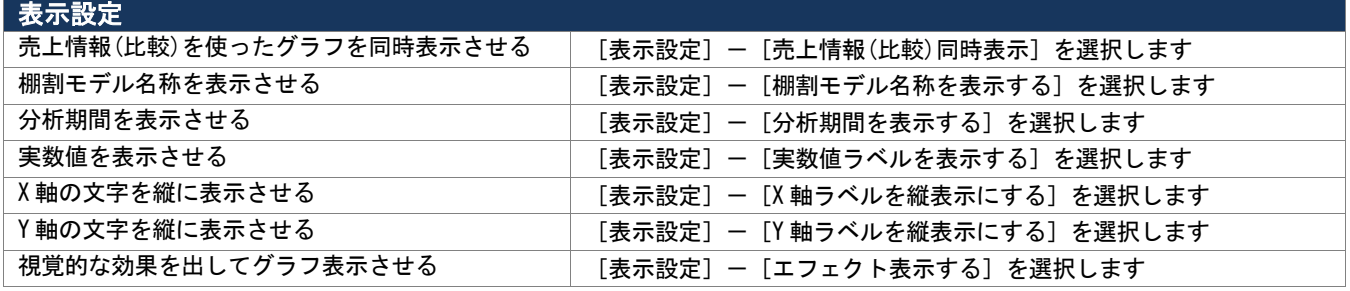

# 特記事項

[棚割操作] - [分析設定] より「売上情報(比較)」を設定されていない場合、出力項目で [比較] 項目を選択しても グラフは表示できません。

# 7-3 分析結果をグラフで確認する(バブルチャート)

### 概要

縦軸、横軸、バブルの大きさで分類単位での陳列と売上のバランスを確認します。 また、バブルの位置と大きさより各分類の売上貢献度を確認することが可能です。

#### 【活用例】

- ・陳列ボリュームに対して売上が適正であるかを確認する
- ・売上貢献度の高い商品群、売上貢献度の低い商品群を確認して販売計画を行なう

1起動方法

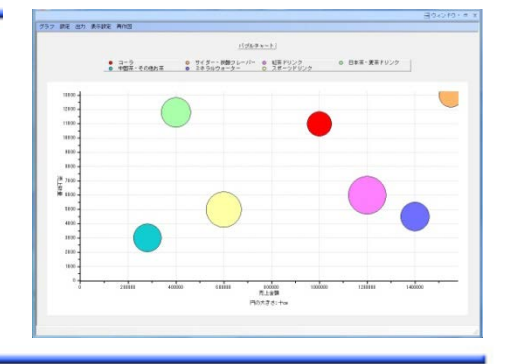

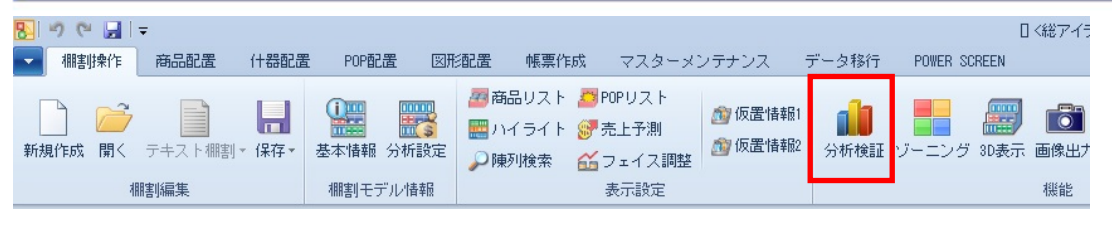

# |操作方法

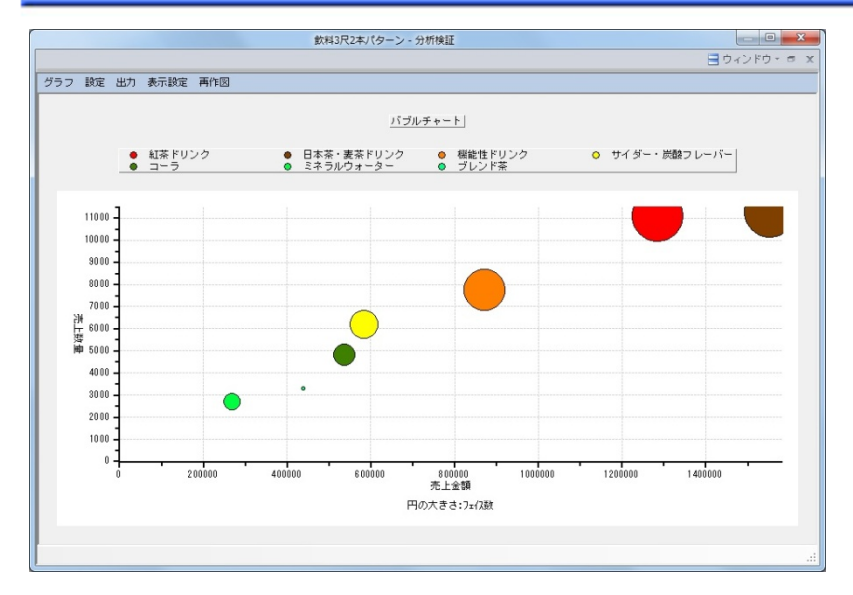

### グラフの表示

- 1. [棚割操作] ー [分析検証] をクリックします。
- 2. [グラフ]をクリックして、「バブルチャート」を選択します。

### グラフの設定

- 1. [設定] [グラフ設定] をクリックします。
- 2. グラフの設定を行ないます。

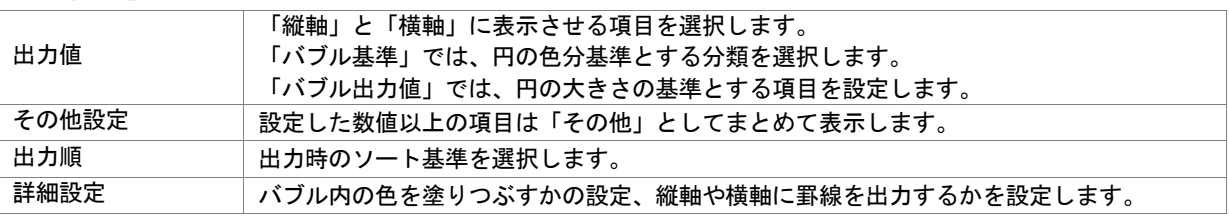

#### ドリルダウン

バブルを右クリックすると「ドリルダウン」が選択でき、ドリルダウンすることで更に細かな視点で構成比を確認できます。 例えば、バブル基準を「品種」にしてドリルダウンで「メーカー」を設定すると、選択された品種の中でどのメーカーが 売上に貢献しているかをバブルの位置や大きさより確認することが可能です。

#### 該当商品の確認

バブルをクリックすると、その分類に該当する商品が一覧で表示されます。 商品単位でフェイス数や売上数量、売上金額の確認が可能であり、一覧に表示した商品は仮置情報への陳列や Excel 出力が可能です。

#### グラフの出力

#### クリップボードにコピーする

- 1. [出力]-「クリップボード]をクリックします。
- 2. Excel や PowerPoint を開き、貼り付けします。

#### 画像ファイルで出力する

- 1. [出力] [ファイル]をクリックします。
- 2. ファイル名を入力します。
- 3. ファイルの種類(BMP/JPEG/EMF)を選択して保存します。

#### Excel に出力する

- 1. [出力] [Excel グラフ]をクリックします。
- 2. 「出力グラフの選択」より出力するグラフの種類を選択します。
- 3. 「グラフサイズの設定」より Excel 出力時の使用行数/列数を設定します。
- 4. 「タイトル設定][X 軸設定][Y 軸設定][その他設定]より凡例やタイトルフォントサイズなどを設定します。
- 5. [実行]より保存先を選択します。

#### 表示方法の変更

グラフに表示させる方法を表示設定より変更することができます。

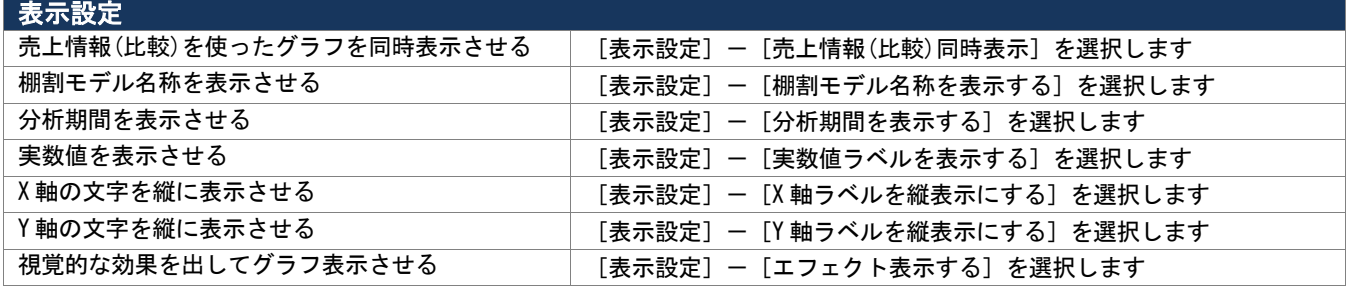

### ▌特記事項

- [出力] [グラフ色設定] よりバブルの色を設定することが可能です。
- [棚割操作]-[分析設定]より「売上情報(比較)」を設定されていない場合、出力項目で[比較]項目を選択しても グラフは表示できません。
- ドリルダウンの実行前の状態に戻したい場合は、バブルを右クリックして「ドリルアップ」を選択します。
- ドリルダウンやドリルアップ、バブルをクリックして該当商品を確認する際にはバブルの中心でクリック(右クリック)する 必要があります。

# 7-3 分析結果をグラフで確認する(散布図)

### 概要

縦軸と横軸の 2 つの軸を使用して、各商品の位置づけを確認します。 各商品は点で表示しているため、どの商品がどれくらい売上に貢献しているか、 どの価格帯にボリュームが集中しているか等を商品単位で確認することが可能です。

#### 【活用例】

・売上貢献度の高い商品、売上貢献度の低い商品を確認して販売計画を行なう

・回転数や粗利率の高い商品を確認して、次回棚割でのフェイス数を検討する

# 1起動方法

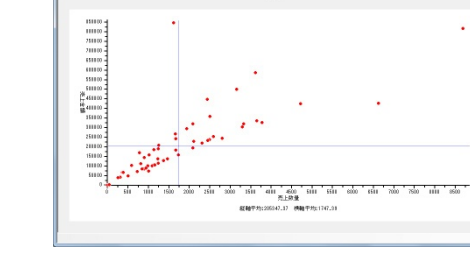

|<br>|グラフ 腕面 出力 義元設置 高作品

#### 图の中国に 日く総アイラ ▼ 棚割揉作 商品配置 什器配置 POP配置 図形配置 帳票作成 マスターメンテナンス データ移行 POWER SCREEN <mark>44</mark>商品リスト <mark>ハ</mark>POPリスト 1 **HIPPE** 命 仮置情報1  $\rightarrow$ E Ы Ļ. **Albert** <u>ra 1</u> í۱ ■ハイライト 8 売上予測 的仮置情報 分析検証 ゾーニング 3D表示 画像出力 新規作成 開く テキスト棚割 \* 保存 \* 基本情報 分析設定 ○陳列検索 △つェイス調整 棚割モデル情報 表示設定 機能

# |操作方法

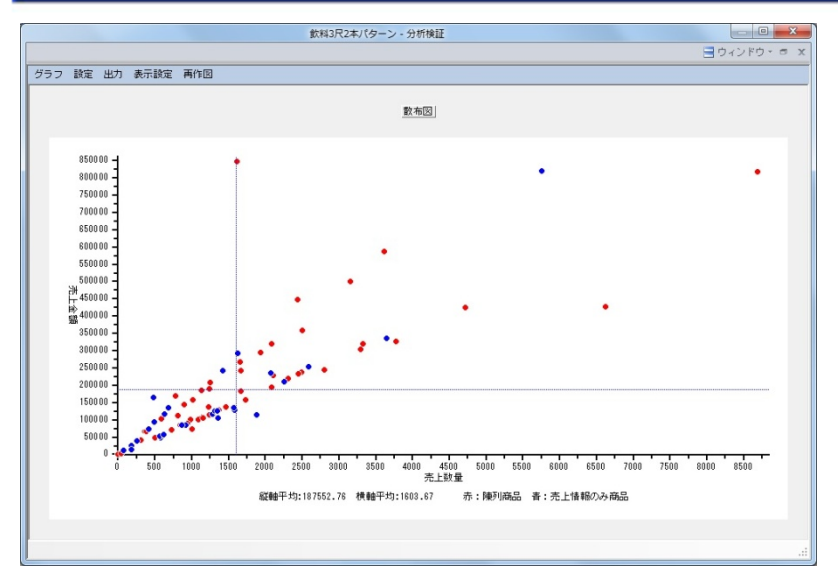

# グラフの表示

- 1. [棚割操作] [分析検証]をクリックします。
- 2. [グラフ]をクリックして、「散布図」を選択します。

#### グラフの設定

- 1. [設定] ー [グラフ設定] をクリックします。
- 2. グラフの設定を行ないます。

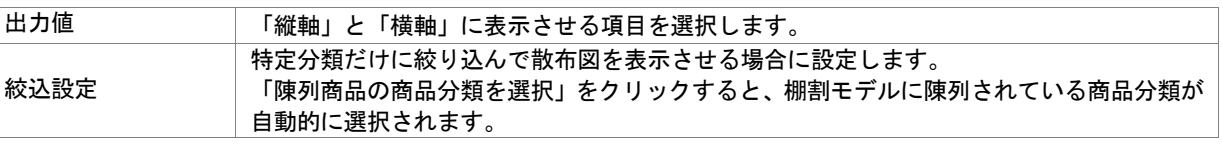

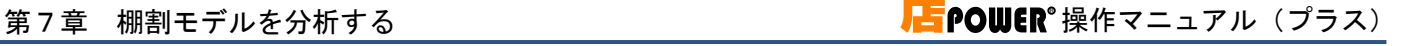

#### 平均値の確認

グラフ上に引かれた青い破線は平均値を表しています。 縦軸と横軸に表示している平均値の実数値は画面下部より確認できます。

#### 該当商品の確認

グラフに点在する点をドラッグすると該当商品が表示されます。 複数商品を対象にする場合は点をまとめてドラッグし、一覧で表示した商品は仮置情報への陳列や Excel 出力が可能です。

### 陳列されていない商品もグラフに表示させる

- 1. [棚割操作] [分析設定] をクリックします。
- 2. 「売上情報(分析)」の「詳細設定]をクリックします。
- 3. [売上情報のみ商品]より「売上情報のみの商品も分析対象にする」を有効にします。
- 4. 表示させたい分類を一覧より選択します。(「陳列商品の商品分類を選択」をクリックすると自動選択されます)
- 5. 「設定]をクリックします。
- 6. 散布図を表示させると青い点が表示されます。

### グラフの出力

#### クリップボードにコピーする

- 1. [出力]-[クリップボード]をクリックします。
- 2. Excel や PowerPoint を開き、貼り付けします。

#### 画像ファイルで出力する

- 1. [出力] [ファイル] をクリックします。
- 2. ファイル名を入力します。
- 3. ファイルの種類(BMP/JPEG/EMF)を選択して保存します。

#### Excel に出力する

- 1. [出力] [Excel グラフ]をクリックします。
- 2. 「出力グラフの選択」より出力するグラフの種類を選択します。
- 3. 「グラフサイズの設定」より Excel 出力時の使用行数/列数を設定します。
- 4. [タイトル設定][X 軸設定][Y 軸設定][その他設定]より凡例やタイトルフォントサイズなどを設定します。
- 5. [実行]より保存先を選択します。

#### 表示方法の変更

グラフに表示させる方法を表示設定より変更することができます。

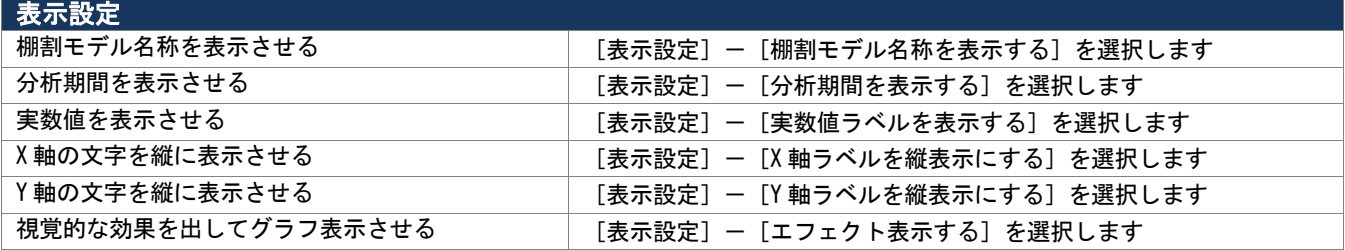

# 概要

縦軸と横軸でクロスしたマトリクス表を表示させて陳列状況を確認できます。 最大 4 項目をクロスさせた結果を表示させることができるため、品揃えの詳細を 把握できます。

#### 【活用例】

・品揃え状況をみて、取扱商品に偏りや漏れがないかをチェックする

・出力値(縦軸/横軸)に売価項目を設定し、プライスラインを確認する

# **【起動方法**

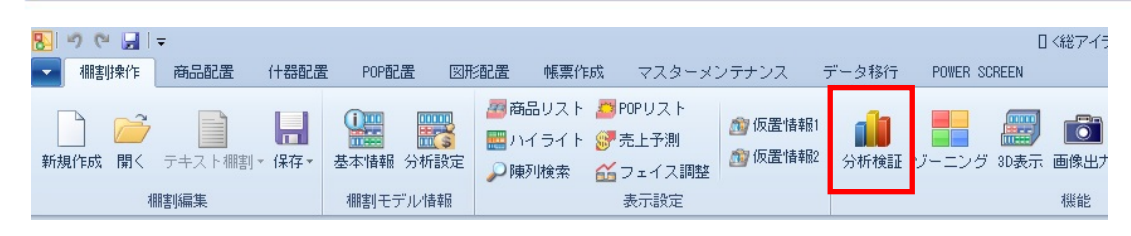

# |操作方法

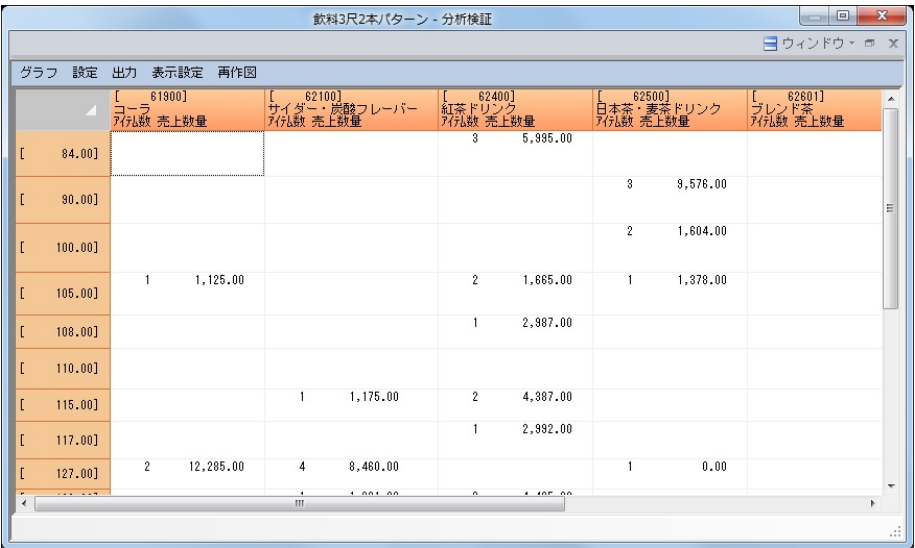

# グラフの表示

- 1. [棚割操作]ー[分析検証]をクリックします。
- 2. [グラフ]をクリックして、「マトリクス分析」を選択します。

#### グラフの設定

- 1. [設定] [グラフ設定] をクリックします。
- 2. グラフの設定を行ないます。

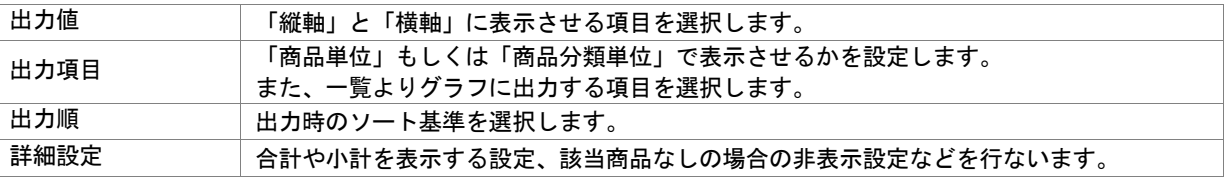

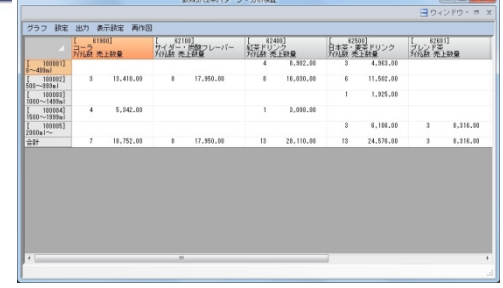

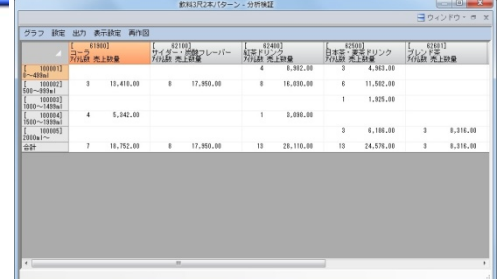

#### 該当商品の確認

セルをクリックすると、該当商品が一覧で表示されます。 商品単位でフェイス数や売上数量、売上金額の確認が可能であり、表示した商品は仮置情報への陳列や Excel 出力が可能です。

### グラフの出力

- 1. [出力]-[ファイル]をクリックします。
- 2. ファイル名を入力して、ファイルの種類を選択します。
- 3. 保存先を選択して実行します。

# ▌特記事項

- グラフ設定の出力項目で出力単位を「商品分類単位」に設定している場合には詳細設定の「小計を出力する」の項目が 選択できません。
- [棚割操作] [分析設定] より「売上情報(比較)」を設定されていない場合、出力項目で [比較] 項目を選択しても グラフは表示できません。
- マトリクス分析では「クリップボード」や「Excel グラフ」から出力することはできません。
- マトリクス分析では「表示設定」より表示方法を変更することはできません。

# 7-4 陳列変更による売上変化を予測する

### 概要

商品の陳列を変更することで売上がどのように変化するかを予測します。

棚割モデルと売上情報が紐づけされていれば「位置指数」「フェイス指数」「アイテム指数」の 3 つの指数を使用して予測値を計算 します。陳列変更に連動して予測値が変化するため、陳列変更による効果を確認できます。

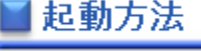

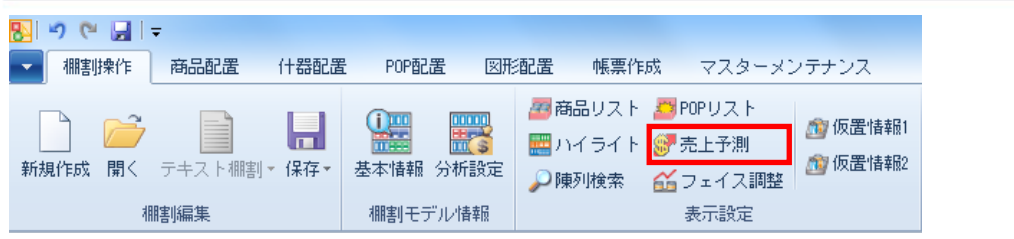

# ▌操作方法

### 予測基準を設定する

- 1. [棚割操作] [売上予測] をクリックします。
- 2. 棚割編集画面の右側に売上予測の設定画面が表示します。
- 3. 予測基準を選択して[売上予測]をクリックします。
- 4. 分析設定より売上情報(分析)の設定を行ないます。

#### 予測基準

■過去直近の棚割モデルから予測 過去直近の棚割を予測開始時点として、 編集中の棚割を比較して売上がどう変化するのかを予測します。

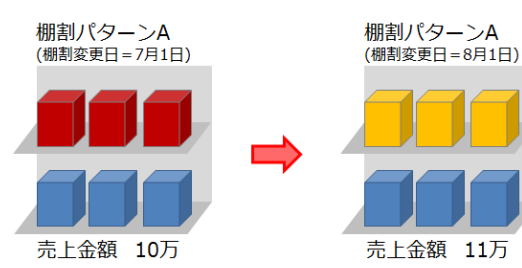

■現状棚割モデルから予測 予測開始時点の棚割と編集されていく棚割を常に比較して売上が どう変化するのかを予測します。

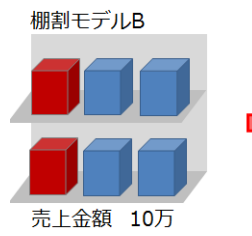

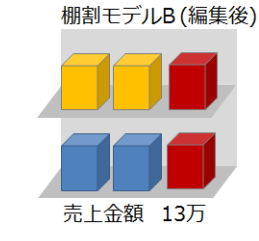

■他の棚割モデルから予測 他の棚割を予測開始時点として編集中の棚割を常に比較して売上 がどう変化するのかを予測します。 ([棚割モデル選択]より他の棚割を選択します)

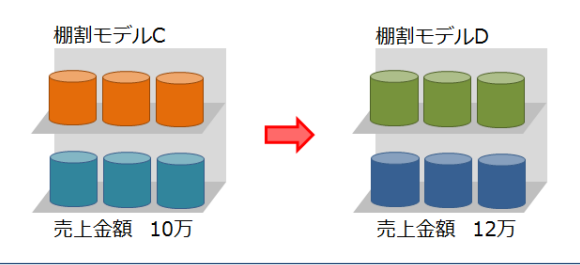

© CYBERLINKS co.,LTD. All rights reserved.

#### 位置指数を設定する

位置指数とは陳列位置が売上に与える影響を指数化したものになります。 購買者層の性別や年齢、店頭での客動線などの条件を元に初期値を自動設定させることが可能です。

- 1. [位置指数]タブを選択します。
- 2. 条件設定で購買者層(性別/年齢)の設定を行ないます。
- 3. 客動線を設定します。
- 4. 条件設定の設定をもとに位置指数が反映します。 (ゴールデンゾーンの指数を 100 として、各エリアの指数が調整されます)

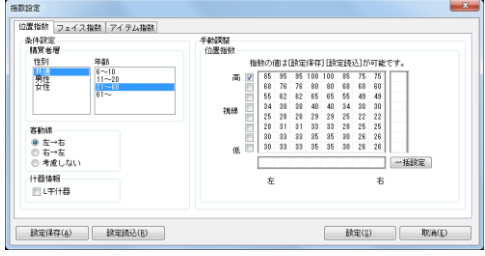

#### 手動で設定

位置指数のチェックボックスを選択することで視線の高さを手動で変更可能です。 また、位置指数を変更したいマスを選択して、値を入力すると位置指数を変更できます。 (まとめて変更する場合には位置指数の右・下にあるテキストボックスに値を入力して[一括設定]をクリックします)

#### 什器への反映

位置指数は陳列エリアを縦 8×横 8 の 64 エリアに分割されて什器に反映され、陳列商品は中心エリアの指数が採用されます。 (複数フェイスの場合、複数フェイスを含めた中心エリアの指数が採用されます)

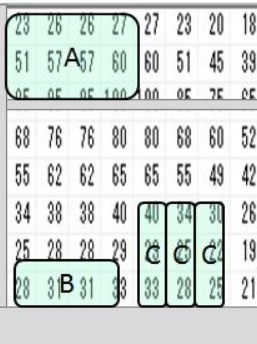

位置指数を什器に反映させると左図のようなイメージとなります。 この場合、商品 A の位置指数は「57」が採用されて、商品 B の位置指数は「25」が採用されます。 (同一商品を多ヶ所に陳列している場合、その商品の位置指数は最も高い値が採用されます)

※平台の場合は条件設定ができず、全てのエリアで位置指数が「100」で表示します。 ※平台とそれ以外の什器が混在している場合は、平台以外の什器に対して位置指数で設定した値が 適用されます。(平台には、設定した位置指数の最大値が全エリアに適用されます)

什器が複数ある場合…

対象の棚割に複数の什器がある場合は、下図のようにエリアを引き延ばして管理します。 高さは、棚割内のすべての什器の「最も低い袴高」から「最も高い棚高」までを対象にします。 (袴の無い「吊下台」を利用している場合は、高さ 0 ㎜が最も低い位置とみなされます)

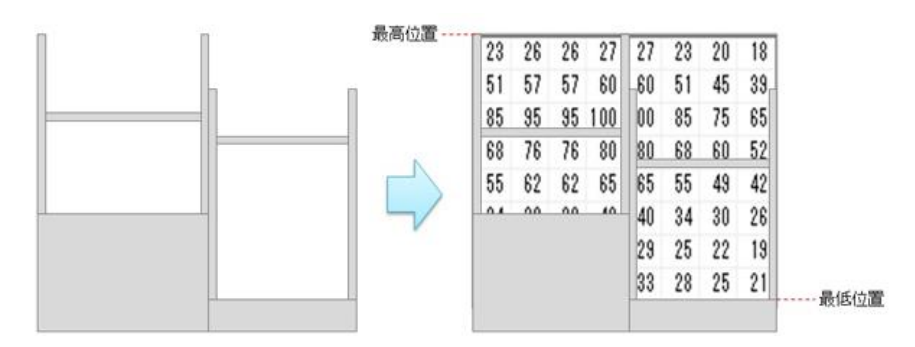

### フェイス指数を設定する

フェイス指数とはフェイス数が売上に与える影響を指数化したものです。 1 フェイスの指数を「100」として、2 フェイスや 3 フェイスと拡大した場合の売上への影響を指数で管理します。

- 1. 「フェイス指数]タブを選択します。
- 2. 1~8 までのフェイス指数を入力します。

※初期値を選択すると全フェイス指数の値が初期値に置き換わります。 ※位置指数やフェイス指数の設定は [設定保存] よりファイルに保存することが 可能で、保存したファイルは「設定読込〕より読み込ませることができます。

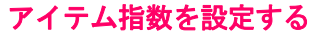

位置指数やフェイス指数以外の売上に影響を与える要素はアイテム指数を使用します。 「展開時期」や「CM の効果」、「新商品陳列時の影響」など様々な視点で設定します。

- 1. [アイテム指数]タブを選択します。
- 2. 各商品のアイテム指数を入力します。 (売上に影響を与える要素がない場合には初期値「100」で設定します)
- 3. [設定]をクリックします。

※設定後には確認画面が表示されます。

位置指数の条件設定やフェイス指数の設定内容を次回にも適用させたい場合は 「はい]を選択します。

# 陳列を変更して予測値を確認する

各指数の設定後は商品の陳列位置を変更すると予測結果が変動します。 予測結果は画面上部(タイトルバー)と画面右側に表示され、予測値が現状を上回る場合には青文字、 予測値が現状を下回る場合には赤文字で予測結果が表示されます。

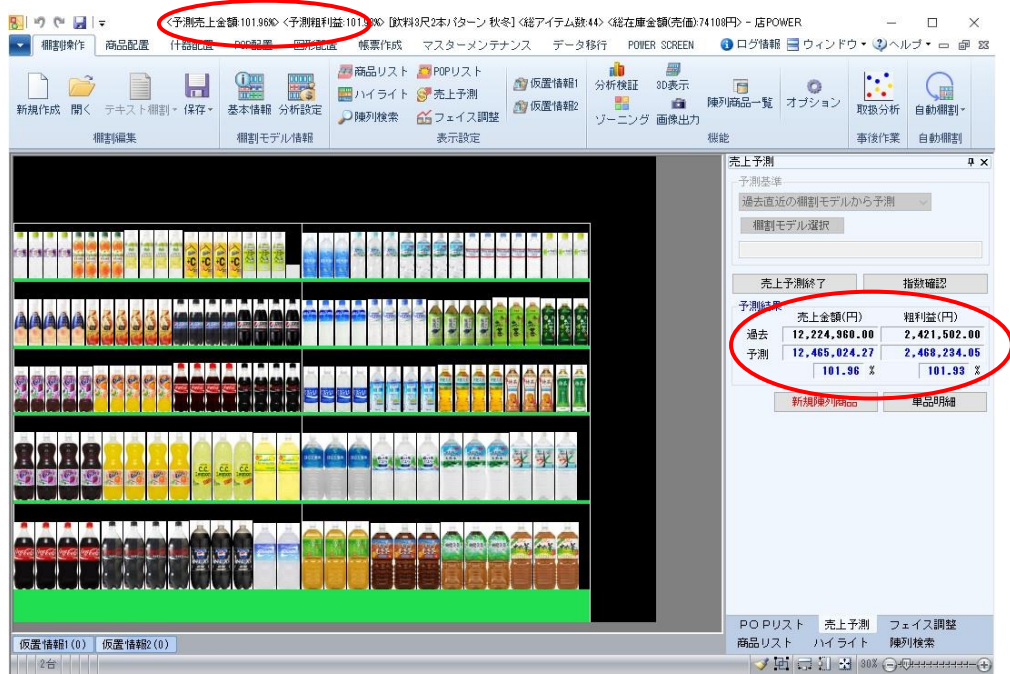

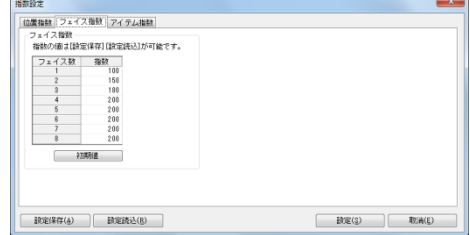

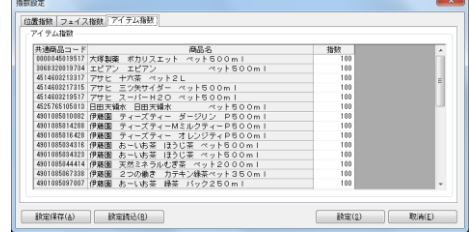

#### 新規陳列商品の予測値を設定する

これまで棚に陳列されていなかった商品(新商品など)を陳列した場合には、予測結果の 下に「売上情報が設定されていない商品があります」と赤字でメッセージが表示します。 新商品などは売上情報が登録されていないため、売上予測の対象外となりますが、仮の 予測値(もしくは想定実績)を設定することで売上予測を成立させることができます。

- 1. [新規陳列商品]タブを選択します。
- 2. 新規陳列商品の計算方法を選択します。
- 3. 新規陳列商品の「売上数量」や「売上金額」、「粗利益」に予測値を入力します。 (画面下部には参考情報として陳列済商品のフェイス数や売上情報が一覧で表示するため、入力時の参考にできます)
- 4. 「設定]をクリックします。

#### 新規陳列商品の計算方法

- ■「1F/ゴールデンゾーンに陳列した場合の予測値を入力して再計算します」 1 フェイスでゴールデンゾーンに陳列した場合の想定売上を入力します。
- ■「入力した値を予測値に採用します」 入力した売上を元にフェイス数や陳列位置を考慮して予測計算が行なわれます

#### 単品明細を出力する

売上予測の結果を PDF や Excel に出力することができます。 売上予測前後の売上と比率を単品単位で出力されるため、予測結果の詳細を確認したい 場合に有効活用できます。

- 1. [単品明細]を選択します。
- 2. [出力]をクリックします。
- 3. 出力先を設定して実行します。

- ⚫ 単品明細の出力に文字の色は反映されません。
- 提案モデルや外部モデルを選択している場合には、予測基準の「過去直近の棚割モデルから予測」は選択できません。
- ⚫ 位置指数の初期値は加工食品・日用品の複数売場での店頭販売調査の結果を元に設定されます。 実際には「対象商品」「展開時期」「フロアレイアウト」などの条件によっても変動しますので、初期値は参考情報として ご利用ください。
- ⚫ 売上予測の開始後には各指数を修正することができません。 指数を修正する場合は売上予測を終了して、各指数を設定し直す必要があります。
- 積上されている商品をフェイス数に含める場合には[棚割操作]-[分析設定]-[共通設定]より「フェイス数に積上を考 慮する」を有効にして設定します。

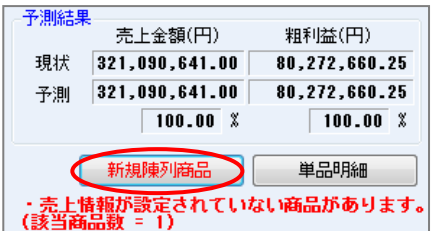

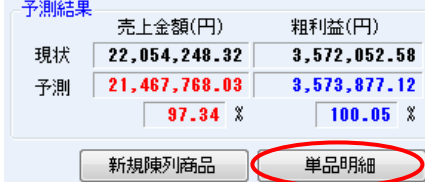

# 8-1 売場を分析する

# 概要

部門内のカテゴリー単位でみた構成比率表やバブルチャート、トレンド分析などが記載された売場レポートを出力することができ、 設定したカテゴリーの分析検証グラフの結果より売上の構成比や伸び率、売上推移などを商品分類単位で確認できます。 また、商品の取扱率や売上金額の PI 値をみて、拡大候補や縮小候補の商品を自動的に見つけることも可能です。

| 起動方法

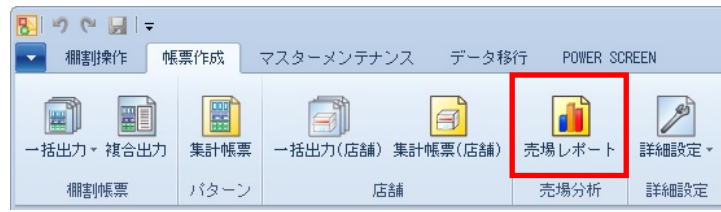

# ▌操作方法

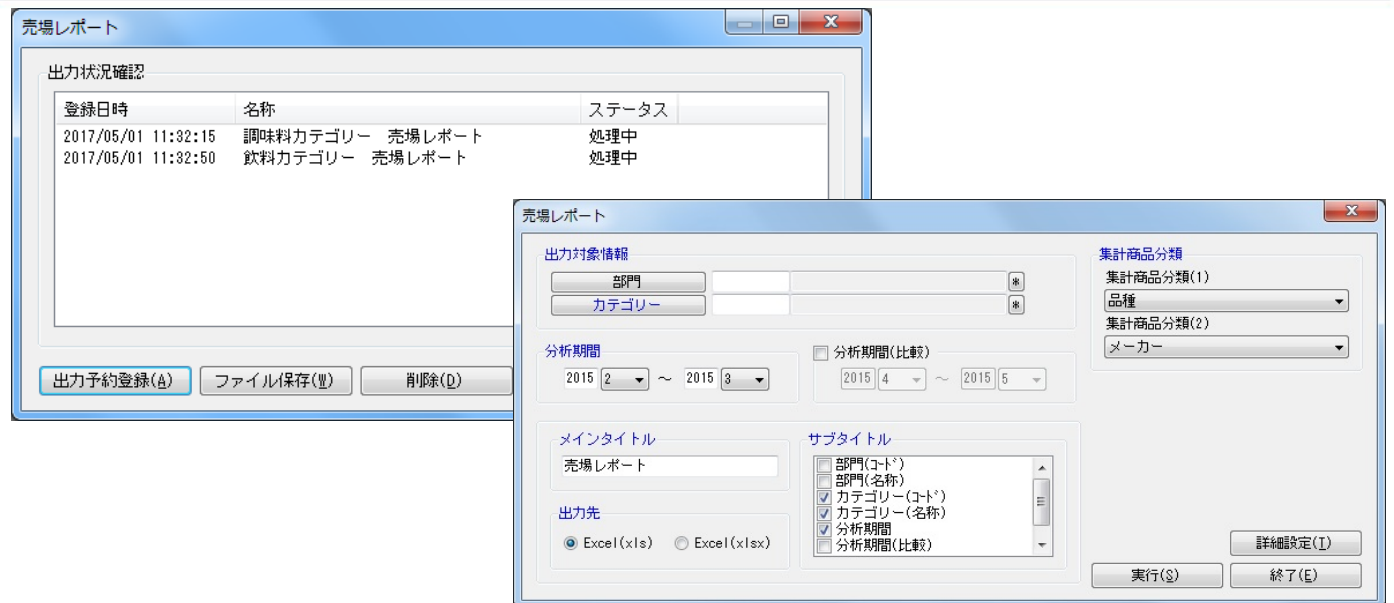

1. [帳票作成]ー[売場レポート]をクリックします。

- 2. [出力予約確認]をクリックします。
- 3. 出力対象情報で「部門」や「カテゴリー」を選択します。
- 4. 分析期間を設定します。(※分析期間(比較)の設定は必須ではありません)
- 5. 集計商品分類を選択します。
- 6. 「メインタイトル」と「サブタイトル」を設定します。
- 7. [詳細設定]より用紙方向や表示単位などを設定します。
- 8. [実行]をクリックします。
- 9. 確認画面で出力時の予約名称を入力して [OK] をクリックします。
- 10. 保存処理が開始します。
- 11. ステータスが [処理終了]になれば該当の予約を選択して [ファイル保存]をクリックします。
- 12. 保存先を選択して実行します。 (ファイル保存後には該当の予約を選択して[削除]をクリックします)

- 売場レポートを出力すると 1 シート目に部門単位、2 シート目にはカテゴリー単位の分析検証グラフが表示します。
- 各グラフの出力項目は固定となるため変更できません。
- 分析期間(比較)が未設定の場合、バブルチャートは出力することができません。
- 散布図で「拡大候補」と記載されるものは「取扱率」が平均より低く、「売金 PI」が平均より大きい商品が該当します。 反対に「縮小候補」と記載されるものは「取扱率」が平均より高く、「売金 PI」が平均より小さい商品が該当します。
- レジ通過人数の登録がない場合は PI 値を出力することができません。
- ABC 分析では売上金額の上位 80%までを A ランク、81~95%までを B ランク、96~100%までを C ランクとして結果を表示します。
- ステータスが処理中の予約は削除できません。

# 8-2 商品の取扱状況を確認する

# 概要

カテゴリーと分析期間を設定して、各店舗で展開している商品の取扱率を確認することができます。

また、ABC 分析の結果を反映させることができるため、取扱率は高いが売れていない商品(カット候補商品)や取扱率は低いが売れて いる商品(拡販候補商品)などを確認する場合に活用できます。

# 起動方法

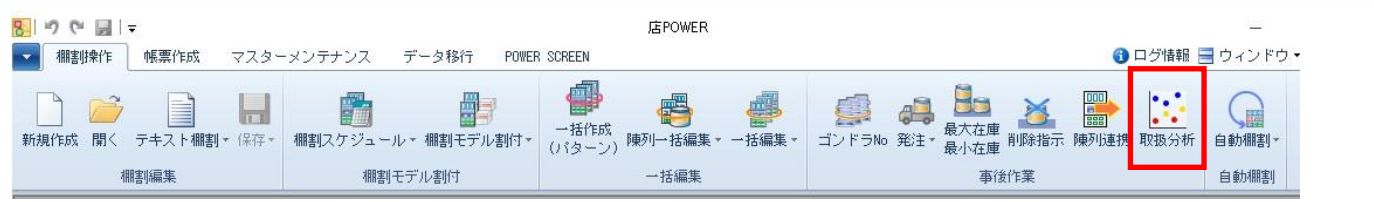

# 操作方法

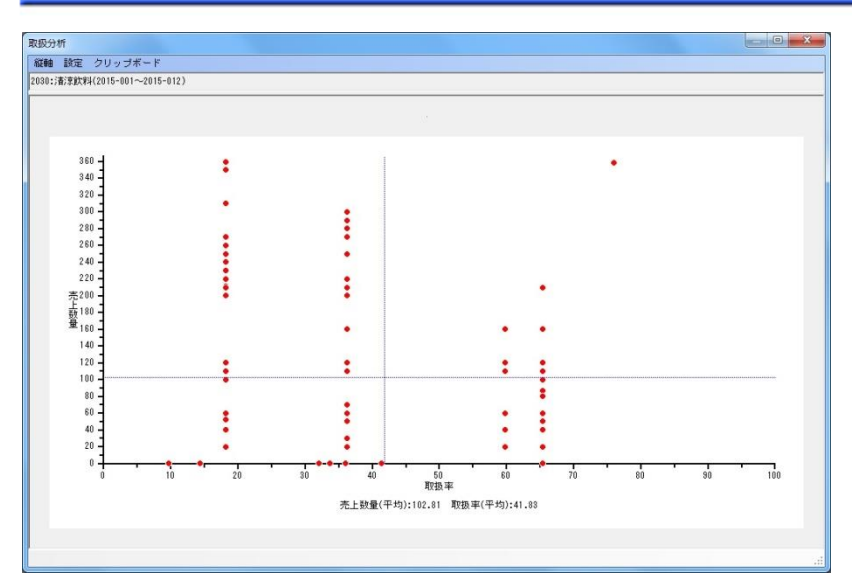

- 1. [棚割操作] ー [取扱分析]をクリックします。
- 2. 対象情報で「部門」や「カテゴリー」を選択します。
- 3. 分析期間を設定します。
- 4. 表示単位を設定して実行します。
- 5. 集計商品分類を選択します。
- 6. 「メインタイトル」と「サブタイトル」を設定します。
- 7. [詳細設定]より用紙方向や表示単位などを設定します。
- 8. 「実行】をクリックします。

### 縦軸を変更する

[縦軸]を選択すると設定できる項目が表示されます。 縦軸に表示させたい項目一覧より選択するとグラフに反映されます。

#### ABC 分析を反映させる

ABC 分析の分析結果を反映させる場合には、[設定]より「点色の設定」で ABC 分析を設定します。 ABC 区分点の「AB」と「BC」の値を変更して設定するとグラフに反映されます。

#### クリップボードにコピーする

表示させたグラフは[クリップボード]を選択するとクリップボードへコピーされます。 Excel や PowerPoint を開いてから貼り付けを実行すると、コピーしたグラフが貼りつきます。

#### 該当商品の確認

#### 該当商品を確認する

グラフに点在する点をドラッグすると該当商品が表示されます。 複数商品を対象にする場合には点をまとめてドラッグします。

#### 採用店舗を確認する

選択商品一覧の画面で、[表示設定]をクリックします。

「取扱店舗一覧表示」を有効にすると、各アイテムがどの店舗で採用されているかを確認できます。

また、選択可能項目より「取扱数」や「取扱率」を表示項目に含めると取扱状況を数値で確認することも可能です。

#### 陳列されている売場を検索する

- 1. 選択商品一覧の画面で陳列されている売場を確認したい商品を有効にします。
- 2. [陳列検索]を選択します。
- 3. 検索画面で部門、カテゴリー、店舗を選択します。
- 4. どの時点での陳列商品を検索するかを棚割変更日で設定します。

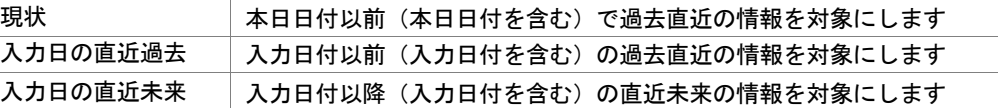

5. 出力項目を設定します。 選択可能項目より出力したい項目を選択して[追加]をクリックします。(もしくは出力したい項目をダブルクリックします)

- 6. 出力先から出力時の形式を選択します。
- 7. [実行]をクリックします。

- 取扱分析で表示させたグラフは Excel や PDF への出力ができません。
- ⚫ ABC 分析を反映させて Z 区分で表示された商品(点)は売上情報が登録されていない商品となります。

# 9-1 自動で棚割を作成する

### 概要

自動棚割機能では、既存の棚割モデル変更時に追加になる商品、棚からカットする商品を指定することで自動で商品の差替えおよび 棚割の編集を行います。単純にカットした場所に商品を陳列するのではなく、売上情報やゾーニングを加味して最適と推測される位 置に陳列し、あわせて棚割全体の編集を実施します。

#### 事前準備

自動棚割を実施する際は、追加商品と削除商品の一覧ファイル、棚割内の位置やフェイス数を変更するため商品のランク付けが必 要です。ランク付けするには店POWERに登録された商品分類や売上情報、レジ通過人数を使用します。 登録がない場合、自動棚割用のファイルを作成することで商品のランク付けが可能です。

追加商品・削除商品のファイル仕様 追加、削除共に共通商品コード(JAN コード)を A 列に記載(タイトル不要)した Excel・CSV ファイル 詳細は「仕様マニュアル内[「自動棚割設定」](file://///172.16.54.3/hp/newCMS_2017/pdct_manual/mpv100manual/13auto/auto3.htm)をご確認ください。

自動棚割用のファイルを作成する場合は以下をご確認ください。 「「仕様マニュアル内[「自動棚割設定」](file://///172.16.54.3/hp/newCMS_2017/pdct_manual/mpv100manual/13auto/auto3.htm)

# 接作方法

### 棚割モデルを開いている場合

現在表示している棚割モデルに対して自動棚割を実施します。

1. [棚割操作]タブ -[自動棚割]-「自動棚割(追加削除)」をクリックします。

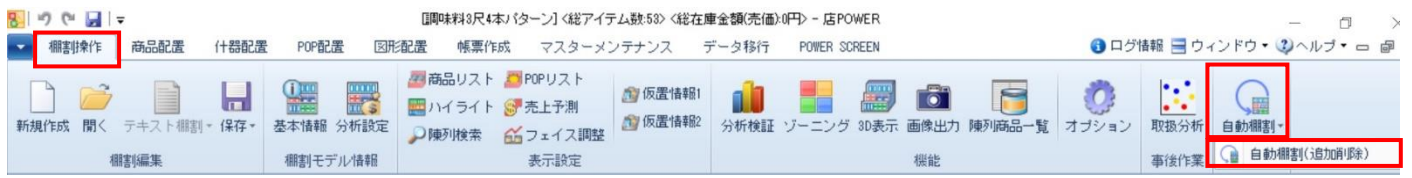

2. 自動棚割設定画面が表示されます。

### 棚割モデルを何も開いていない場合

選 択 した棚 割 モデルに対 して自 動 棚 割 を実 施 します。複 数 の棚 割 モデルを選 択 して、同 設 定 で一 括 で実 施 することも可 能 です。

- 1. [棚割操作] タブ [自動棚割] 「自動棚割 (追加削除)」をクリックします。
- 2. 自動棚割画面が表示されます。

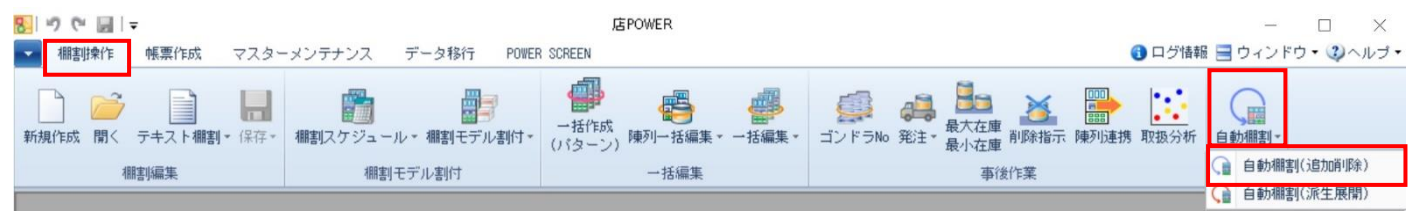

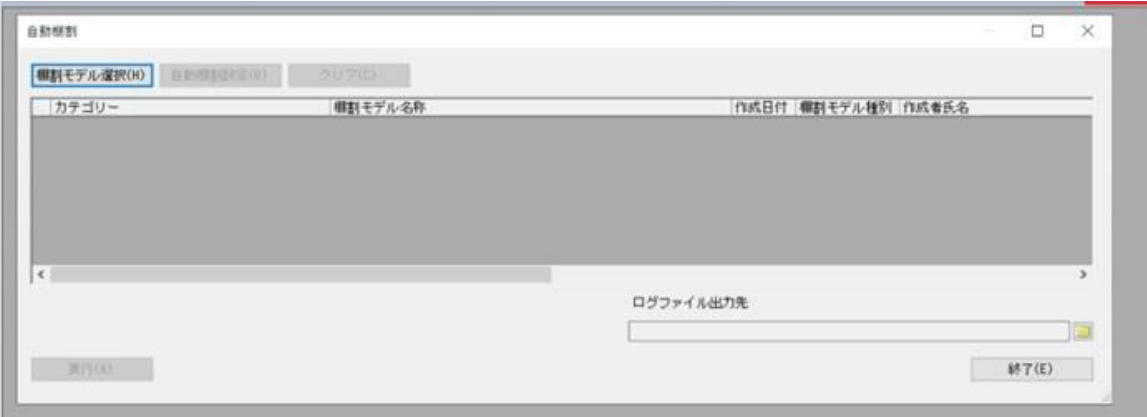

- 3. [棚割モデル選択]より、対象となる棚割モデルを選択します。
- 4. 自動棚割設定画面が表示されます。

- 実行後、どのような変更があったかについては「ログファイル」に出力されます。 棚割モデルを開いている場合は実行後に表示される「自動棚割結果」画面からも確認可能です。 ※棚割モデルを開かずに実行した場合は、次回表示した際に「自動棚割結果」を表示します。
- ⚫ 具体的な操作手順、設定方法については「9-2 自動棚割を実施する」をご確認ください。

# 9-2 自動棚割を実施する

### 概要

自動棚割機能では、既存棚割モデル変更時に追加になる商品、棚からカットする商品を指定することで自動で商品の差替えおよび 棚割の編集を行います。単純にカットした場所に商品を陳列するのではなく、売上情報やゾーニングを加味して最適と推測される 位置に陳列し、あわせて棚割全体の編集を実施します。

### ▌操作方法

#### 棚割モデルを表示して自動棚割を実行する

- 1. 自動棚割を実施したい棚割モデルを開きます。
- 2. 「棚割操作]-「自動棚割]-「自動棚割(追加削除)]をクリックします。自動棚割設定画面が表示されます。
- 3. [追加商品]と[削除商品]を指定します。 右側のフォルダーマークより、それぞれの商品が記載されたファイルを参照します。 追加、削除共に共通商品コード(JAN コード)を A 列に記載(タイトル不要)した Excel・CSV ファイル 詳細は仕様マニュアル内[「自動棚割設定」](file://///172.16.54.3/hp/newCMS_2017/pdct_manual/mpv100manual/13auto/auto3.htm)をご確認ください。
- 4. 商品ランクを設定します。売上情報を元にランクを算出します。…(①)

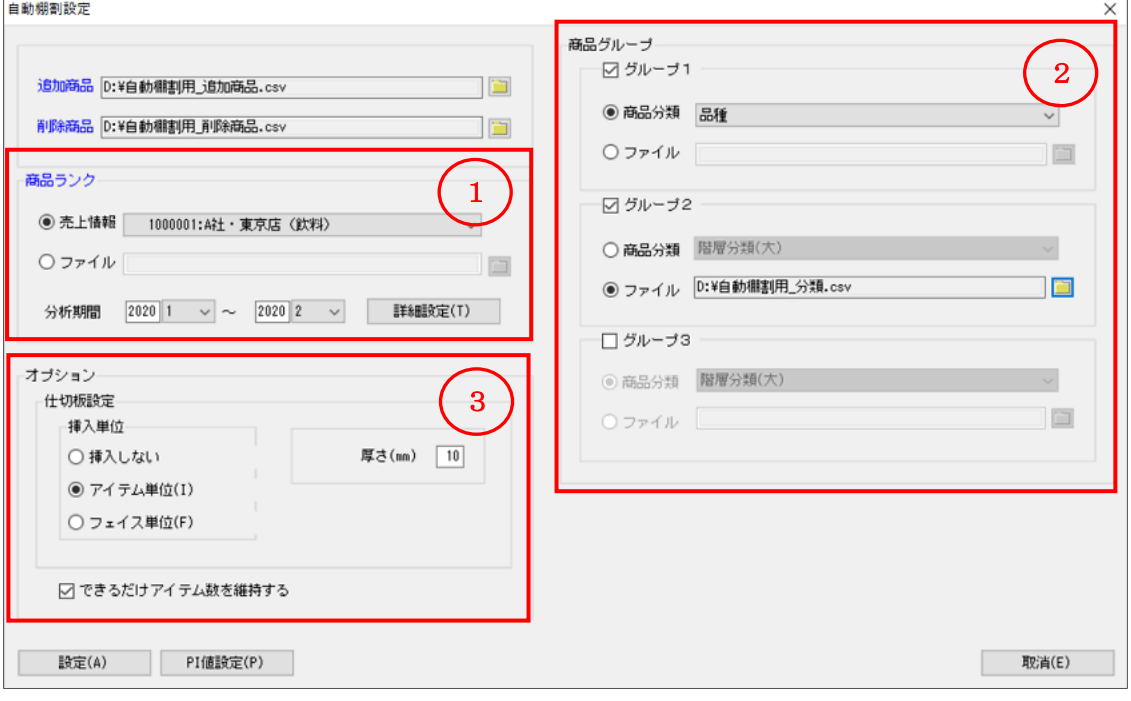

店POWERに登録した売上情報を使用する場合は「売上情報」より該当の売上を選択します

店POWERに登録がない場合、あるいは登録している売上情報とは別に設定したい場合は「ファイル」より対象のファイル を選択します

※ファイルに記載する内容については、仕様マニュアル内[「自動棚割設定」](file://///172.16.54.3/hp/newCMS_2017/pdct_manual/mpv100manual/13auto/auto3.htm)をご確認ください

5. 必要時、商品グループを設定します。(任意)…(②) ゾーニングを加味するため、商品がどのグループ(メーカーや品種)に属するかを設定します。 店POWERに商品分類の登録があれば「商品分類」より選択します 店POWERに商品分類の登録がない場合、あるいは別に設定したい場合は「ファイル」より対象のファイルを選択します ※ファイルに記載する内容については、仕様マニュアル内[「自動棚割設定」](file://///172.16.54.3/hp/newCMS_2017/pdct_manual/mpv100manual/13auto/auto3.htm)をご確認ください

6. その他オプション設定を選択します。…(③) 仕切板を設定する場合は、「仕切板設定」より挿入の単位や厚さを設定します。可能な限りアイテム数は変えず、フェイス数の 調整で棚割編集する場合は「できるだけアイテム数を維持する」を有効にします。

- 7. 処理内容を記載したログファイルを保存する場所を「ログファイル出力先」のフォルダーマークより選択します。 ※ログファイルは「自動棚割ログ」名で出力されます。
- 8. 「設定]をクリックします。
- 9. 追加商品の PI 値が未設定の場合「売数 PI 値が未設定の追加商品があります、PI 値設定画面を開きますか?」が表示されます。 はい…PI 値設定画面が表示します

いいえ…PI 値設定は行なわず、未設定の商品は「0」で処理します

10. 棚割が変更されます。変更の詳細は「自動棚割ログ」を確認します。

#### 複数の棚割モデルを対象に自動棚割を実施する

- 1. 「棚割操作]-「自動棚割]-「自動棚割(追加削除)]をクリックします。
- 2. 「棚割モデル選択]より、自動棚割を設定したい内部棚割モデルを選択します。 複数の棚割モデルを選択可能です
- 3. 自動棚割設定画面が表示されます。[追加商品]と[削除商品]を指定します。 右側のフォルダーマークより、それぞれの商品が記載されたファイルを参照します。

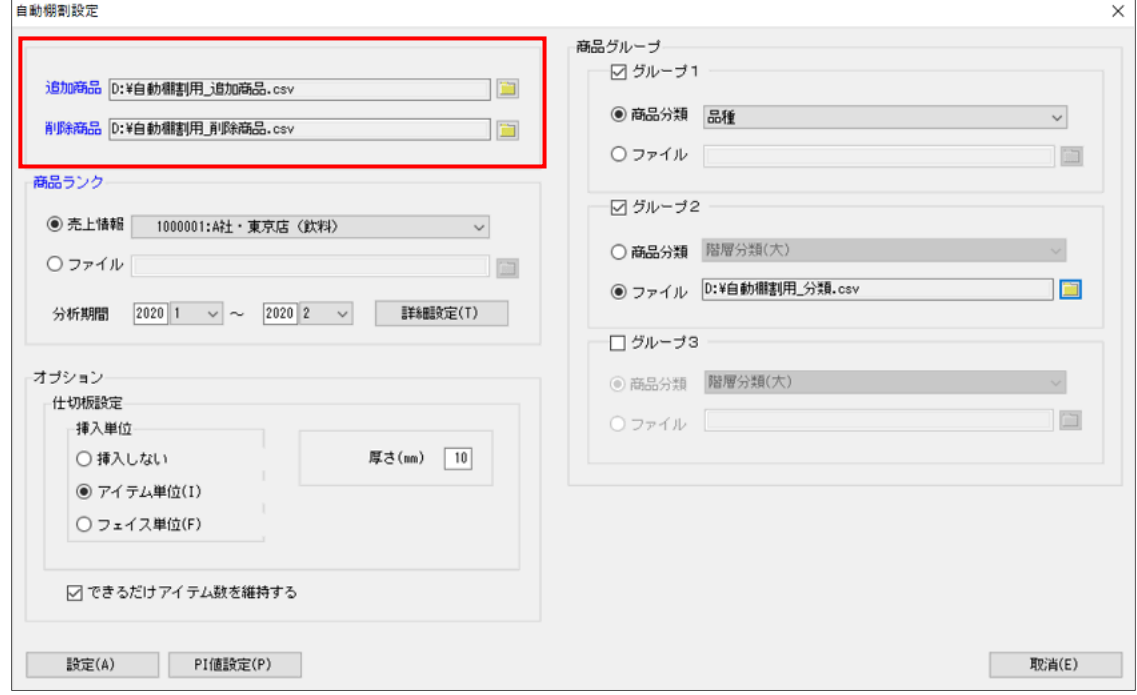

追加、削除共に共通商品コード(JAN コード)を A 列に記載(タイトル不要)した Excel・CSV ファイル 詳細は仕様マニュアル内[「自動棚割設定」](file://///172.16.54.3/hp/newCMS_2017/pdct_manual/mpv100manual/13auto/auto3.htm)をご確認ください。

- 4. 必要時、商品グループを設定します。(任意) ゾーニングを加味するため、商品がどのグループ(メーカーや品種)に属するかを設定します。 店POWERに商品分類の登録があれば「商品分類」より選択します 店POWERに商品分類の登録がない場合、あるいは別に設定したい場合は「ファイル」より対象のファイルを選択します ※ファイルに記載する内容については、仕様マニュアル内[「自動棚割設定」](file://///172.16.54.3/hp/newCMS_2017/pdct_manual/mpv100manual/13auto/auto3.htm)をご確認ください
- 5. その他オプション設定を選択します。 仕切板を設定する場合は、「仕切板設定」より挿入の単位や厚さを設定します。 可能な限りアイテム数は変えず、フェイス数の調整で棚割編集する場合は「できるだけアイテム数を維持する」を有効にしま す。
- 6. [設定]をクリックします。
- 7. 追加商品の PI 値が未設定の場合「売数 PI 値が未設定の追加商品があります、PI 値設定画面を開きますか?」が表示されます。 はい…PI 値設定画面が表示します

いいえ…PI 値設定は行なわず、未設定の商品は「0」で処理します

8. 処理内容を記載したログファイルを保存する場所を「ログファイル出力先」のフォルダーマークより選択します。 ※ログファイルは「自動棚割ログ」名で出力されます。

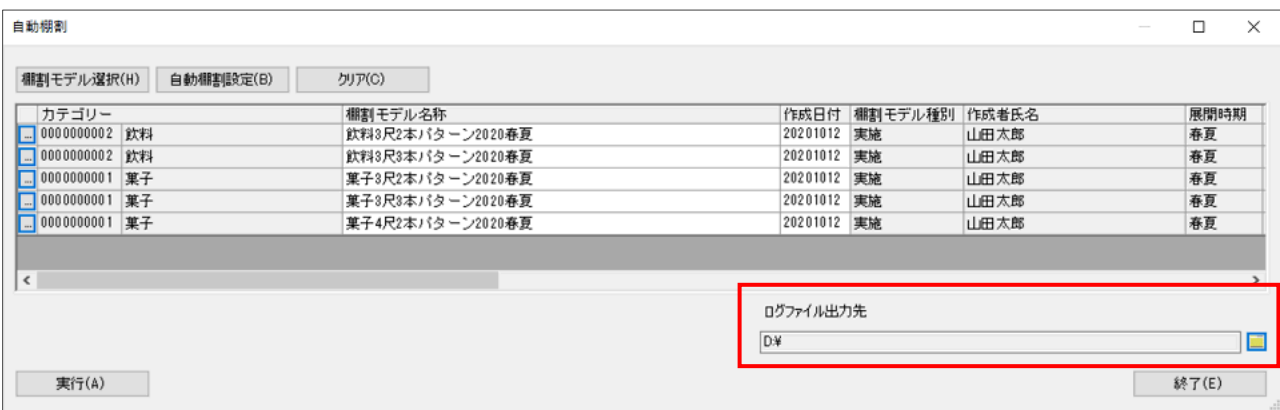

9. [実行]をクリックします。棚割が変更されます。 変更の詳細は「自動棚割ログ」を確認します。

#### PI 値設定について

店POWERに登録している売上情報にレジ通過人数の登録がない場合は、来店客数「1000」で PI 値(売上数量 PI 値)を自動設 定します。追加商品に関しては、[PI 値設定]より仮の PI 値を手動で設定可能です。

「入力」欄の数値をダブルクリックしてキーボードより数値を入力します。 网络静定

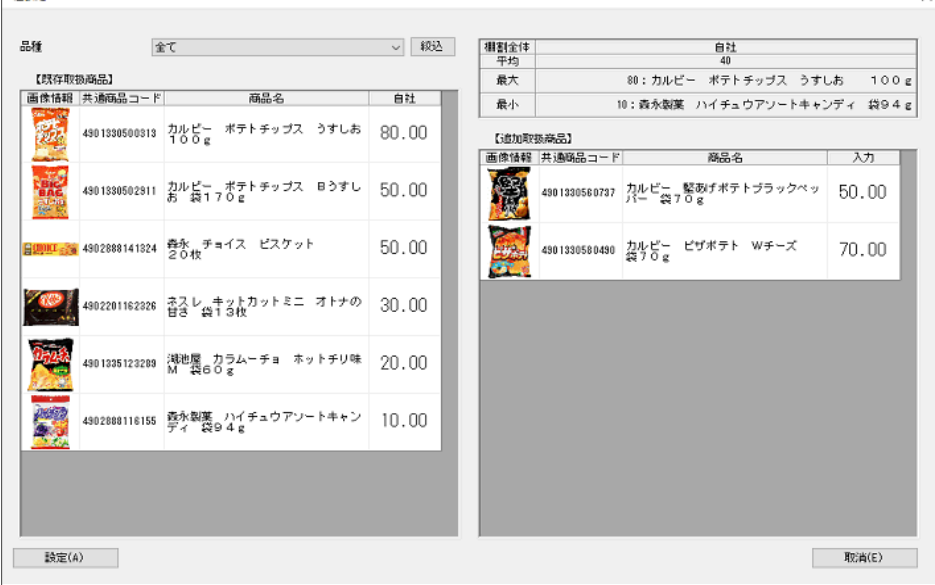

 $\vert$ 

#### クラウド版 ATW サービス

クラウド版 ATW サービス店POWERでは、自動棚割を実施する際に、業態とエリアの選択ができます。 選択した業態・エリアに沿って棚割モデルが作成されます。

[棚割操作]-[自動棚割]をクリックすると、下記の画面が表示します。

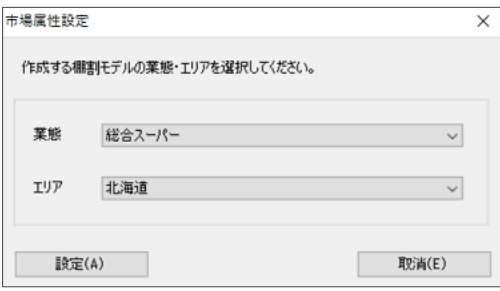

任意の業態やエリアを選択し、「設定」をクリックすると、自動棚割の設定画面に遷移します。

#### PI 値設定について(クラウド版)

自動棚割クラウド版 ATW サービス店OWERには、PI 値設定に「予測」「市場」が表示されます。 予測…該当の商品に対して ATW 全体で登録された売上データの平均値 市場…市場データの平均値を表示

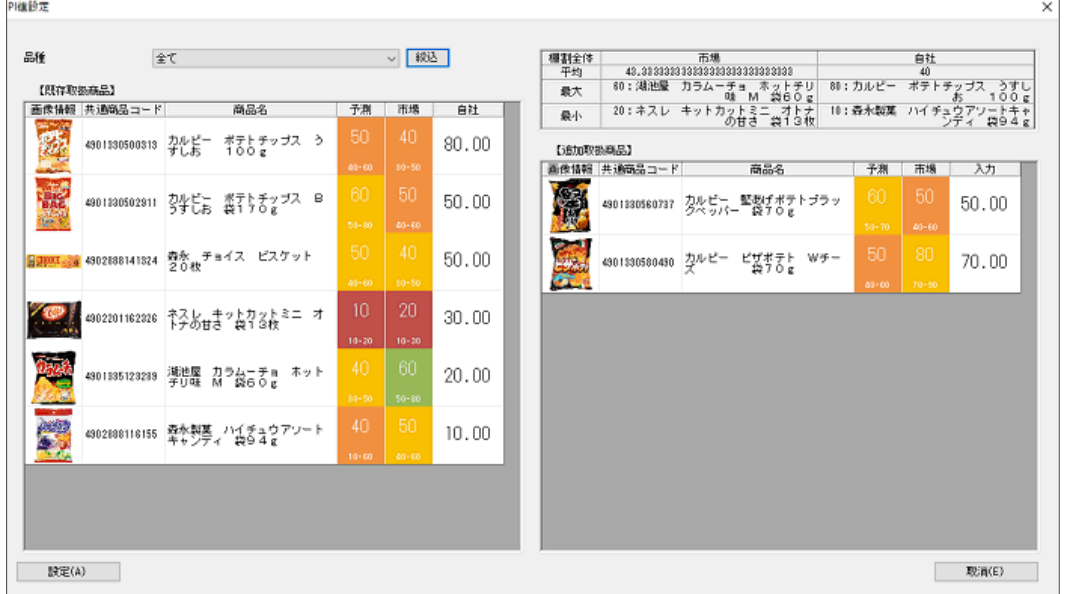

- ⚫ 売上情報がない場合は自動棚割は実行できません。 店POWERに売上情報を登録するか、読込み用のファイルをご用意ください。
- ⚫ オプション内「できるだけアイテム数を維持する」を有効にした場合、「商品グループ」の設定内容を元にフェイス数の削減を 行ないます。「商品グループ」の設定がない場合は、棚単位でフェイス数を削減します。 フェイス数減では棚に入りきらない場合は、アイテムを削除します。
- ⚫ PI 値は、すべて「売上数量」を元にした PI 値です。
- ⚫ ログファイル出力は必ず行うため「ログファイル出力先」の選択は必須です。

### 9-3 自動棚割の結果を確認する

### 概要

棚割モデルを開いて自動棚割を実行した際は、ログファイルとは別に画面上に「自動棚割結果」画面を表示します。 また、棚割モデルを開いていない状態で自動棚割を実行した場合は、次回自動棚割を実行した棚割モデルを、[棚割操作]-[開く] より開いた際に、「自動棚割結果」画面を表示します。

# ┃操作方法

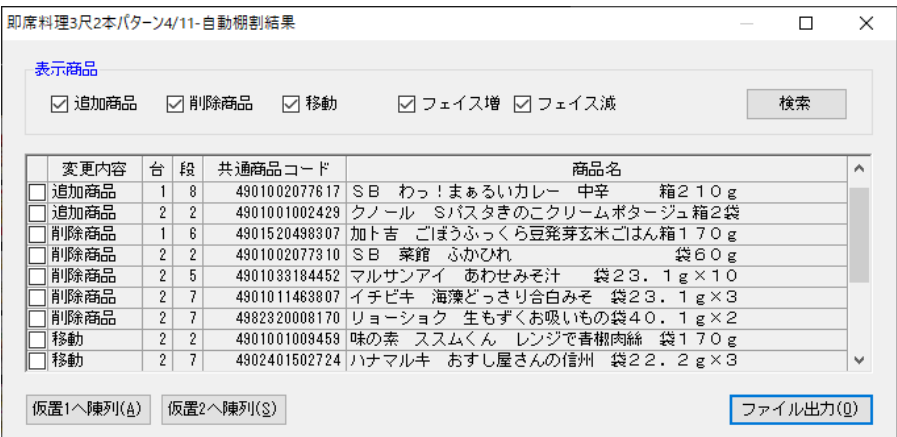

### 棚 割 モ デ ル を 表 示 し て 自 動 棚 割 を 実 行 した場合

- 1. 自動棚割実行後に「自動棚割結果」画面が表示されます。
- 2. 「表示商品」下の「追加商品」「削除商品」「移動」「フェイス増」「フェイス減」のチェックボックスを有効にして[検索]を クリックすると、それぞれの結果を以下一覧に表示します。 ※初期値はすべて有効です。
- 3. 「変更内容」左側のチェックボックスを有効にし、仮置情報へ陳列したり、ファイル出力したりすることも可能です。 [仮置1へ陳列]…仮置情報(1)に有効にした商品を陳列します [仮置2へ陳列]…仮置情報(2)に有効にした商品を陳列します [ファイル出力]…有効にした商品と変更内容一覧をファイルに出力します

#### 棚 割 モ デ ル を 開 か ず 自 動 棚 割 を 実 行 し た 場 合

- 1. 自動棚割を実行します。
- 2. 「棚割操作]タブ-「開く]より、自動棚割を実行した棚割モデルを選択し、表示します。
- 3. 初回表示時「自動棚割結果」画面を表示します。 [仮置1へ陳列]…仮置情報(1)に有効にした商品を陳列します 「仮置 2 へ陳列]…仮置情報(2)に有効にした商品を陳列します [ファイル出力]…有効にした商品と変更内容一覧をファイルに出力します

- 追加商品のフェイス増の場合、新たにフェイス増として表示しません。
- 移動商品のフェイス増の場合、新たにフェイス増として表示しません。
- 追加商品のフェイス減の場合、その商品は必ず棚からなくなるため、追加商品としてもフェイス減としても表示しません。
- 既存商品のフェイス減でその商品が棚からなくなった場合も、フェイス減として表示します。(削除商品ではありません)
- 「自動棚割結果」画面を閉じると、再度結果は表示できません。ログファイルを確認してください。
## 9-4 自動棚割で派生パターンを作成する

### 概要

自動棚割画面で「基準棚割」や「過去棚割」、「売上情報」などの情報を設定し、設定された情報をもとに店 POWER が自動で派生パタ ーンの作成を行います。陳列条件や什器の条件を判定するために、基準となる棚割パターンの選択と、自動棚割で作成したい派生棚 割の過去の棚割パターンの選択など、条件を指定することで指定された条件を元にした棚割パターンを提案します。 毎シーズンごとに大量の棚割パターンの作成をしている場合は、業務の軽減につながります。

# |操作方法

#### 自動棚割を実行し、派生パターンを作成する

- 1. [棚割操作]-[自動棚割]-[自動棚割(派生展開)]をクリックします。
- 2. 出力状況確認画面の下部にある「派生展開予約登録」をクリックします。
- 3. [棚割モデル選択]をクリックし、それぞれ新規基準モデルと過去基準モデルを選択します。(①)
- 4. 過去派生モデルを選択するため、「棚割モデル選択」をクリックします。(②) 自動棚割設定画面が表示し、商品ランクを指定し「設定」ボタンをクリックします。他項目の設定は任意です。 ※設定の詳細は下記の「自動棚割画面を設定する」項目をご覧ください。 派生棚割として作成したい過去のパターンを選択し、「設定」ボタンをクリックします。
- 5. 発売中止商品をチェックするため、日付を指定します。(③)
- 6. [実行]ボタンをクリックします。(④)
- 7. [確認]画面が表示します。出力予約処理をするための名称を入力し、[OK]ボタンをクリックします。
- 8. 出力状況確認画面に処理の予約状況が表示されます。

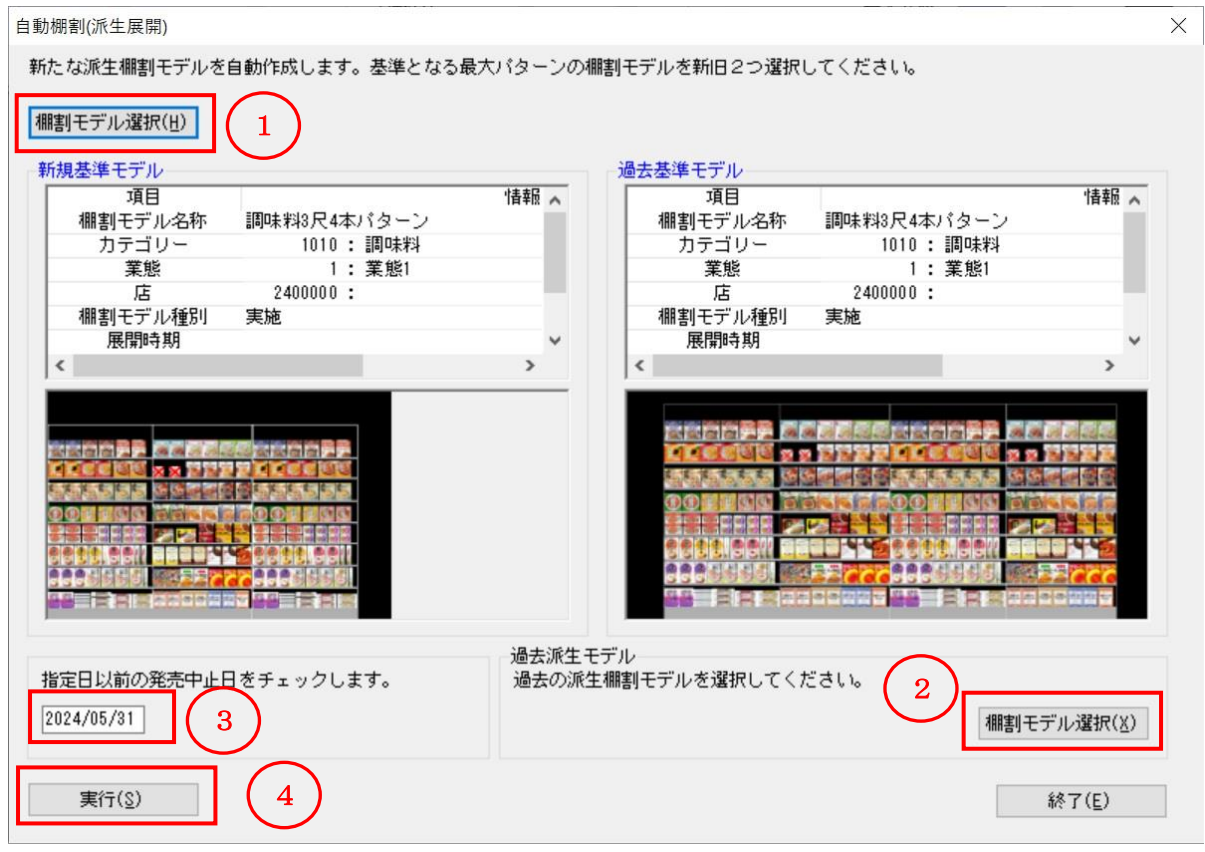

#### 自動棚割画面を設定する

- 1. 過去派生モデルにて「棚割モデル選択」をクリックすると、自動棚割設定画面が表示されます。
- 2. 派生モデルを作成するにあたり、プロテクト商品とフェイス数指定商品を指定します。(任意)…① 右側のフォルダーマークより、それぞれの商品が記載されたファイルを参照します。 プロテクト商品は共通商品コード(JAN コード)をA 列に記載(タイトル不要)した Excel · CSV ファイルをご用意ください。、 フェイス数指定は共通商品コード(JAN コード)をA 列に、フェイス数をB 列に記載(タイトル不要)した Excel・CSV ファイ ルをご用意ください。

詳細は仕様マニュアル内[「自動棚割設定」](file://///172.16.54.3/hp/newCMS_2017/pdct_manual/mpv100manual/13auto/auto3.htm)をご確認ください。

3. 商品ランクを設定します。売上情報を元にランクを算出します。(必須)…(②) 店POWERに登録した売上情報を使用する場合は「売上情報」より該当の売上を選択します 店POWERに登録がない場合、あるいは登録している売上情報とは別に設定したい場合は「ファイル」より対象のファイル を選択します

※ファイルに記載する内容については、仕様マニュアル内[「自動棚割設定」](file://///172.16.54.3/hp/newCMS_2017/pdct_manual/mpv100manual/13auto/auto3.htm)をご確認ください

- 4. 必要時は商品グループを設定します。(任意)…(③) ゾーニングを加味するため、商品がどのグループ(メーカーや品種)に属するかを設定します。 店POWERに商品分類の登録があれば「商品分類」より選択します 店POWERに商品分類の登録がない場合、あるいは別に設定したい場合は「ファイル」より対象のファイルを選択します ※ファイルに記載する内容については、仕様マニュアル内[「自動棚割設定」](file://///172.16.54.3/hp/newCMS_2017/pdct_manual/mpv100manual/13auto/auto3.htm)をご確認ください。
- 5. [設定]をクリックします。

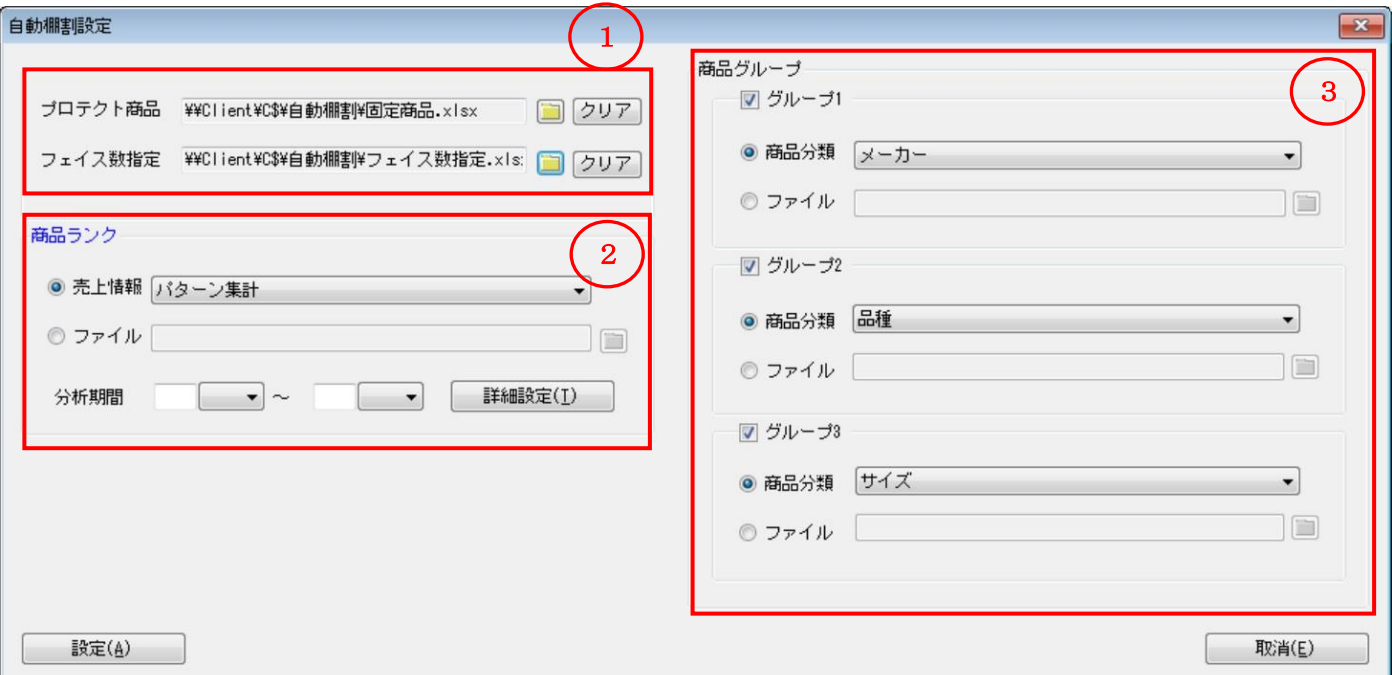

# 特記事項

⚫ 設定画面に入力した発売中止日より以前の商品が含まれていたり、終売商品が含まれている場合は「実行」ボタンを押し た際に「新規基準パターンに発売中止商品が陳列されています。続行しますか?」のメッセージが表示します。

※ 店 POWER, 棚POWERは株式会社サイバーリンクスの登録商標です。 ※ その他記載されている商品名、社名は一般に各社の商標および登録商標です。

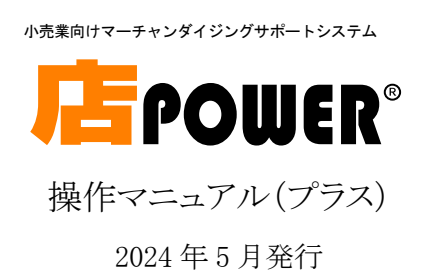

発 行

株式会社サイバーリンクス

 西日本支店 〒532-0003 大阪府大阪市淀川区宮原 4-3-71 MPR 新大阪ビル 8 階